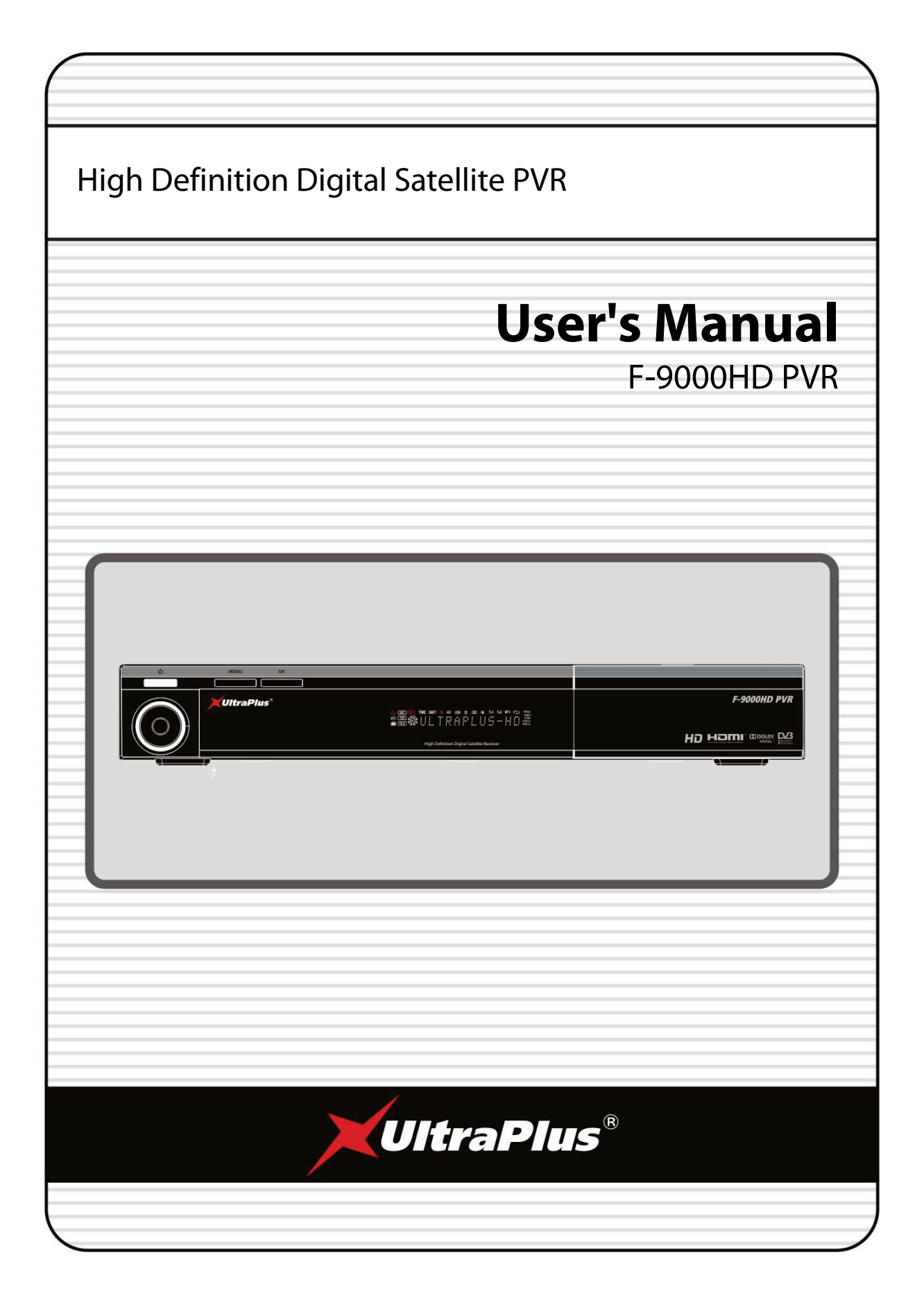

# <span id="page-2-0"></span>**INDEX**

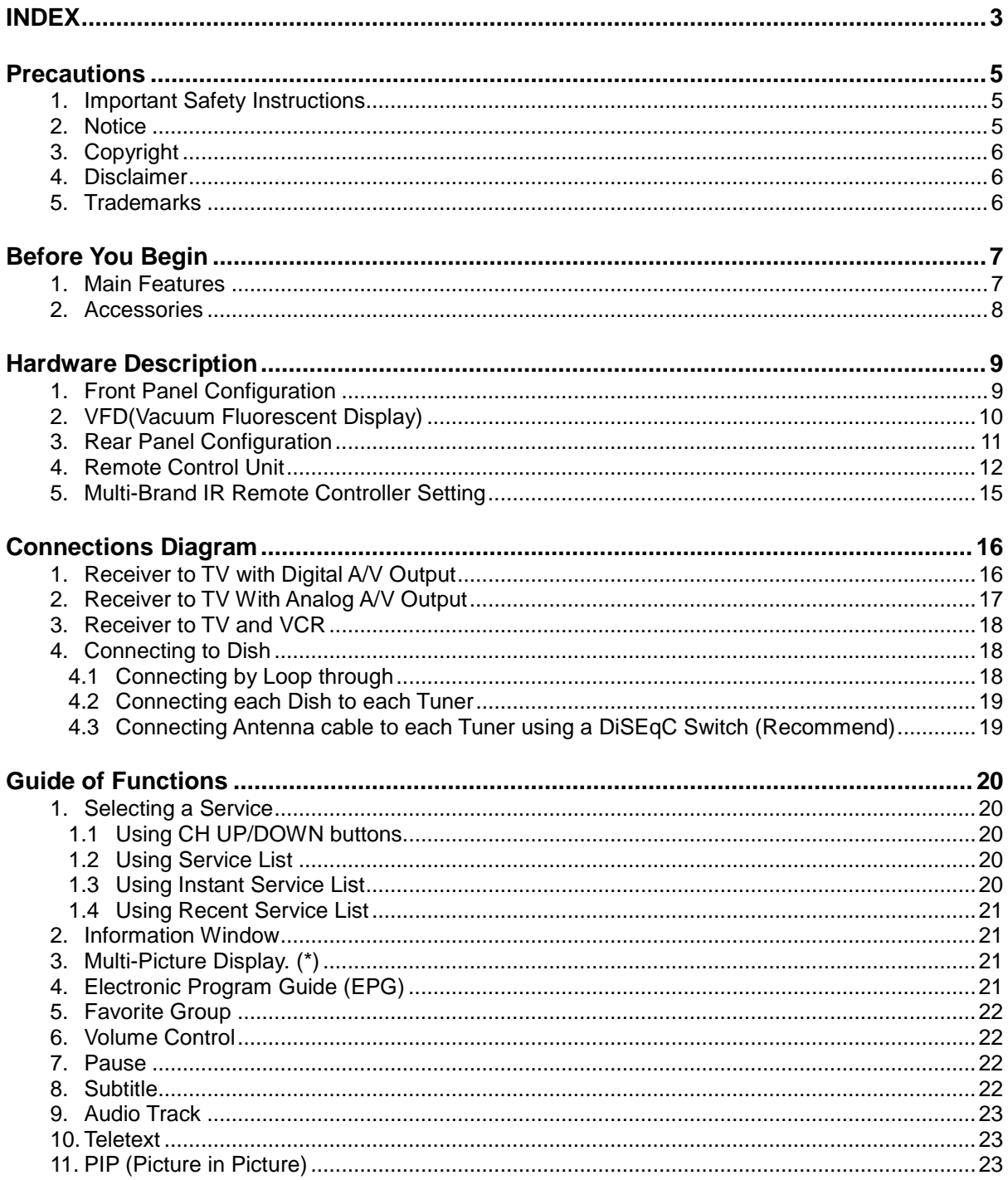

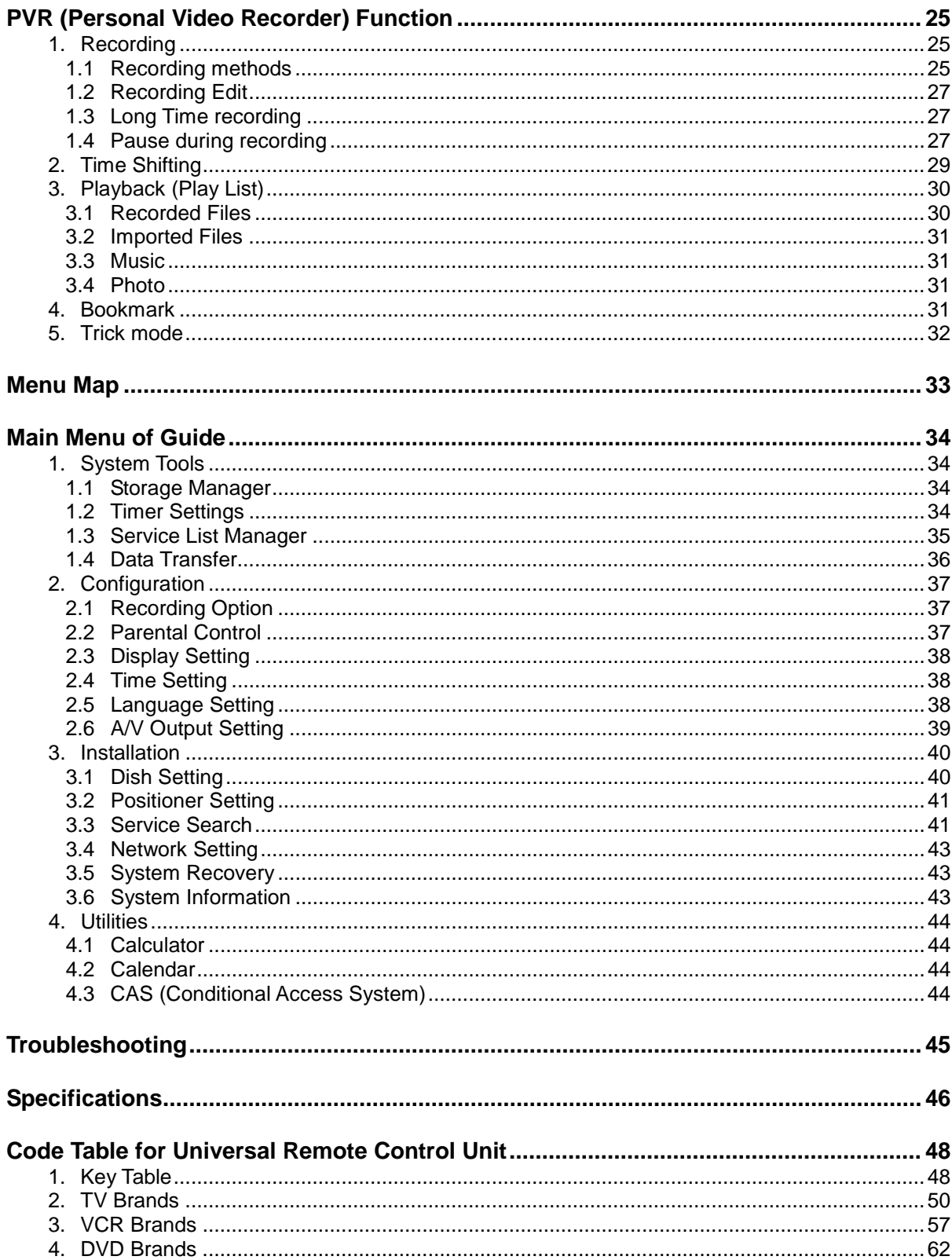

## <span id="page-4-0"></span>**Precautions**

## <span id="page-4-1"></span>**1. Important Safety Instructions**

- Read these instructions.
- Keep these instructions.
- Heed all warnings.
- **•** Follow all instructions.
- Do not use this apparatus near water.
- Clean only with a dry cloth.
- Do not block any ventilation openings. Install in accordance with the manufacturer's instructions.
- Do not install near any heat sources such as radiators, stoves, or other apparatus (including amplifiers) that produce heat.
- Do not alter the mains plug in any way. If the provided plug does not fit into your outlet, consult an electrician for replacement of the obsolete outlet.
- Protect the power cord from being walked on or pinched particularly at plugs and the point where they exit from the apparatus.
- Only use attachments/accessories specified by the manufacturer.
- Use only with the cart, stand, tripod, bracket, or table specified by the manufacturer, or sold with the apparatus. When a cart is used, use caution when moving the cart/apparatus combination to avoid injury in case of tip-over.

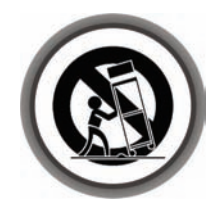

- Unplug this apparatus during lightning storms or when unused for long periods of time.
- **•** Refer all servicing to qualified service personnel. Servicing is required when the apparatus has been damaged in any way, such as the power-supply cord or plug being damaged, liquid being spilt on the apparatus or objects having fallen into the apparatus. Also if the apparatus has been exposed to rain or moisture, does not operate normally, or has been dropped servicing is required.

*WARNING : To Prevent fire or shock hazard do not expose the set to rain or moisture.*

## <span id="page-4-2"></span>**2.Notice**

- These servicing instructions are for use by qualified service personnel only. To reduce the risk of electric shock, do not perform any servicing other than that contained in the operating instructions unless you are qualified to do so.
- The apparatus shall not be exposed to dripping or splashing. No objects filled with liquids, such as vases, shall be placed on the apparatus.
- The mains plug is used as the disconnect device. The disconnect device shall remain readily operable.

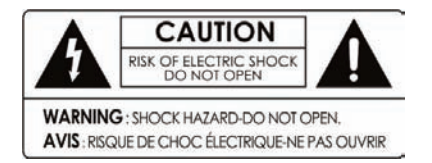

To reduce the risk of electric shock, do not remove the cover (or back).

No user serviceable parts are inside. Refer servicing to qualified service personnel.

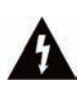

The Lightning Flash with arrowhead symbol within an equilateral triangle, is intended to alert the user to the presence of un-insulated "dangerous voltage" within the product enclosure that may be of sufficient magnitude to constitute a risk of shock to persons

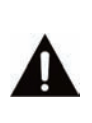

The exclamation point within an equilateral triangle is intended to alert the user to the presence of important operating and maintenance (servicing) instructions in the literature accompanying the product

## <span id="page-5-0"></span>**3. Copyright**

This manual is protected by copyright laws.

Copying and/or reproduction of this manual in part or whole without Ultraplus's prior written approval is prohibited.

## <span id="page-5-1"></span>**4.Disclaimer**

The manufacturers, distributors and agents are not liable to any kind of damage caused by the use of the information contained in this manual.

The instruction and descriptions which this manual contains are based on the time of this manual's production.

The manufacturer constantly updates it with new functions and technology. All the specifications are subject to change without prior notice.

## <span id="page-5-2"></span>**5. Trademarks**

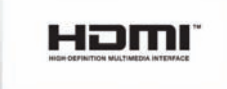

HDMI, the HDMI logo and High-Definition Multimedia Interface are trademarks or registered trademarks of HDMI Licensing LLC

**TTI DOLBY. DIGITAL** 

Manufactured under license from Dolby Laboratories. Dolby and the double-D symbol are trademarks of Dolby Laboratories.

# <span id="page-6-0"></span>**Before You Begin**

## <span id="page-6-1"></span>**1. Main Features**

- $\checkmark$  Twin Tuner HDTV PVR Receiver (H.264/ MPEG4 HD)
- Supports MPEG4 /MPEG2 HD/SD, DVB-S2 /DVB-S
- $\checkmark$  Embedded Linux OS & Ethernet port
- $\checkmark$  Time Shifting, Recording & Playback with Internal HDD (SATA) / External HDD (USB 2.0)
- $\checkmark$  Simultaneously Records 2 Channels and allows Watching of 2 others (PIP)
- $\checkmark$  True Blind Scan & Multi-Satellite Search
- $\checkmark$  Dual USB 2.0 Ports Front/Rear
- $\checkmark$  MP3 and JPEG player over USB port
- $\checkmark$  Premium Grade Universal remote control unit
- $\checkmark$  HDMI Output (576i, 576p, 720p, 1080i)
- $\checkmark$  PIP (Picture-in-Picture) & Multi Picture Display(\*)
- $\checkmark$  Premium Grade VFD Display (12 Digit Alphanumeric)
- $\checkmark$  Multi-LNB support via DiSEqC 1.0, 1.1, 1.2 and USALS
- $\checkmark$  Powerful Extended EPG supports 8-Day and Event Recording
- $\checkmark$  Supports DiVX file Playback
- $\checkmark$  Powerful Service Control with Favorites, Lock, Skip, Move and Delete Functions
- $\checkmark$  User Friendly & Multi-language Supported (OSD & Menu)
- $\checkmark$  Teletext / Subtitle Supported
- $\checkmark$  Maximum 10,000 Services Programmable
- $\checkmark$  High Definition On-Screen Display in True Color
- $\checkmark$  Supports YPbPr Output in HD
- RGB, CVBS, Y/C Video & Audio Output via SCART
- $\checkmark$  Digital Optical AC3 Output (SPDIF)
- Up Scalar for SD/HD Channels up to 1080i
- $\checkmark$  2 Smart Card Reader and 2 Common Interface Slots
- $\checkmark$  1W Stand-by Power Consumption

*NOTE : (\*) This feature(Multi-picture Display) may not be available until a new firmware version is installed. Please refer to your local dealer / distributor for clarification.*

## <span id="page-7-0"></span>**2. Accessories**

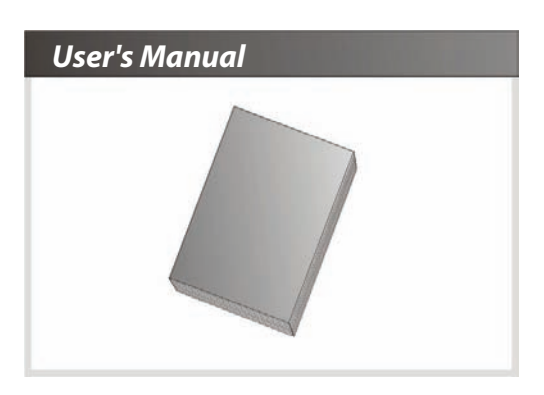

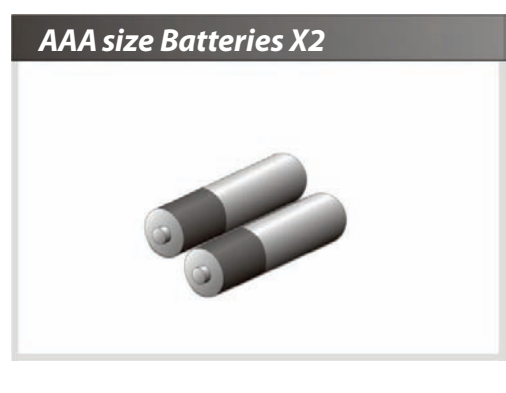

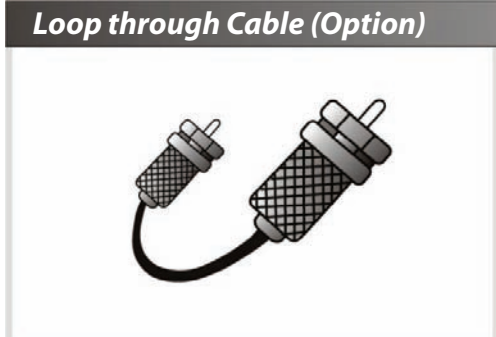

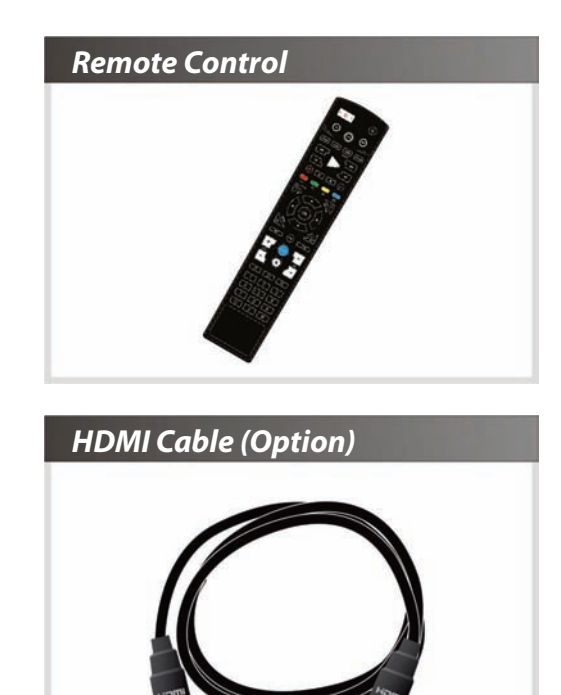

# <span id="page-8-0"></span>**Hardware Description**

## <span id="page-8-1"></span>**1. Front Panel Configuration**

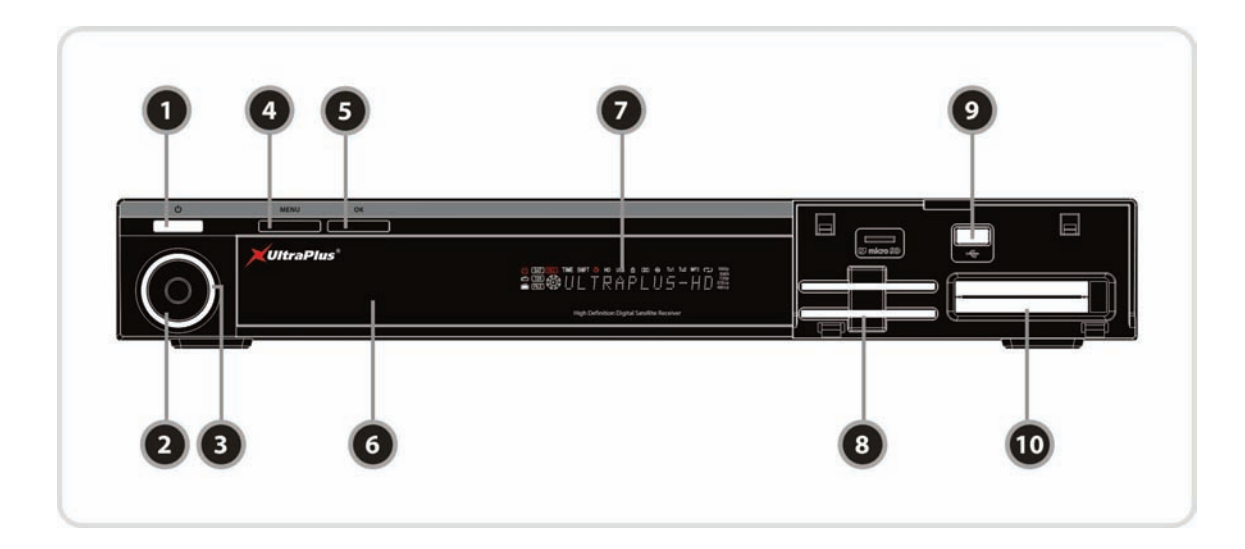

*1. POWER BUTTON & LED* **:** Press to switch between STANDBY and POWER ON modes**.** 

#### *2. Navigation Button* **:**

**Up/Down button(CH Up/Down) :** Press to change services in normal mode, or to move highlightedbar in menu mode.

**Left/Right button (Vol Up/Down) :** Press to change audio volume in normal mode or to navigate menu in menu mode.

- *3. LED indication LED(White)* **:** The LED lights on in running mode.
- *4. MENU Button* **:** Press to display the main menu or to move to the previous menu.
- *5. OK Button* **:** Press to display the service list in non-menu mode and to select an item or confirm a selection in menu mode.
- *6. Remote Sensor* **:** Receives signal from the remote control.
- *7. VFD Display* **:** The Vacuum Florescent Display can display 12-digits of alphanumeric display and various icons. These letters and icons display the current status of receiver such as service name, service information and so on.
- *8. SMART CARD READER* **:** Insert smart card for encrypted service access.
- *9. USB(Front)* **:** Use it when connecting to external USB storage device.
- *10. CI Slot***:** To receive pay-tv service you need a CA-Module and a smart card from the service provider.

## <span id="page-9-0"></span>**2. VFD(Vacuum Fluorescent Display)**

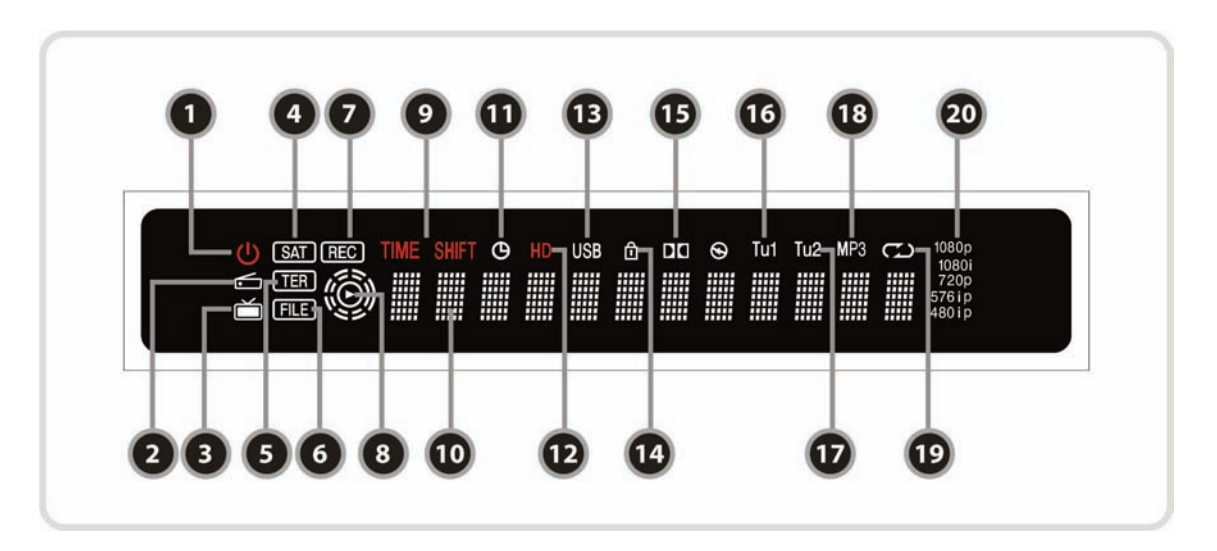

- *1. Remote Indication LED* : The LED lights when a key on the Remote Controller is pressed.
- *2. Radio icon* : The icon lights when the radio service is changed.
- *3. TV icon* : The icon lights when the TV service is changed.
- *4. SAT* : Satellite mode.
- *5. TER(Option)* : Terrestrial mode.
- *6. FILE* : The icon lights when the file list is displayed for the SATA HDD or USB Storage Device.
- *7. REC* : Turned on during recording.
- *8. PLAY Mode* : The icon lights when you play a file from the file list.
- *9. TIME SHIFT* : Turned on during Time-shift.
- *10. Information* : Display information including service name and other information.
- *11. TIMER* : Turned on when a timer is set.
- *12. HD* : Turned on when viewing HD services.
- *13. USB* : Turned on while a USB device is working.
- *14. LOCK* : Turned on during lock service.
- *15. Dolby* : Turned on while watching services with Dolby Digital audio.
- *16. Tu1* : Turned on if Tuner 1 is being used.
- *17. Tu2* : Turned on if Tuner 2 is being used.
- *18. MP3* : Turned on while listening to MP3s.
- *19. Repetition(\*)* : Turned on to indicate recording repetition.
- *20. Resolution* : Turned on while setting the resolution.
	- *NOTE : (\*) Repetition may not be available until a new firmware version is installed. Please refer to your local dealer / distributor for clarification..*

## <span id="page-10-0"></span>**3. Rear Panel Configuration**

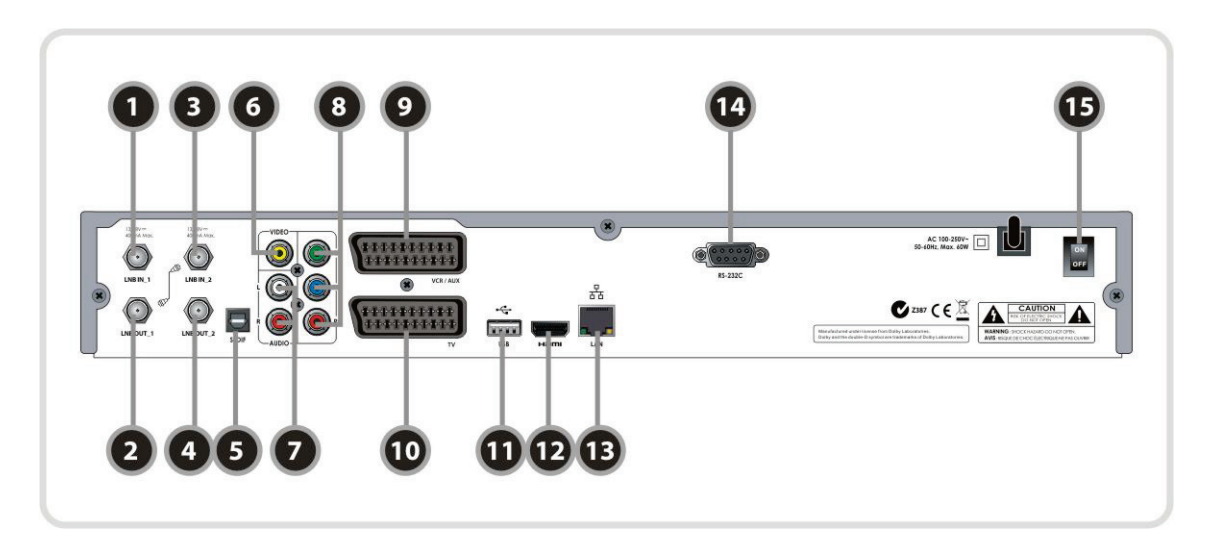

#### *1. LNB IN\_1*

Satellite signal input socket for the first tuner. Connects to a satellite antenna cable.

#### *2. LNB OUT\_1*

Satellite signal output socket through the first tuner. Connects to the LNB IN\_2 for loop-through.

#### *3. LNB IN\_2* :

Satellite signal input socket for the second tuner. Connects to the LNB OUT\_1 for loop-through.

#### *4. LNB OUT\_2* :

Satellite signal output socket through the second tuner. Connects to another STB (optional).

- *5. SPDIF* : Connects to the audio system using a S/PDIF cable. (digital audio)
- *6. VIDEO* : Connects to the TV or VCR using a RCA cable. (Composite video output / Yellow)
- *7. AUDIO L/R* : Connects to the TV or VCR using a RCA cable. (Stereo audio output / White, Red)
- *8. Component* : Connects to the TV or VCR using a component cable. ( YPbPr)
- *9. VCR SCART* : Connects to the VCR or DVD using a SCART cable.
- *10. TV SCART* : Connects to the TV using a SCART cable.
- *11. USB* : Used to connect an external USB storage device.
- *12. HDMI* : Connects to the TV using an HDMI cable, use this connection to obtain the best quality picture and audio possible.
- *13. Ethernet* : Local area network port.
- *14. RS-232C* : Serial port for firmware update and data transfer.
- *15. A/C Switch* : Power switch

## <span id="page-11-0"></span>**4. Remote Control Unit**

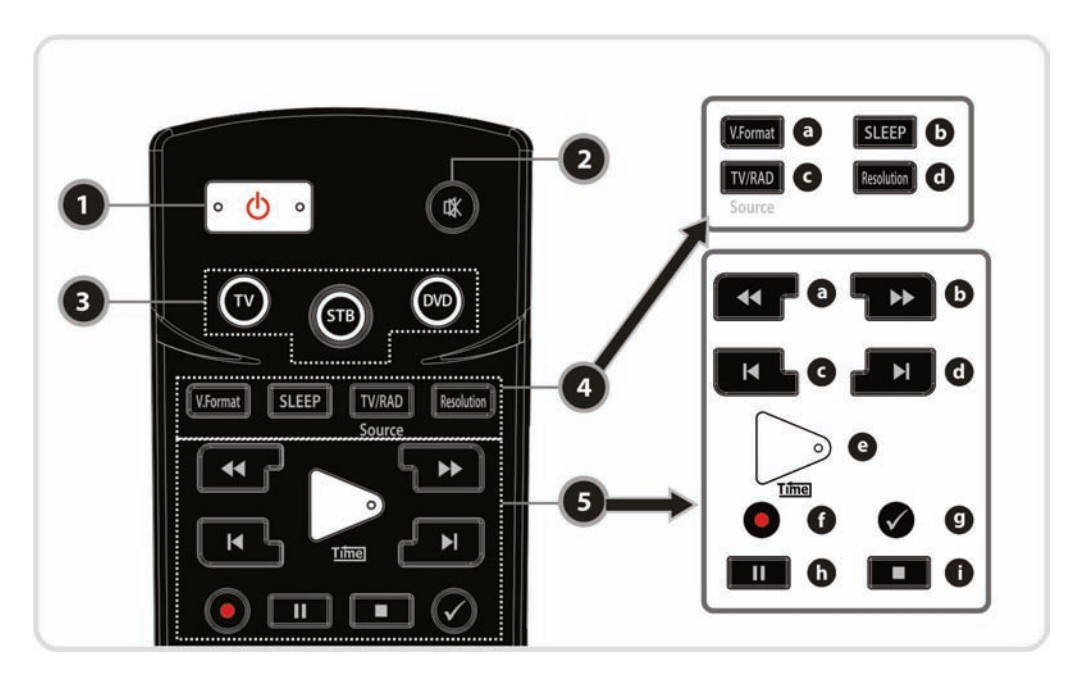

- *1. POWER* : Turns the STB On/Off.
- *2. MUTE* : Turns the sound On/Off.

#### *3. Universal Buttons*

**a.** *Universal TV* : Change the mode of the remote to allow it to control the TV. **b.** *STB* : Change the mode of the remote to allow it to control the Ultraplus F-9000HD. **c.** *Universal DVD* : Change the mode of the remote to allow it to control the DVD player.

- *4. MODE*
	- **a.** *V.Format* : You can switch the Display Format (4:3 / 16:9)
	- **b.** *Sleep* : To adjust sleep timer.
	- **c.** *TV/RADIO* : Switches between TV and Radio.
	- **d.** *Resolution* : To select the resolution. Each time you press the **Resolution** button, the resolution changes in the following sequence: *576i > 576p > 720p > 1080i*

#### *5. Playback Control Buttons*

- **a.** Rewind: Rewinds at high speed. Each time you press this button the rewind speed is increased.
- **b.** *Fast Forward* : Fasts forward at high speed. Each time you press this button the fast forward speed is increased.
- **c.** *Previous File* : To play the previous MP3 file in MP3 play mode. This button is also used to jump back to beginning of the recording during playback.
- **d.***Next File* : To play the next file. This button is also used to jump to end of recording during playback.
- **e.** *Play / Time shift* : Displays the progress bar during playback, when no progress bar is displayed it starts playback at normal speed. It also returns to normal speed from trick mode.
- **f.** *Recording* : To start Recording.
- **g.** *Repetition (\*)*: This key is used to play back a recording repeatedly.
- **h.** *Pause* : This key is used to pause the video. Press once more to resume the video.
- **i. STOP**: To stop time shifting, playback or recording.

#### *NOTE : (\*) Repetition may not be available until a new firmware version is installed. Please refer to your local dealer / distributor for clarification.*

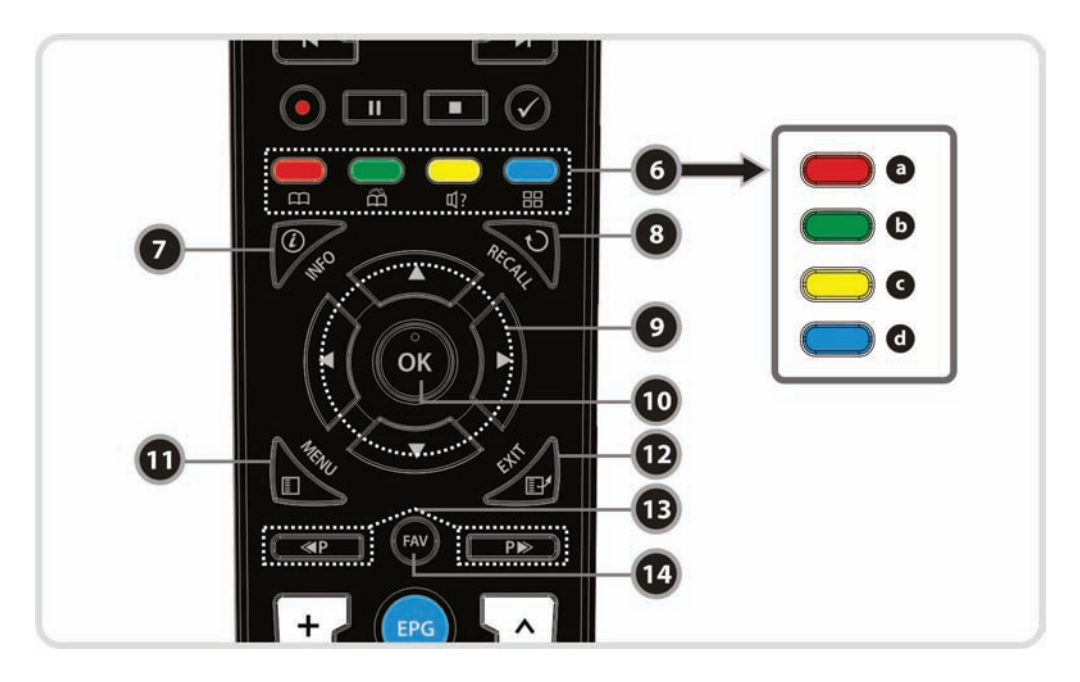

#### *6. Color Buttons*

- **a.** *RED* : Used for special functions in the menu. The RED key is used to sort lists in the service list or go to previous day search in EPG or make/delete the current position as a bookmark.
- **b.***GREEN* : Used for special functions in the menu. The Green key is used to set the favorites setting in the service list or go to the next bookmark position.
- **c.** *YELLOW* : Used for special functions in the menu. The Yellow key is used to find a service in the service list or change the audio track.
- **d.** *BLUE* : Used for special functions in the menu. The Blue key is used to set service list options in the service list or display *Multi-Picture.(\*)*
- *7. Information* : Shows information about the current program. If you press it twice the detailed information box will be shown.
- 8. Recall: Moves to the previous service.

#### *9. ARROW Buttons*

**a.** *Up & Down Key* : To change the value of a selected item with preprogrammed values in the menu. **b.** *Left & Right Buttons* : To move the cursor left and right in the menu.

- *10. OK or Service List* : Show the service list in non-menu mode and select an item or confirm in menu mode.
- *11. Menu* : To enter the main menu or to move to the previous menu.
- *12. EXIT* : Exit from the menu or pop-up window.
- *13. Page Up& Down* : Move to the next or previous page if more than one page is available. This button also changes the location of the sub picture in PIP.
- *14. Favorite* : To display the satellite group and the favorite groups.
	- *NOTE : (\*) This Feature(Multi-Picture) may not be available until a new firmware version is installed. Please refer to your local dealer / distributor for clarification.*

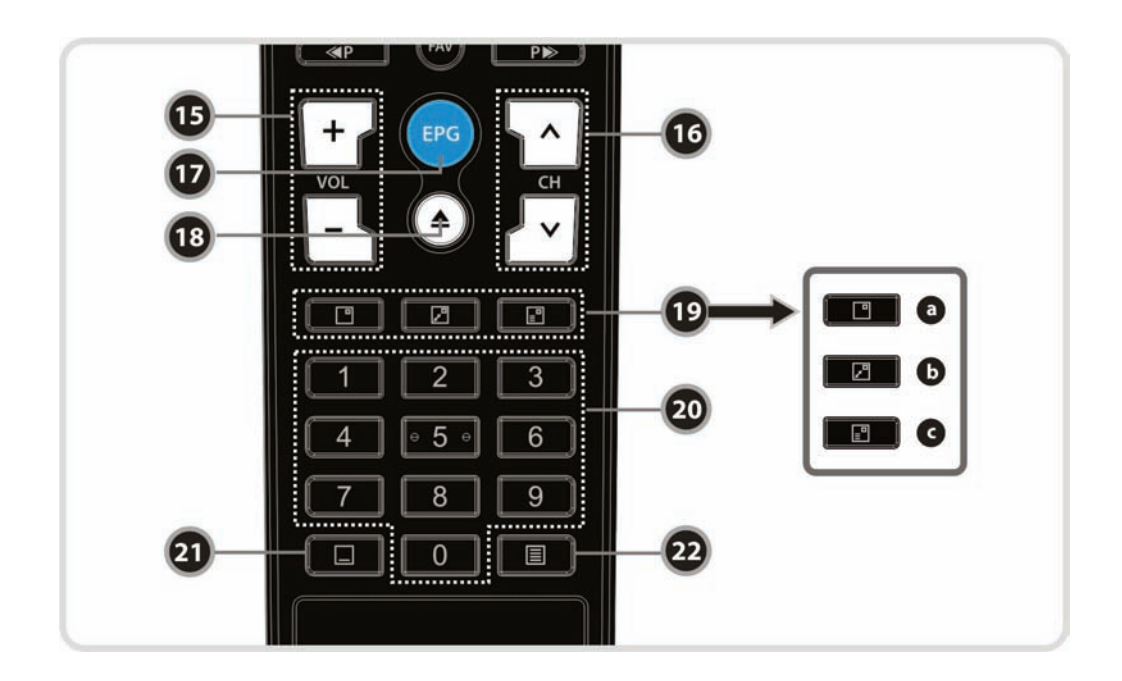

- *15. Volume Up & Down* : To change the Volume.
- *16. Channel Up & Down*: To change the channel.
- *17. EPG(Electronic Program Guide)* : Show the TV/Radio program guide.
- *18. Play List* : To show the file list for the SATA HDD or USB Storage Device.
- *19. PIP Buttons*
	- **a.** *PIP(Picture in Picture)* : To activate the PIP window.
	- **b.***PIP Swap* : Switches between main-picture and sub-picture
	- **c.** *PIP(Picture in Picture) Service List* : To show the sub-picture service list.
- *20.Numeric* : Allows numerical data entry and changing of services directly.
- *21. Subtitle* : To show subtitles.
- *22. Teletext* : To show digital teletext.

## <span id="page-14-0"></span>**5. Multi-Brand IR Remote Controller Setting**

- *NOTE : If there is no input during the first 10 seconds of set mode, set mode is canceled.*
- *1. Direct Code Entry*
	- *Step 1* : Turn on the **DEVICE** what you want to set up(TV / DVD / VCR)
	- *Step 2* : Press **DEVICE** and **OK** buttons for about 2 seconds simultaneously.
		- *The DEVICE LED will blink twice.*
	- **Step 3** : Input the 3 digit code number for your device.
		- (Refer to *'Code Table for Universal Remote Control Unit'*)
		- $\checkmark$  The DEVICE LED will blink twice and the DEVICE turns off.
		- *If you enter wrong DEVICE code, DEVICE will blink once*
	- *Step 4* : If your DEVICE turns off, press **OK** button.
		- *The DEVICE LED will blink twice.*

#### *2. Auto Code Search*

- **Step 1** : Turn on the DEVICE what you want to set up(TV, DVD)
- *Step 2* : Press **DEVICE** and **OK** buttons for about 2 seconds simultaneously. *The DEVICE LED will blink twice.*
- *Step 3* : Press the **UP** or **Down** button to enter the Search mode.
- *Step 4* : Press the **UP** or **Down** button until the DEVICE turns off.
- *Step 5* : If your DEVICE turns off, press **OK** button.
	- *The DEVICE LED will blink twice.*

#### *3. Code No. Checking (Number Call)*

- *Step 1* : Press **DEVICE** and **OK** buttons for about 2 seconds simultaneously. *The DEVICE LED will blink twice.*
- *Step 2* : Press **INFO** button within 3 seconds.
	- $\checkmark$  The LED will blink according to mode number the remote is set to. *(In the case of digit '0', it blinks 10 times.)*

# <span id="page-15-0"></span>**Connections Diagram**

## <span id="page-15-1"></span>**1. Receiver to TV with Digital A/V Output**

- Connect the satellite antenna cable to LNB IN.
- Connect the HDMI Cable to HDMI Connector of TV.
- Connect SPDIF to Digital audio input of the equipment(Digital Audio)

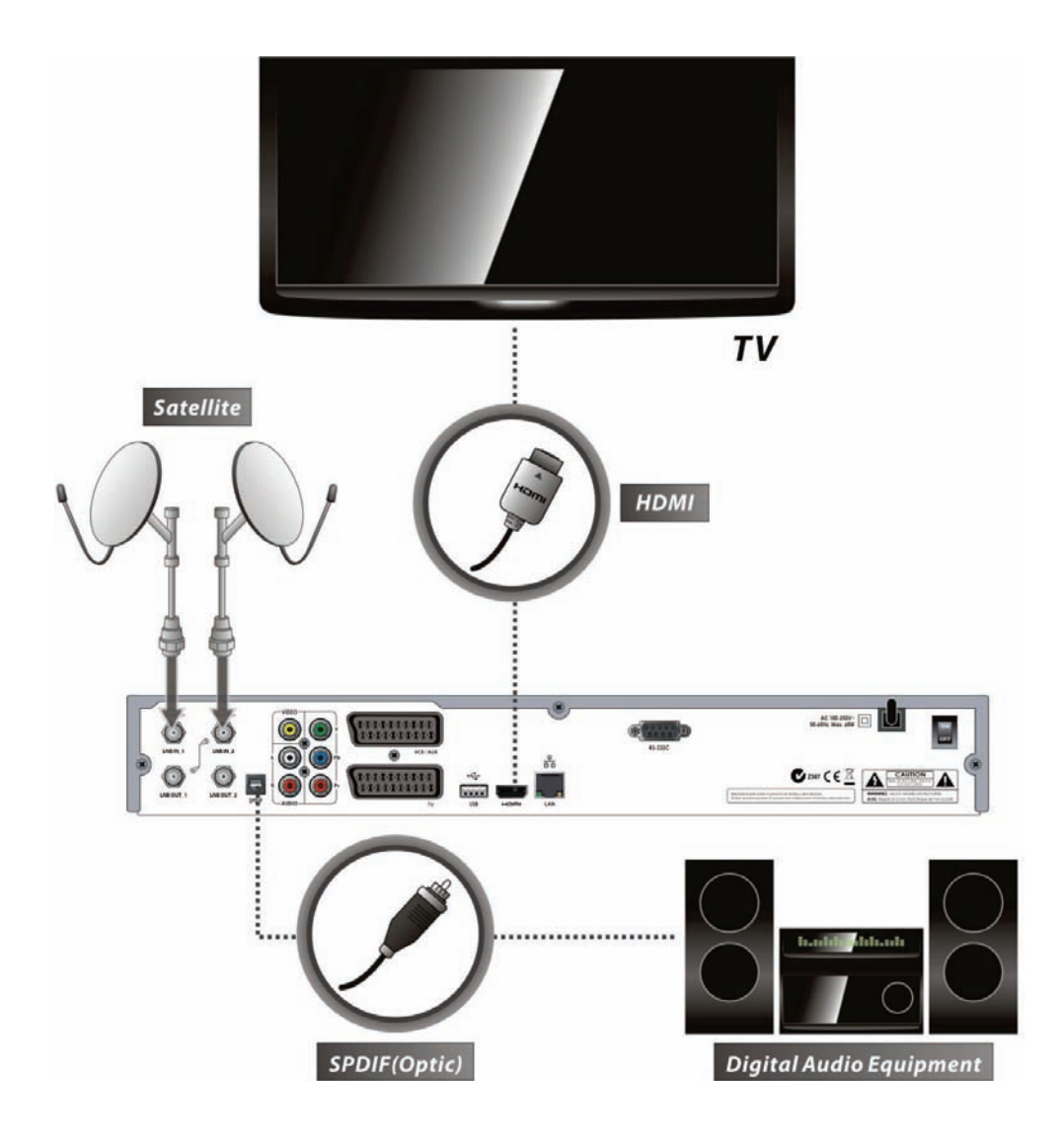

*NOTE : Depending on the A/V equipment you own, there are various ways you can connect the STB. To choose the best connection option, please refer to the manual of equipment you would like to connect to. To get High Definition playback of High Definition content, we recommend that you connect your high definition display with a HDMI cable. HDMI supports standard, enhanced or high-definition video and multichannel audio in a single cable.* 

## <span id="page-16-0"></span>**2. Receiver to TV With Analog A/V Output**

- Connect the satellite antenna cable to LNB IN.
- Connect the TV SCART to SCART of TV.
- **Connect the VCR SCART to SCART of VCR.**
- Connect the Component to Component of TV.
- Connect the RCA to RCA of TV.

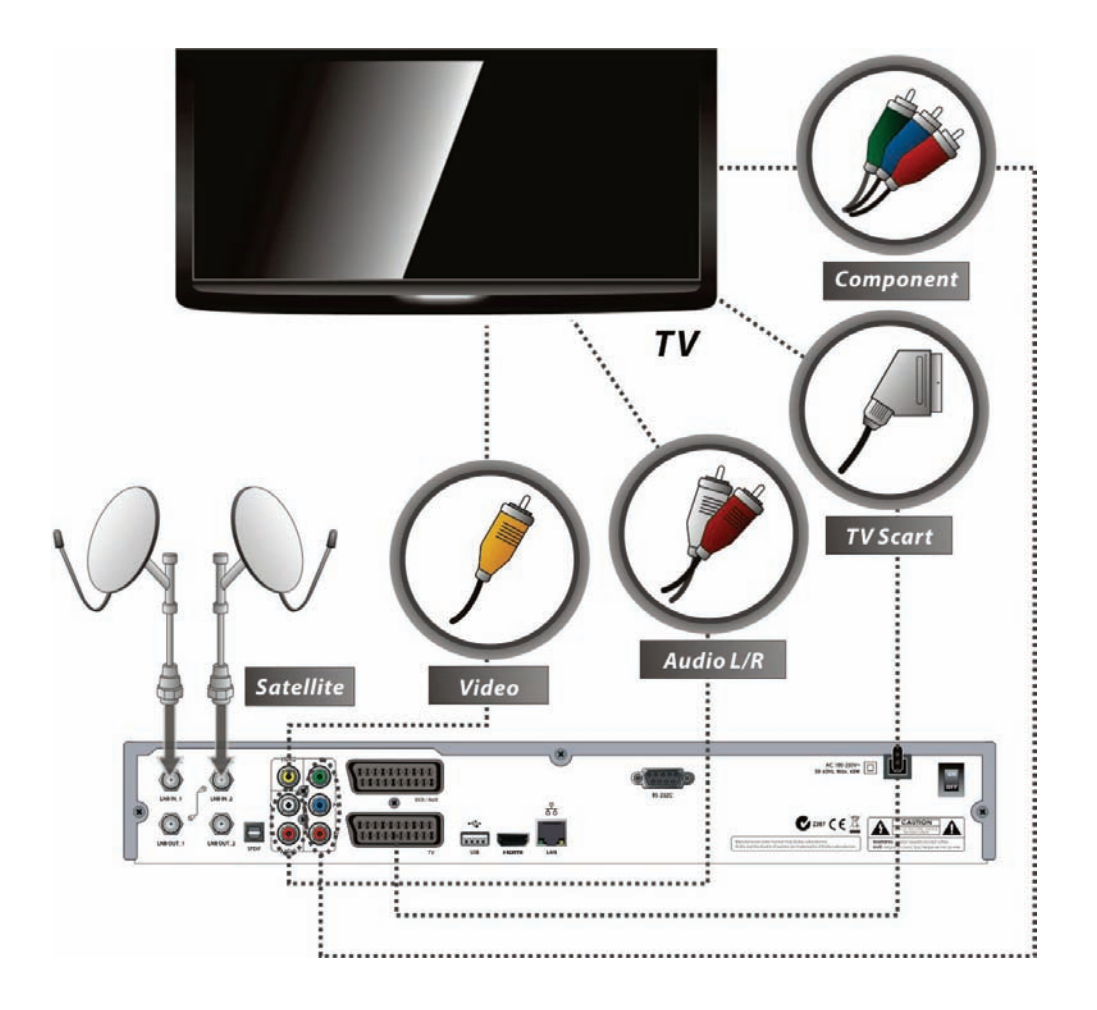

*NOTE : The component connection(YPbPr) is recommended if your TV supports component. The SCART cable connection is recommended for analogue TVs or VCRs The composite connection(RCA cable) is recommended for analogue TVs You cannot view high definition video with the SCART or the composite video connector.*

## <span id="page-17-0"></span>**3. Receiver to TV and VCR**

- Connect the satellite antenna cable to LNB IN.
- Connect the TV SCART to SCART of TV.
- Connect the VCR SCART to SCART of VCR.

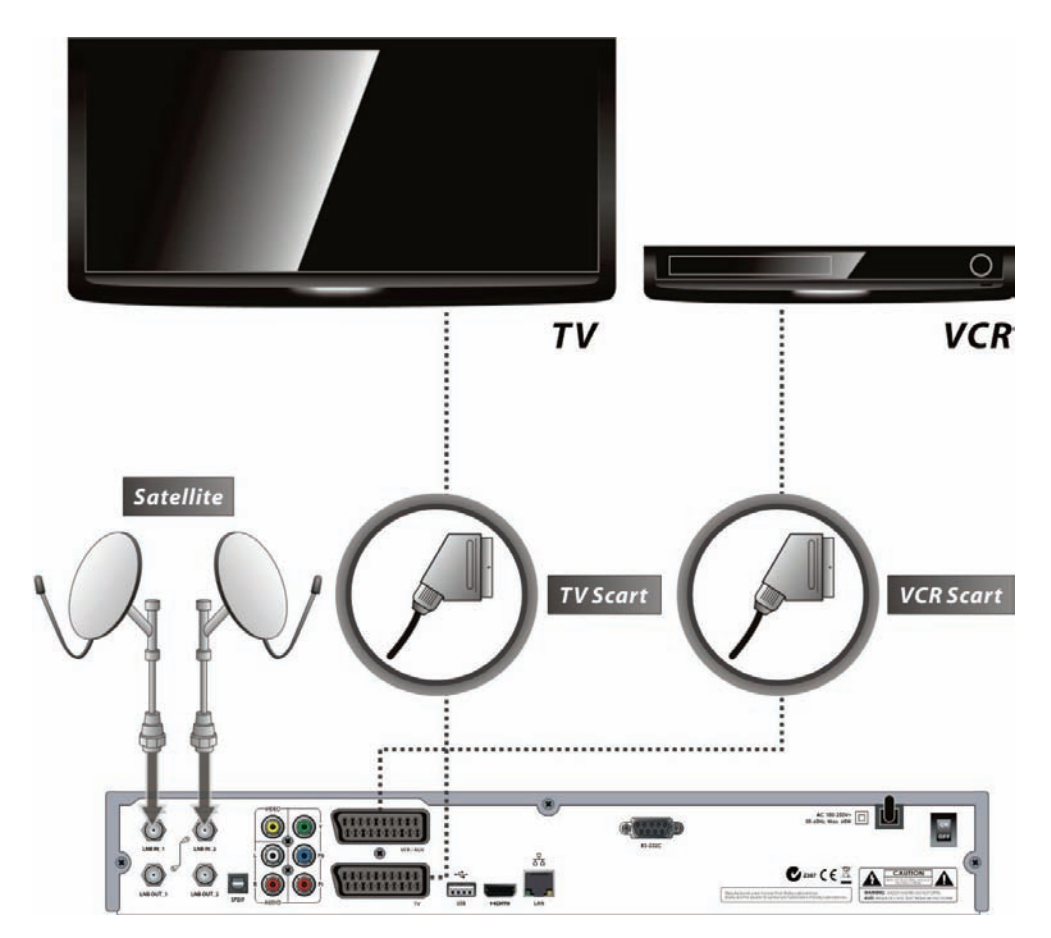

## <span id="page-17-1"></span>**4. Connecting to Dish**

#### <span id="page-17-2"></span>**4.1 Connecting by Loop through**

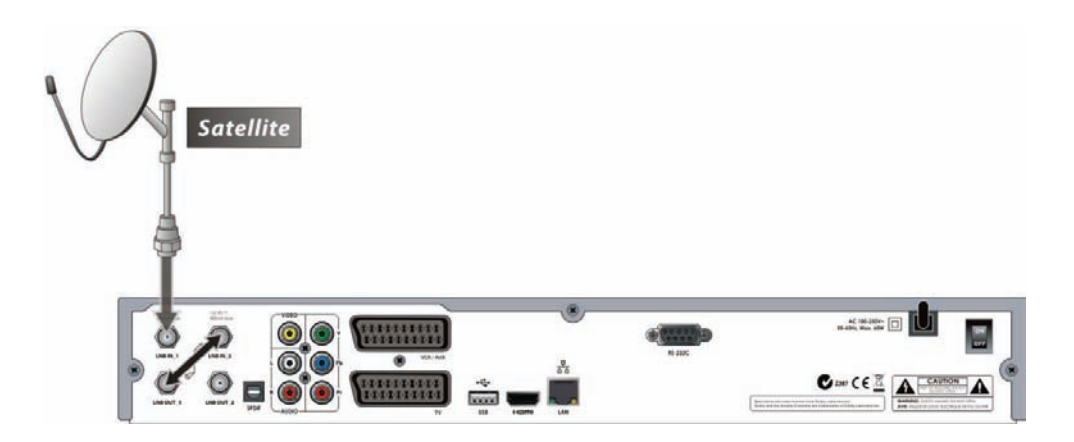

### <span id="page-18-0"></span>**4.2 Connecting each Dish to each Tuner**

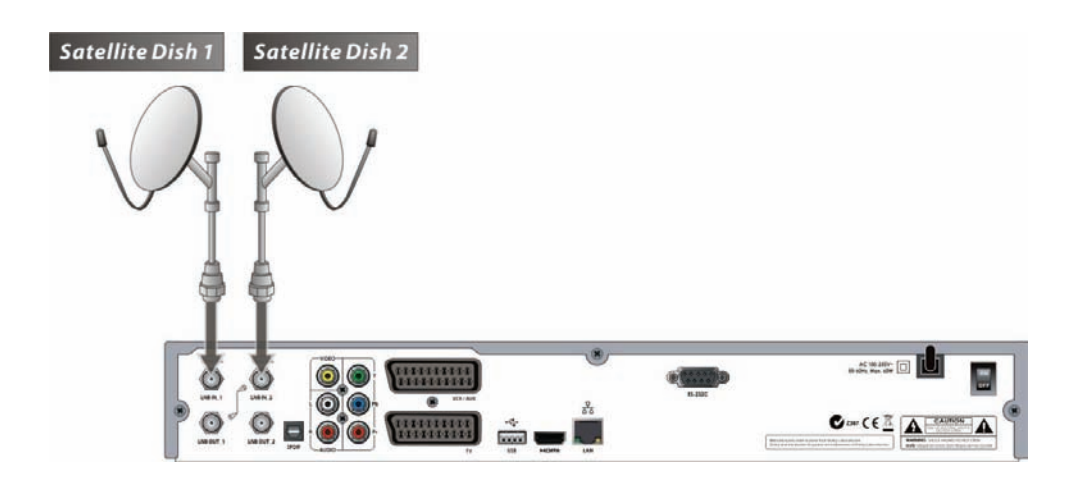

### <span id="page-18-1"></span>**4.3 Connecting Antenna cable to each Tuner using a DiSEqC Switch (Recommend)**

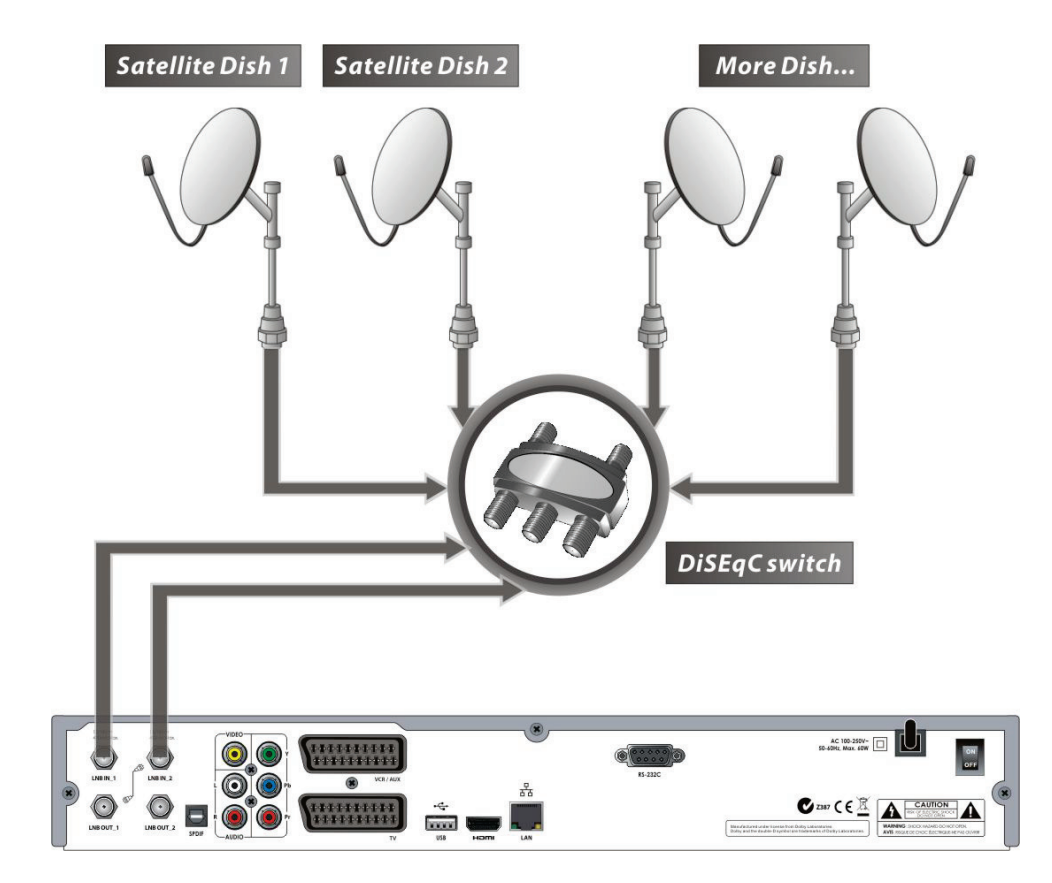

# <span id="page-19-0"></span>**Guide of Functions**

## <span id="page-19-1"></span>**1. Selecting a Service**

To select the desired service (channel), please refer to the instructions below.

#### <span id="page-19-2"></span>**1.1 Using CH UP/DOWN buttons**

You can navigate between services by pressing **CH UP/DOWN** buttons. Whenever you press the **CH UP(DOWN)** button, current service will be changed to next/previous service. Please press **CH UP** or **CH DOWN** button until you fine the service you want to watch.

#### <span id="page-19-3"></span>**1.2 Using Service List**

To select the desired service in the service list, you should firstly display the service list by pressing the **OK** button.

Use the **ARROW** buttons to select a desired service and press the **OK** button.

You can see that the service is changed in the small screen on the top-right.

To watch that service, press the **OK** button once more.

To watch the previous service, press the **EXIT** button.

In the Service List window, you can also select additional functions with the **COLOR** buttons.

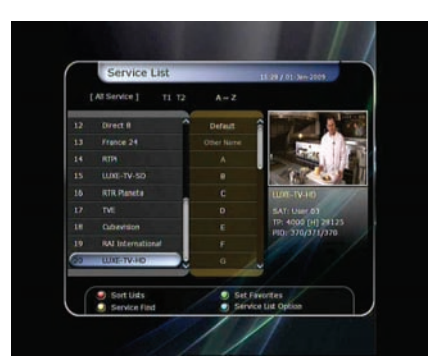

Press the RED button, and you can sort the services by the Alphabet, Transponder(TP), Group, Tuner and CAS (Conditional Access System).

Press the **GREEN** button, and you can add the services to one of 10 Favorite List.

Press the **YELLOW** button, and you can search & find the service via a virtual keyboard.

Press the **BLUE** button, and you can adjust service list option.

*NOTE : If you connect the tuner with a loop-through, you cannot use the sort list option.*

#### <span id="page-19-4"></span>**1.3 Using Instant Service List**

- If you press **NUMERIC** buttons or **UP/DOWN ARROW** button, instant service list will be displayed.
- **•** Select the desired service by using the ARROW button, and press **OK** button to watch.
- You can also enter the service number directly by using the **NUMERIC** button.

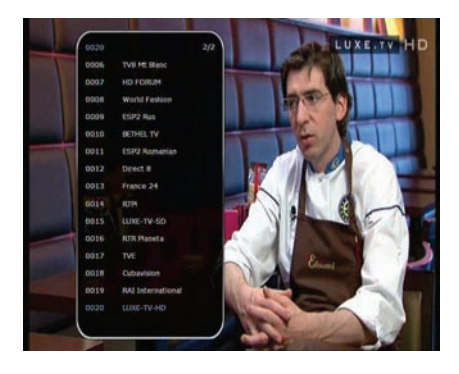

#### <span id="page-20-0"></span>**1.4 Using Recent Service List**

- To return to the previous service that you were watching, press **RECALL** button for a short time.
- To display recent service list, press the **RECALL** button for a little bit longer time.
- To chose the service from the recent service list, use the **ARROW** button to select, then press the **OK** button.
- **Press EXIT** button to exit from the recent service list.

## <span id="page-20-1"></span>**2. Information Window**

If you want to view the information of the current service that you are watching, press **INFO** button. Then the Information window will be displayed.

This Information window is automatically displayed when changing between the services. This window contains much useful information such as service number, service name, scrambled types of service, teletext, subtitle, Audio indication for Dolby Digital, Time duration of the service and so on.

By pressing **INFO** button once again, you can get more detailed information about the service.

## <span id="page-20-2"></span>**3. Multi-Picture Display. (\*)**

Press the **BLUE** button to display multiple pictures and use the **RED** button to select the display options for 9 or 12 multiple pictures.

*NOTE : (\*) This feature will be supported later, by new s/w version by upgrading. Please refer to your local dealer / distributor.*

## <span id="page-20-3"></span>**4. Electronic Program Guide (EPG)**

Electronic Program Guide (EPG) allows you to see program schedule and program information from the service which includes this data as part of their transmission. Multiple services will be shown with a time line of programming events. The EPG supplies additional information of channel service, such as program listings, start/end times and detailed information about the program listings for all available services.

The availability and details of information of these program details can be varied, depending on the particular broadcasters, individual services.

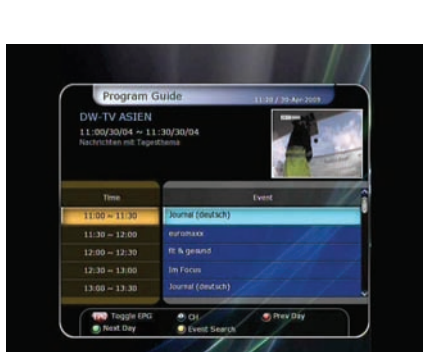

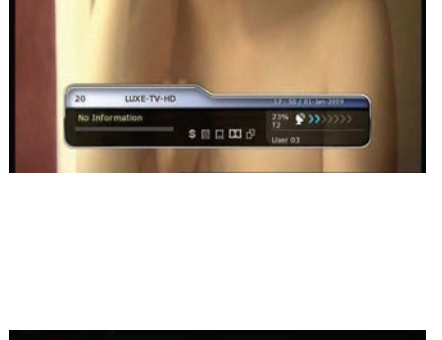

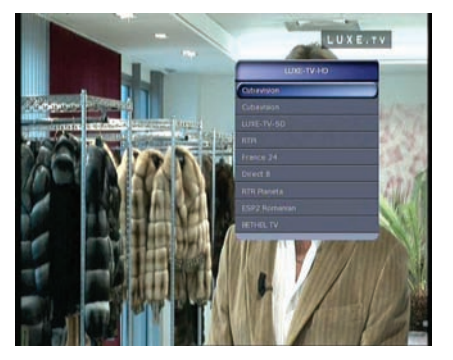

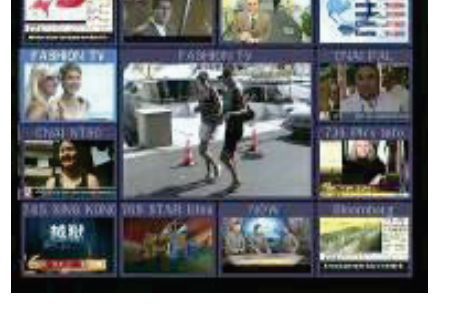

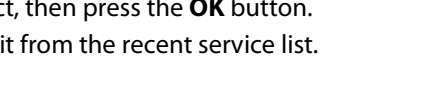

- **•** Press the **EPG** button, then the EPG menu will be displayed.
- Use the **ARROW** buttons to move to other services or to see previous/next guide.
- Press the **EPG** button once to view full EPG with multi service list, and press it twice to view the additional EPG information of a specific channel service. Keep pressing the EPG button to toggle between the full and detailed menus of EPG.
- Press the **GREEN** button to view next day EPG and the **RED** button to view EPG for a previous day.
- Select the program by using the **ARROW** buttons then set the event timer by pressing **OK**.
- You can schedule a recording with the EPG menu as follows.
	- Press **RECORD** button to schedule the event. This schedule can be checked in the menu of Timer Settings, in the System tool menu.
	- To cancel the schedule of the recording, press the **OK** button for the appointed event.
	- To edit the schedule of the recording, press the **RECORD** button for the appointed event.

## <span id="page-21-0"></span>**5. Favorite Group**

Select the **FAV** (Favorite) to view all favorite ten groups such as sports, movie, drama, satellite group and so on. Scroll through the various favorite group using the **ARROW** buttons, and select the desired favorite group by pressing **OK**.

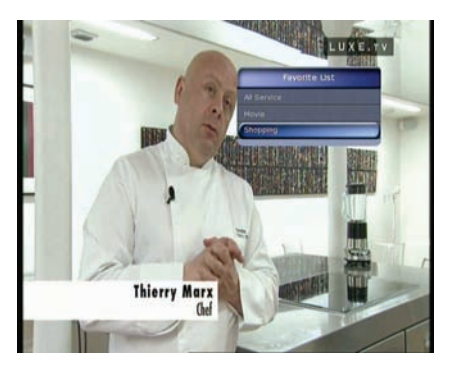

## <span id="page-21-1"></span>**6. Volume Control**

- To adjust the audio volume, press the **VOL UP/ DOWN** buttons.
- Audio volume control bar will be displayed at the top of the screen and disappear after 4 seconds.
- When necessary, press the **MUTE** button to turn on/off the audio sound.

*NOTE : The mute function remains set while you change services.*

## <span id="page-21-2"></span>**7. Pause**

The **PAUSE** button is used to freeze the video. Press **PAUSE** button once more to resume the video.

## <span id="page-21-3"></span>**8. Subtitle**

You can select the language for a Subtitle, if the program provides subtitle information.

- **Press the SUBTITLE** button on your remote control unit.
- **Select the desired subtitle language then press OK** button.

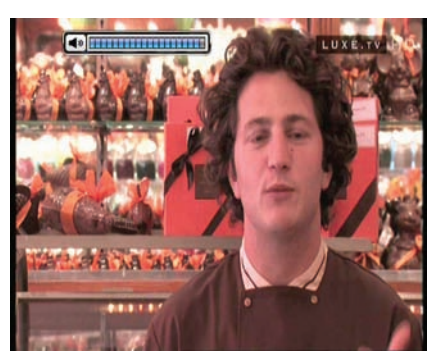

- The subtitle will be displayed in the selected language at the bottom of the screen.
- To turn OFF the subtitle from the screen, Select *'Off'* from the subtitle language list.

*NOTE : When program does not provide subtitle information, SUBTITLE button is not active.* 

## <span id="page-22-0"></span>**9. Audio Track**

User can select the audio language list by pressing the **AUDIO(YELLOW)** button. Use the **ARROW** buttons to choose the preferred audio track from the list, then press **OK** to change. Multiple use of the **YELLOW** button toggles between additional menus

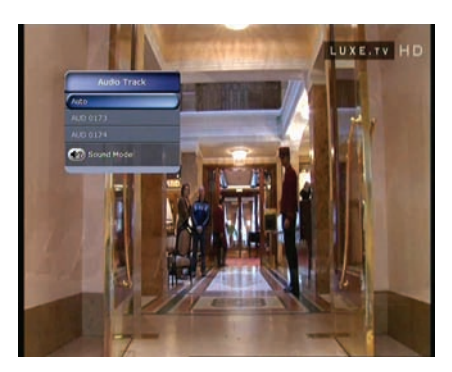

## <span id="page-22-1"></span>**10.Teletext**

When the *TELETEXT icon* on INFO Banner is appeared (Activated), Press the **TELETEXT** button to view the teletext information.

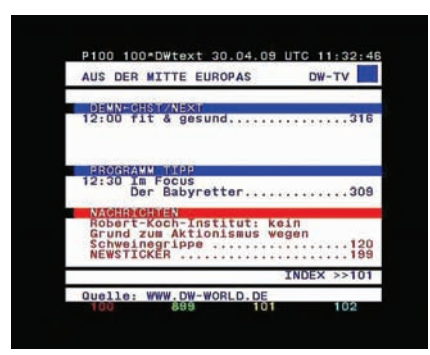

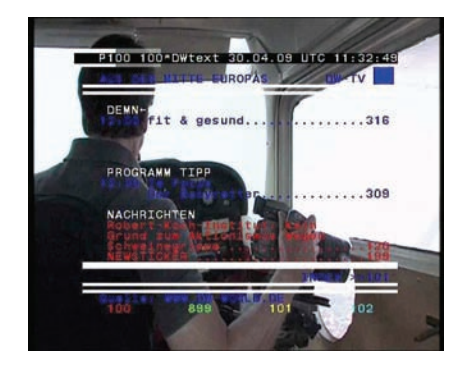

## <span id="page-22-2"></span>**11.PIP (Picture in Picture)**

 When you press the **PIP** button, a sub picture screen will appear on the main screen view. If you press the **PIP** button one more time, the primary picture and the sub picture will appear together side-by-side with the same size. The picture of the left side is the primary and the picture on the right side is sub. If you press the **PIP** button one more time, the sub picture will disappear.

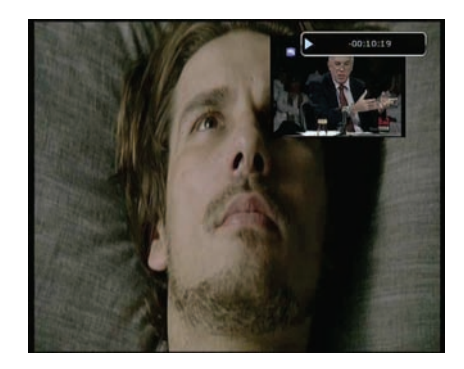

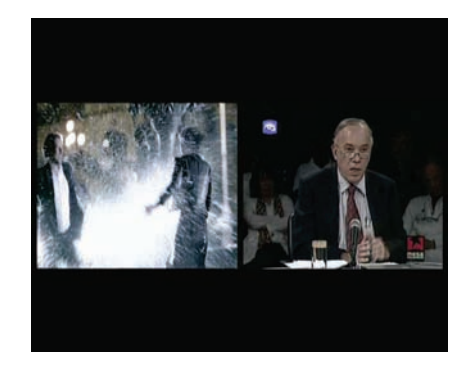

In the PIP mode, you can change primary and sub with the **PIP SWAP** button.

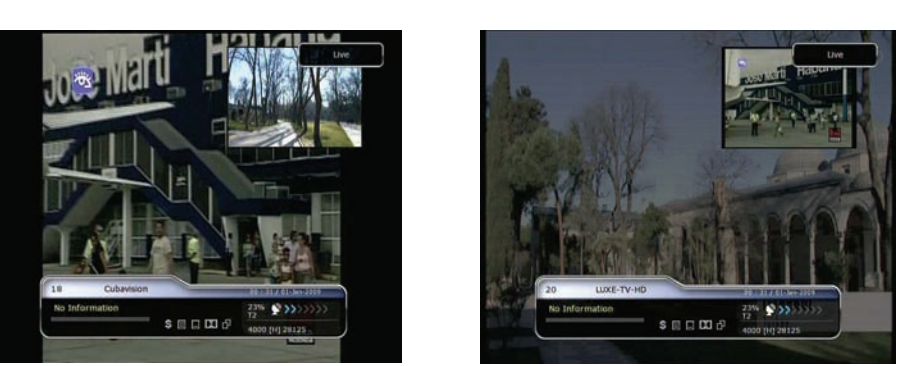

If you press the **PAGE UP/DOWN** button, the location of the sub picture is changed.

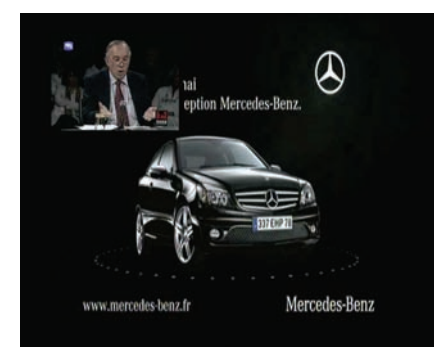

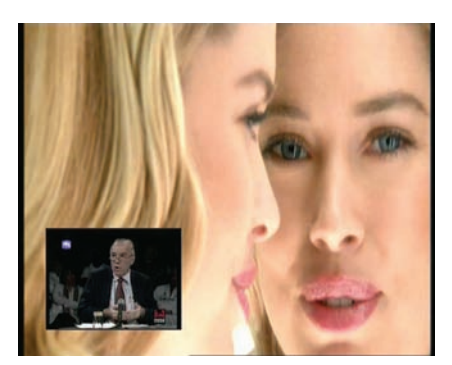

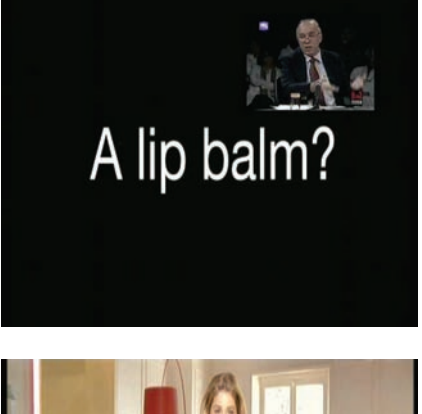

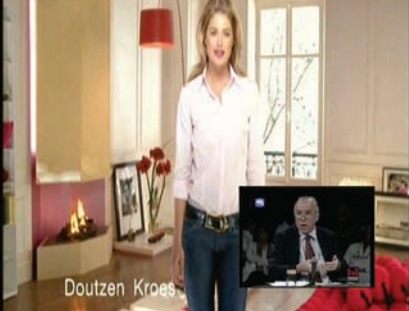

 If you press the **PIP SERVICE LIST** button, you can see the list of services of sub picture.

You can change the service of the sub picture from the service list shown.

*NOTE : Changing services of sub the picture could be limited by the condition of the tuner connection or a recording event ongoing.* 

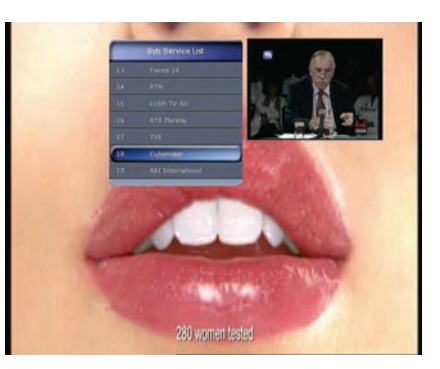

# <span id="page-24-0"></span>**PVR (Personal Video Recorder) Function**

## <span id="page-24-1"></span>**1. Recording**

You can select a recording storage device with the following sequence : *Menu > Configuration > Recording Option > Record Device.* Default is set to '*Hard Disk'*.

#### <span id="page-24-2"></span>**1.1 Recording methods**

There are 3 type recording methods. **(Instant Recording / Time Scheduled Recording / Event Scheduled Recording)**.

#### **Instant Recording :**

At anytime, you may press the **RECORD** button to start your recording instantly.

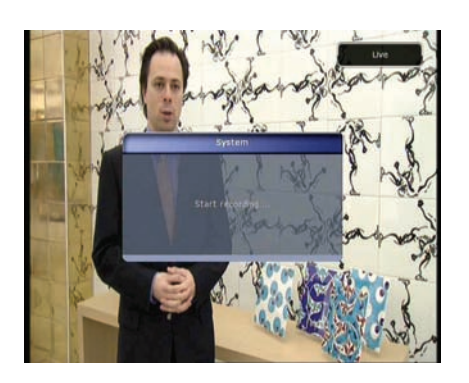

#### **Time Scheduled Recording :**

- In Timer Settings menu, you may set the time & program to record your desired service program. *(Main Menu > System Tools > Timer Settings)*

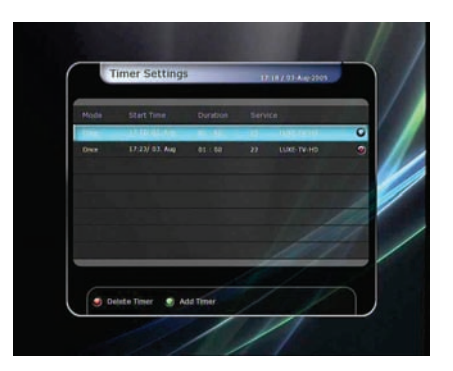

- Press the **GREEN** button to activate the new timer edit screen.
- In the Timer Edit screen, you may choose start date/time, duration, service, mode, type (Recording/Play), Tuner (Auto/1/2) then simply press the Yes button to schedule your recording event. Please note that the minimum offset time of 3 minutes is required from the Start time & current time for appropriate recording process to take place.

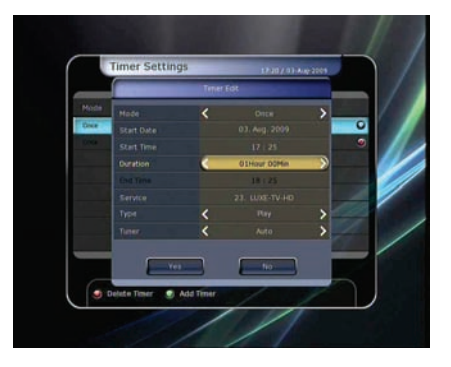

#### **Event Scheduled Recording via EPG :**

In the EPG menu screen, you can choose the event you wish to schedule or record.

- While watching the LIVE TV screen, press the **EPG** button to access the EPG menu screen.

- Go to the event which you wish to view at the time indicated on the EPG schedule, then press **OK**. The event will be scheduled with the *BLUE play icon*. This BLUE play icon means that you want to just watch the event at the scheduled time.

- Press the **OK** button one more time, then the event will be scheduled with the *RED dot icon*. This RED dot icon means that you want to record the event at the scheduled time.

- When you set an event for scheduled recording via the EPG menu. It automatically sets a Timer Event in the *Main Menu > System Tools > Timer Settings.*

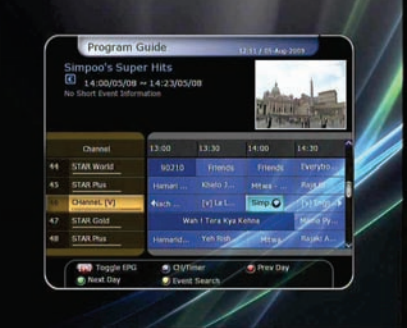

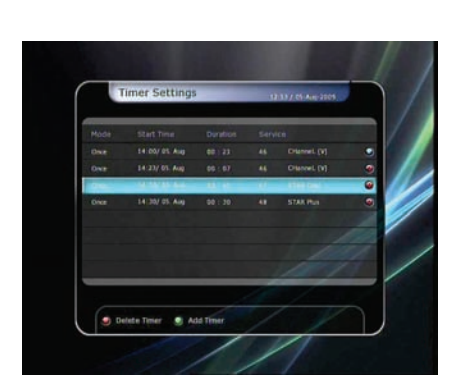

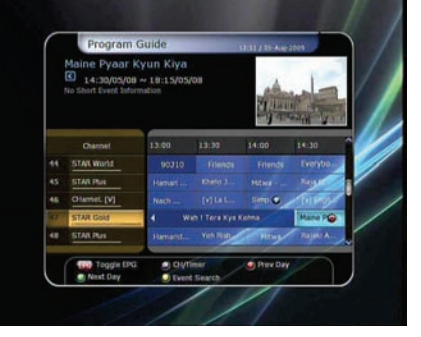

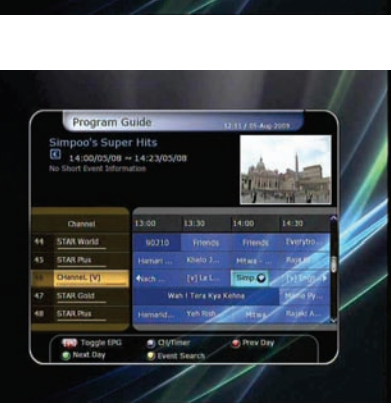

#### <span id="page-26-0"></span>**1.2 Recording Edit**

Press the **REC** button while recording to see the recording message window.

- **Pause :** Select **Pause Recording** then press **OK** to pause the current recording process.
- **Duration :** Set recording duration. Press **LEFT/RIGHT ARROW** button to change recording duration.
- $\bullet$  Stop Position :
	- Set the finishing time of recording.
	- **End of current event :** finish recording at the end of current event
	- **End of next event :** finish recording at the end of next event.
	- **Not Available :** EPG is not available.

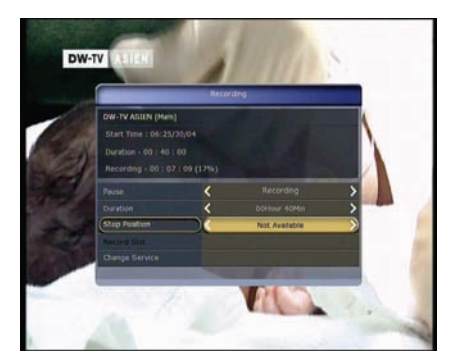

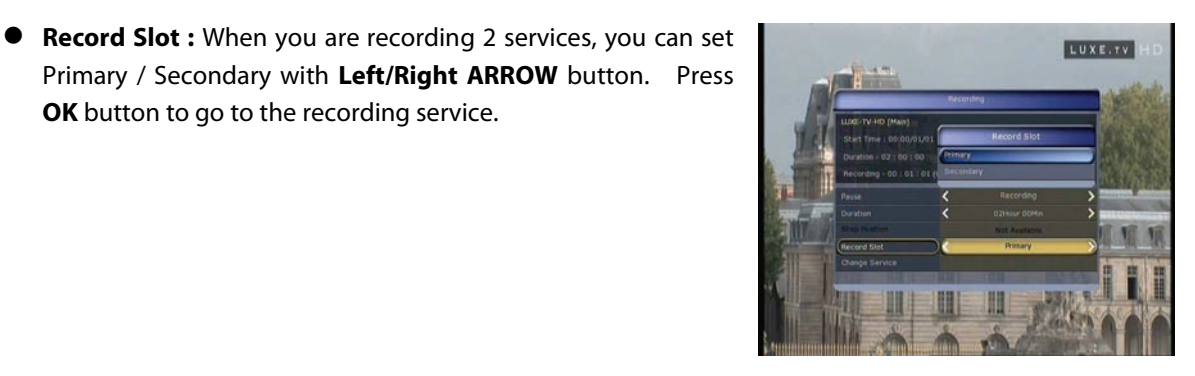

**OK** button to go to the recording service.

#### <span id="page-26-1"></span>**1.3 Long Time recording**

During lengthy time recording processes of 4GB(Giga Byte) or more, additional files may be created per every 4GB. (For example; aaa.ts, aaa.ts1, aaa.ts2... and so on).

You must remember not to erase any of duplicated file. These files are only able to be viewed with your PC not with the receiver (STB).

#### <span id="page-26-2"></span>**1.4 Pause during recording**

 When the **PAUSE** button is pressed during recording, only the live video is paused, but recording is continued at the selected recording device.

*(Menu > Configuration > Recording Option > Record Device)* 

**Press PAUSE** button once again and event will resume from the pause time.

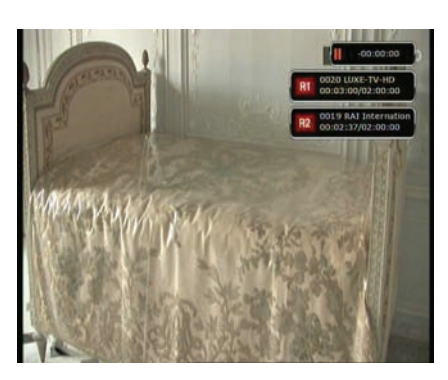

 During recording, press the **PLAY/TIMESHIFT** button to show the Play bar screen.

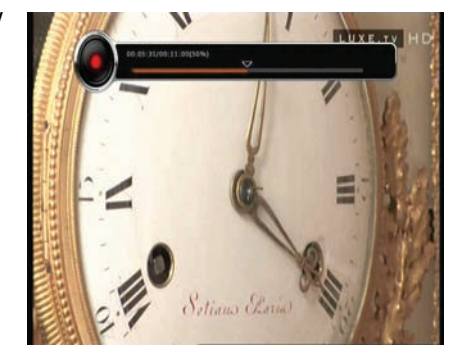

 While the Play bar is shown on your screen, you may use the **LEFT/RIGHT ARROW** button to move (forward & backward) freely within recorded time.

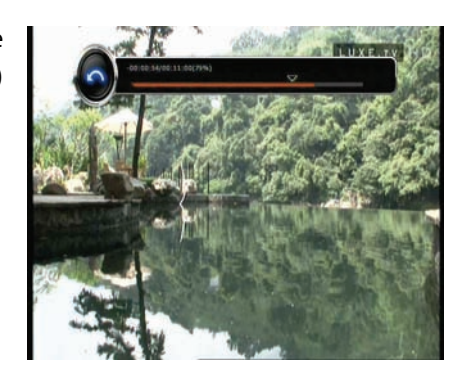

- If you press the **STOP** button, it will go to LIVE and you may press **PREV FILE** button to view the recorded file from the beginning.
- When recording 2 services at the same time, Press the **STOP** button to see a message window of current recording status / information.

If you select one of the 2 recordings and press the **OK** button, that recording service will be stopped.

If you press the **STOP** button during recording 1 service, the recording will be stopped.

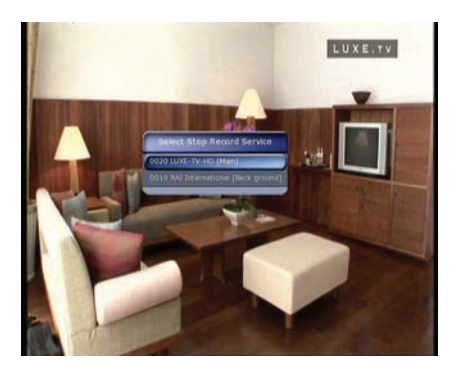

#### *NOTE : Dual Recording*

*STB can record up to two different services simultaneously. Time shifting is also a recording, so Time shifting will be possible on one of the two recordings during dual recording.*

## <span id="page-28-0"></span>**2. Time Shifting**

You can select a storage device for a temporary file of the Time shifting with the following sequence: *Menu > Configuration > Recording Option > TimeShift Device.*

Default storage device is set to '*Hard Disk(SATA)'*

 If pressing the **PAUSE** button during Time shift, the live video is paused but the temporary recording for time shift is continued at the selected storage device.

**•** Press the **PAUSE** button once again, then the event will resume from the paused time.

 While watching live TV, press the **PLAY/TIMESHIFT** button to show the play bar on your screen.

- When the play bar is displayed on your screen, you may use the **LEFT/RIGHT ARROW** buttons to move freely through the recorded times bar.
- If you press the **STOP** button while time-shifting, the screen will be turned to a live TV channel. You can also use **PREV FILE** button to move to a start location of the Time-shifted file.

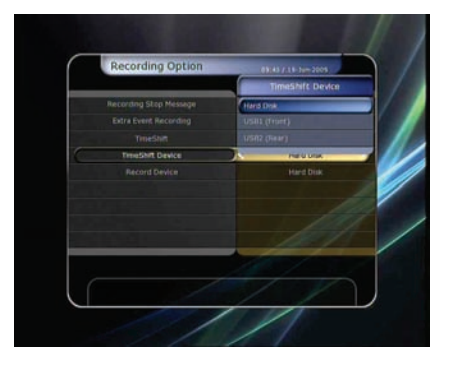

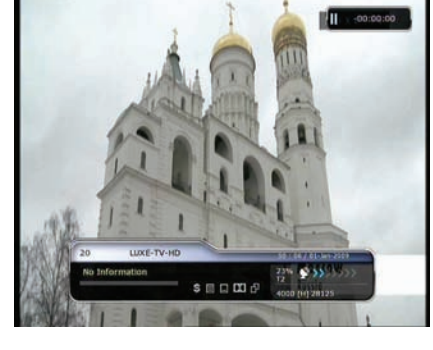

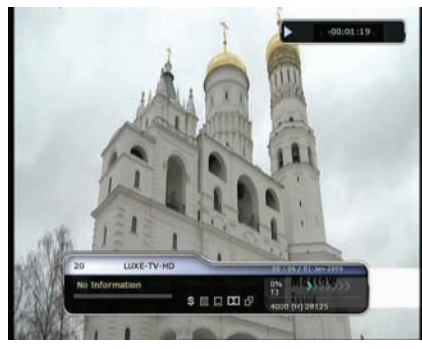

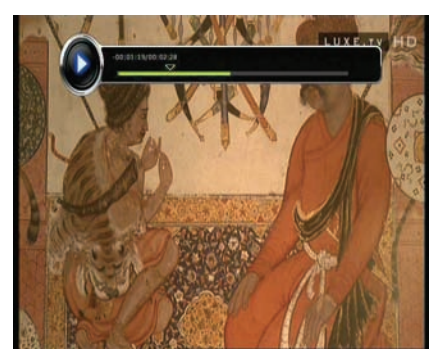

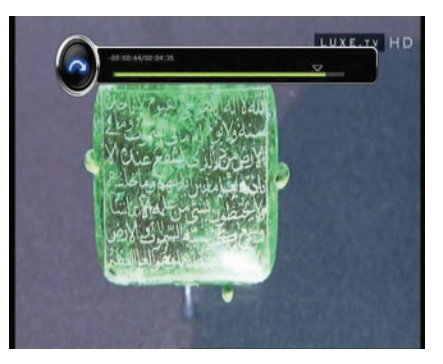

## <span id="page-29-0"></span>**3. Playback (Play List)**

You can playback many files with the Playlist which you access by the **PLAYLIST** button.

In the Playlist, you can check and playback recorded files, multimedia movie files, MP3 music files, and image files. With the **LEFT/RIGHT ARROW** button, go to the Recorded Files, Imported Files, Music and Photo category and check & for playback files in each category. Press the **RIGHT ARROW** button once to go to Imported Files, press the **RIGHT ARROW** button one more time to go to the Music menu and press the **RIGHT ARROW** button one more time to go to the Photo menu.

#### <span id="page-29-1"></span>**3.1 Recorded Files**

- To enter Recorded Files menu, press the **PLAY LIST** button.
- Locate the recorded file(s) you wish to play with the **UP/DOWN** button and press the **OK** button to playback the recorded file(s).
- To choose a particular selection of files, select a desired file and press the **RED** button. Press the **OK** button to begin the selected files.
- **Select Device :** Press **PLAYLIST** button one more time in the Playlist mode to see "Select Device" window, and select the device which has the file you want to play.

*NOTE : "Select Device" window shows devices which are currently connected to the STB.* 

 **Sorting :** If you press the **YELLOW** button, you can sort the files by Time / Name / Size.

 **File Option :** If you press the **BLUE** button, you can delete or move files, make a folder, rename in File Option. You can select multiple files together and delete or move all of them at once.

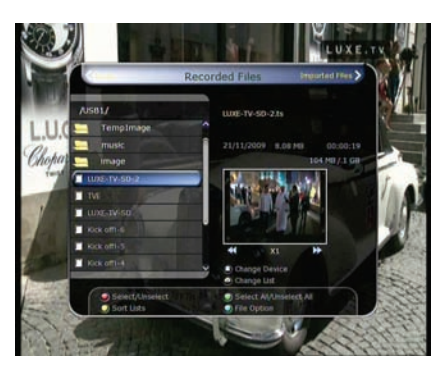

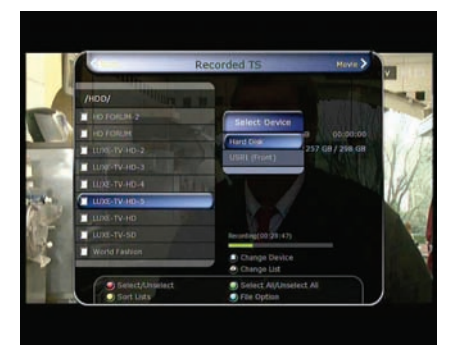

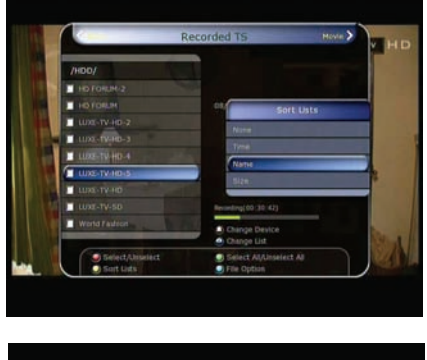

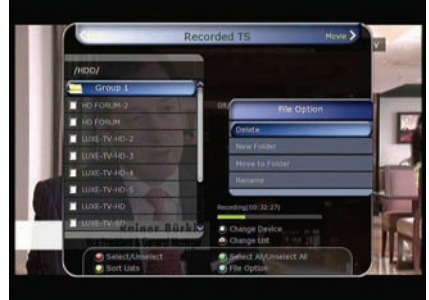

#### <span id="page-30-0"></span>**3.2 Imported Files**

- If you press **RIGHT ARROW** button in Recorded Files, you can go to Imported File menu.
- Locate the file(s) you wish to play with the **UP/DOWN** button and press the **OK** button to enjoy the movie.
- To choose a particular selection of files, select a desired file and press the **RED** button. Press the **OK** button to begin the selected files.
- You can use the same 'Select Device', 'Sorting' and 'File Option' features as in the Recorded Files.

#### <span id="page-30-1"></span>**3.3 Music**

- If you press the **RIGHT ARROW** button in Imported Files, you can go to Music menu.
- If you press the **RECALL** button, you can enjoy music with Shuffle playback and repeat.
- You can use the same 'Select Device', 'Sorting' and 'File Option' features as in the Recorded Files.

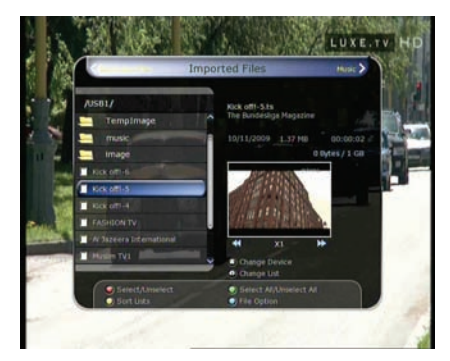

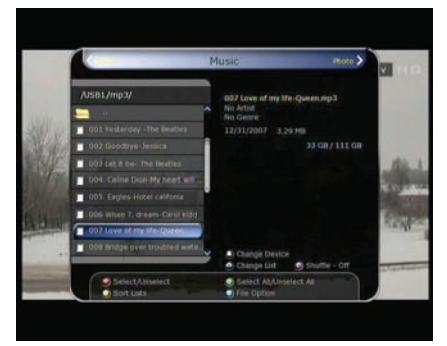

#### <span id="page-30-2"></span>**3.4 Photo**

- If you press the **RIGHT ARROW** button in Music, you can go to the Image Photo menu.
- If you press the **RED** button or **OK** button, you can start the slide show of image files. Press the **EXIT** button to stop slide show.
- If you press the **GREEN** button, you can adjust the Slide Time, Repetition, Title, Down-scale.
- You can use the same 'Select Device', 'Sorting' and 'File Option' features as in the Recorded Files.

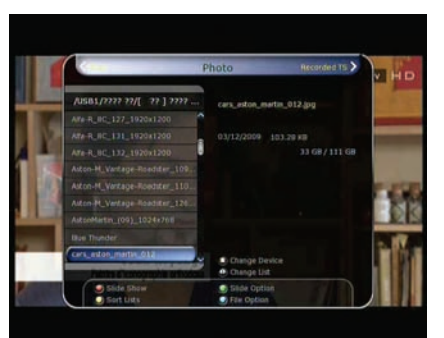

## <span id="page-30-3"></span>**4. Bookmark**

 When the Play bar is displayed, you may move to desired time and book mark it by pressing the **RED** button. Bookmark(s) are indicated with a Green line on the play bar. Also, you may press the **RED** button to activate the play bar to mark your bookmark(s).

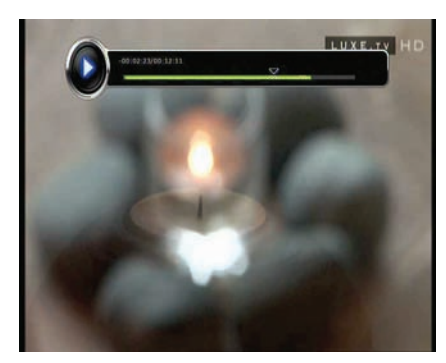

When the play bar is on, user can move / jump between the bookmarks by pressing the **GREEN** button.

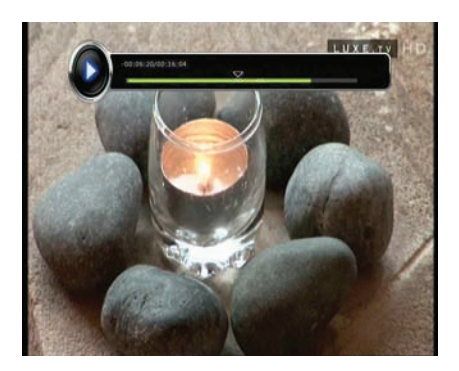

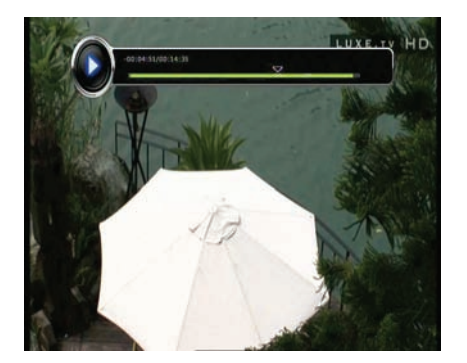

 If you wish to delete any Bookmarks, go to that bookmark by pressing the **GREEN** button, then press the **RED** button to delete the current bookmarks.

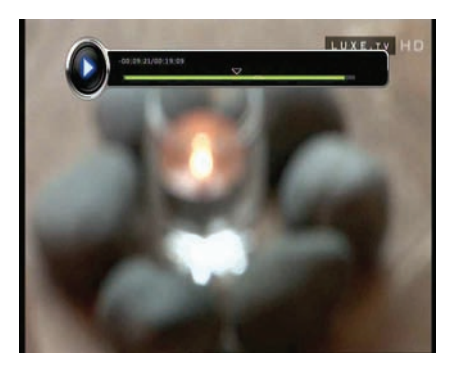

## <span id="page-31-0"></span>**5. Trick mode**

- The user can change the speed of a fast forward play with **FF**(Fast Forward) button. Press **FF** button to change the speed to x2, x3, x4, and x5. If you once again press **FF** button in its x5 mode, it returns to normal(x1) speed play.
- You can also change rewind speed with the **REWIND** button. Press **REWIND** button to change the speed to x2, x3, x4, and x5. If you press the **REWIND** button again in it is at the x5 mode, it returns to normal speed.

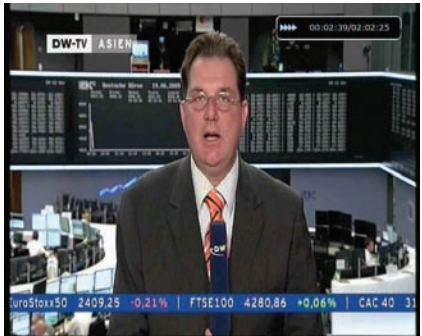

 You may press the **PAUSE** button at any time to pause a prerecorded event. Press the **PAUSE** button once again to resume play of the recorded event.

# <span id="page-32-0"></span>**Menu Map**

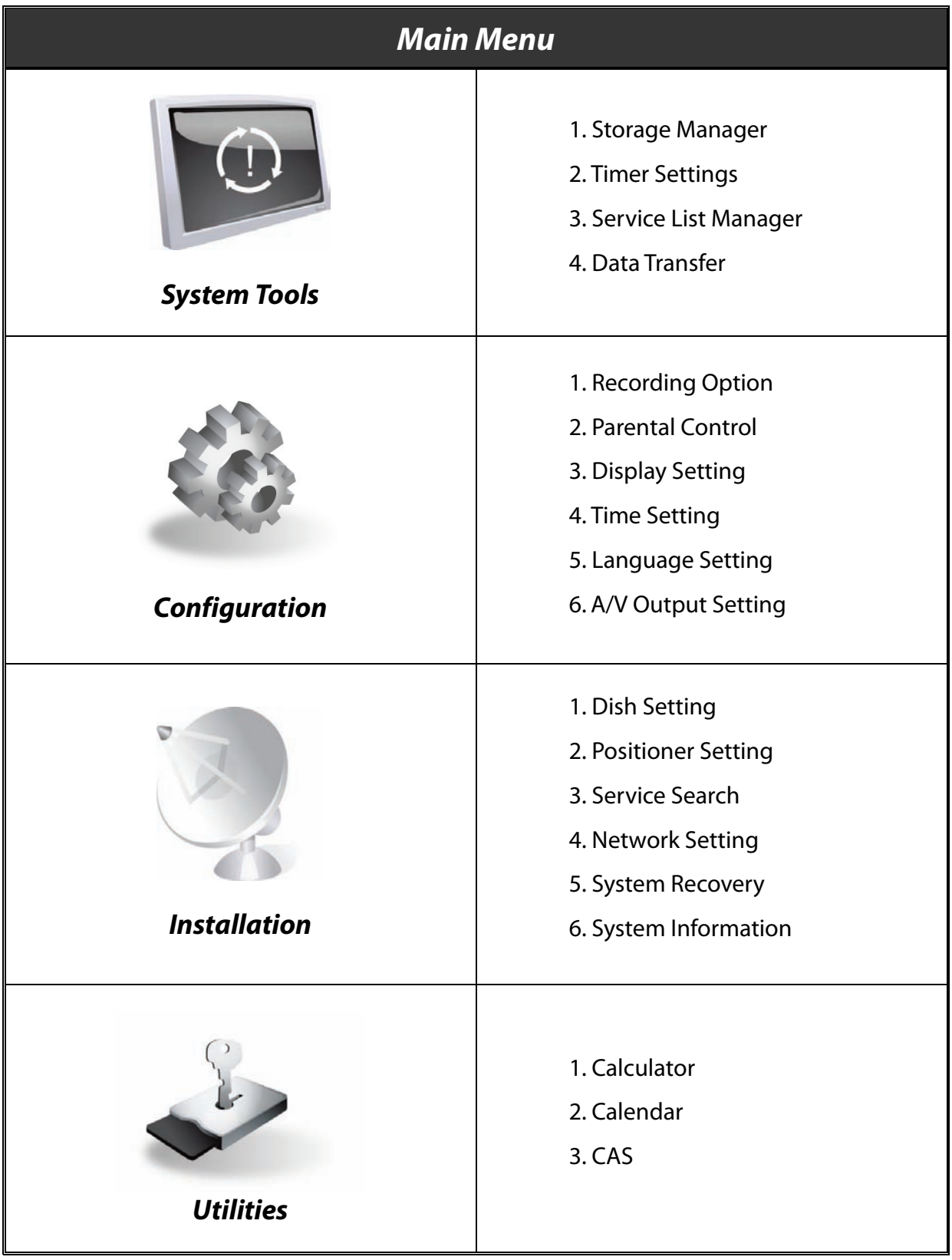

## <span id="page-33-0"></span>**Main Menu of Guide**

To display the menu, press the **MENU** button at any time. You can select the sub menus by using the **ARROW** buttons.

The selected sub menu becomes highlighted. After selecting (highlighting) the sub menu you want to access, press the **OK** button. If you want to return to the previous menu, press the **MENU** button. And if you want to exit from the menu, press the **EXIT** button.

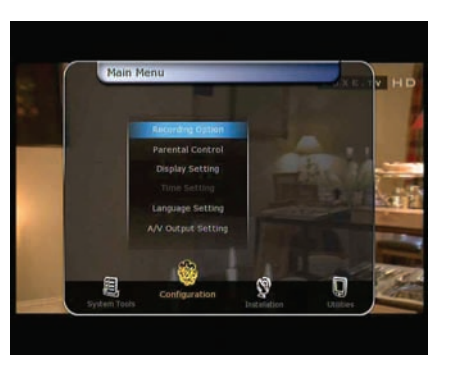

## <span id="page-33-1"></span>**1. System Tools**

#### <span id="page-33-2"></span>**1.1 Storage Manager**

- The items in this menu allow you to access and control the storage devices that you want.
- **Current Device :** Select the storage device you want to access with the **ARROW**/**OK** buttons.
- **Status :** You can see the information of current connected devices, such as *'Mounted', 'Not Available'*
- **File System :** It shows the file system of the current device. You can also select desired file system that you want when you format the device.

*NOTE : You must select FAT32 file system, if you want to access the USB storage devices in Windows* 

- **Total :** Displays total size of current device.
- **Free:** Displays free size of current device.
- **Format :** If you press the **OK** button to format current device, the device will be formatted with above file system.

*NOTE : When file system is 'Unknown', the device will be formatted with 'Journaled'.* 

**Play List** : Press **OK** button to move to **'Play List'** menu directly.

#### <span id="page-33-3"></span>**1.2 Timer Settings**

Insert a new timer entry or modify an existing timer entry.

- **To add new timer entry :** Press the **GREEN** button. Timer Edit window will popup. You can set the specific start date, time, duration and service for its reservation. And you can choose one of Timer Modes as '*Once*' or '*Daily*' or '*Weekly*'. You can choose timer operation type as '*Recording*' or just to '*Play***'**.
	- If you choose '*Recording*', it will start recording at that time.
	- If you choose '*Play***'**, it will change and tune to the service that you wish to watch.
- **To modify existing timer entry :** Choose the timer entry which you wish to modify and press the **OK** button.
- **To delete an existing timer entry :** Choose the timer entry that you want to delete and press the **RED** button.

*NOTE : If you reserve one or more event through the EPG menu, the reserved event(s) will be added to Timer Settings automatically.*

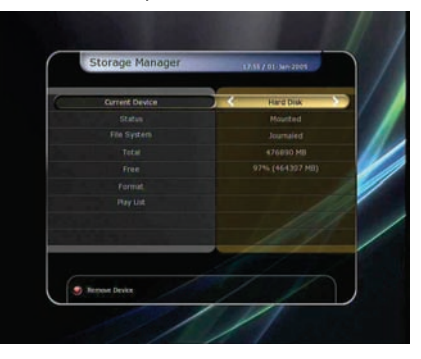

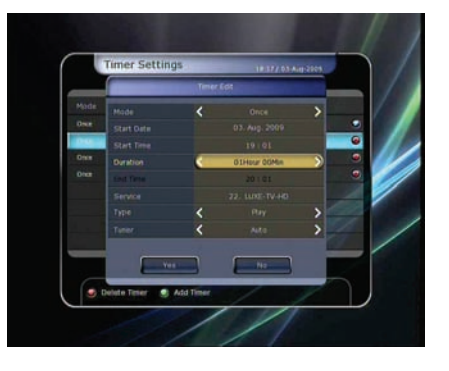

#### <span id="page-34-0"></span>**1.3 Service List Manager**

Service List Manager menu will appear when you press the **OK** button. You can select Edit Mode by pressing the **YELLOW** button.

 **Lock Services :** All service lists will be shown on the left side of the window, the middle will show the list of service to be locked. By using the **ARROW** and **OK** buttons, you may move the chosen service to the middle window to lock that service. Services can also be moved back from the middle to the left side to un-lock them.

- **Move Services :** All service lists will be shown on left side of the window, services to be moved will be shown on the middle window. Move the service to the middle window by using the **ARROW** and **OK** buttons, then the middle window service will be moved to a specified location when the desired location is selected from the left window.
- **Delete Services :** All service lists will be shown on left side of the window. By using the **ARROW** and **OK** buttons you may select services to be deleted by placing them in the middle window. The press the **GREEN** button to delete the selected services.

 **Skip Services :** All services will be shown on left side of the window, the middle window will only show the services that are chosen to be skipped. By using the **ARROW** and **OK**  buttons you may move the selected services from the left to middle window to skip them.

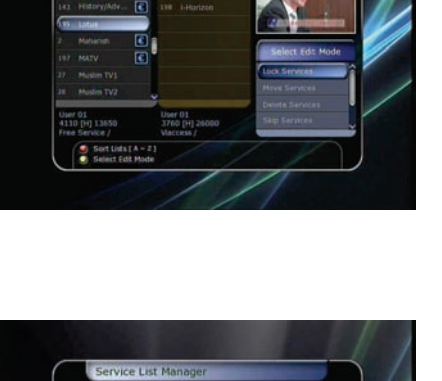

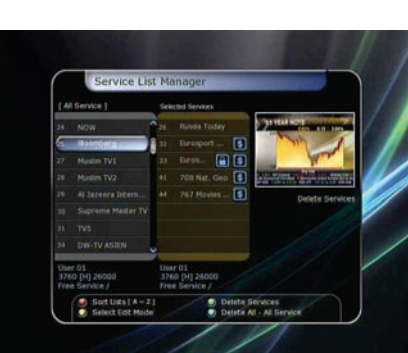

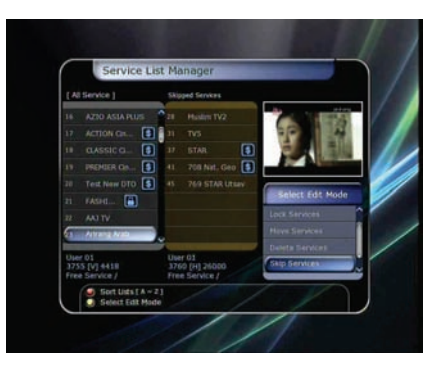

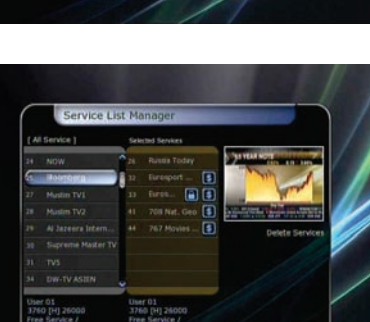

 **Set Favorite Services :** Use the **ARROW** and **OK** buttons to select your desired favorite group. Once, favorite group is chosen, the left side window will show all service lists and the middle window will only show the selected services of the favorite group selected. By using the **ARROW** and **OK** buttons, you may ADD the desired services to a favorite group or DELETE any from the favorite group. The name of the favorite group can be edited by pressing the **GREEN** button.

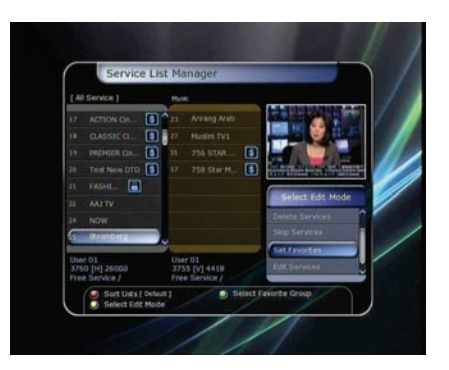

 **Edit Services :** All service names will be shown on the left side of the window. Move the highlighted bar to the service where you want to edit its name and press the **OK** button. Then you will see the virtual keyboard. Using the **ARROW** and **OK** buttons, you can edit the name of the service with the keyboard.

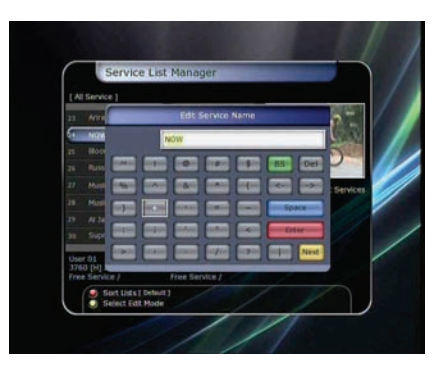

#### <span id="page-35-0"></span>**1.4 Data Transfer**

When the data transfer task is in process, the Front USB slot is set to a default device slot. But, if no USB device is connected on a front USB slot, then the Rear USB slot is set as a device to be used for the data transfer process.

#### *NOTE : If no USB device is connected on either two (Front & Rear) USB slots, then a Menu item will not be available.*

- **Transfer all System data to USB storage :** If you want to transfer and use BOTH of the current system parameters and service data in the future, this menu will allow you to store all data to your USB device. Press **OK** button to store all current data to an external USB storage.
- **Transfer Service data to USB storage :** If you want to transfer and use ONLY the service data in the future, this menu allows you to store current service data. Press the **OK** button to store the current service data to your external USB storage. The service data can also be viewed and edited on a PC with an appropriate editor (DrEdit) for the file saved.

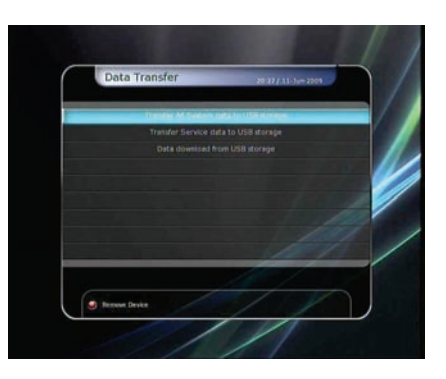

 **Data download from USB storage device :** This menu allows you to download the saved data from the external USB storage to your STB. Press **OK** button to download data.

## <span id="page-36-0"></span>**2. Configuration**

#### <span id="page-36-1"></span>**2.1 Recording Option**

- **Recording Stop Message :** 
	- *Set 'On'* : When you press the **STOP** button while recording, then a confirmation window is displayed.
	- *Set 'Off'* : When you press the **STOP** button while recording, the STB will stop the recording process immediately / instantly with no extra confirmation message.

#### **Extra Recording Time Before Start (After Finish):**

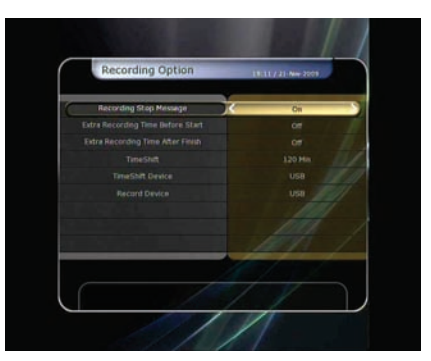

You can add an extra recording time before start/after finish (*1 Min/2 Min/3 Min/4 Min/5 Min/10 Min/15 Min/off* ) to scheduled recording events.

If you set an extra recording time by using the **ARROW** and **OK** buttons, the scheduled recording event will have a 'Start' / 'Finish' time of additional recording time added to the basic event..

This option only works for real time events. But, when you schedule a service recording in the Timer Settings menu, this option has no affect.

**Time-Shift :**

You can adjust the time-shift in 30 minute intervals. (*Off/30 Min/60 Min/90 Min/120 Min*) When selected, time shifting function works automatically up to the limit of time that you set, as long as the Time-Shift storage device has enough memory space.

If you set this option to 'OFF' status, then the time shifting function never works.

#### **Commercial Skip :**

When you use **LEFT/RIGHT ARROW button** to move fast through the recorded time bar, You can adjust skip time in 5 second intervals. (10 Sec/15 Sec/20 Sec/25 Sec/30 Sec)

#### **Time-Shift Device :**

You can select the Time-Shift Device you want, such as Hard Disk / USB1(Front) / USB2(Rear).

#### **Record Device :**

You can also set a Recording Device which you want to use, such as the Hard Disk / USB1(Front) / USB2(Rear). Recorded files are stored in the device you set.

#### <span id="page-36-2"></span>**2.2 Parental Control**

User's access rights to a service and programs are controlled by a 4-digit secret code that is defined by the user. Whenever you attempt to access the parental control menu, a pop-up window will ask you to input a PIN code. (If necessary, you can change it.)

*NOTE : The default PIN code is '0000'* 

- **Censorship :** Set the parental guidance rating of highlighted censorship classification. The parental level is given as an agebased number.
- **Change Pin code :** To change your PIN code, input the new PIN code using the **NUMERICAL** buttons. To verify the new PIN code, input the new PIN code again.
- **System :** Set the access rights to the System menu.
- **Installation :** Set the access rights to the Installation menu.
- **Configuration :** Set the access rights to the Configuration menu.
- **Edit Service** : Set the access rights to the Edit menu.

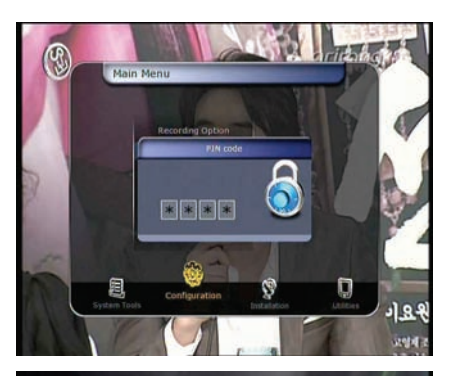

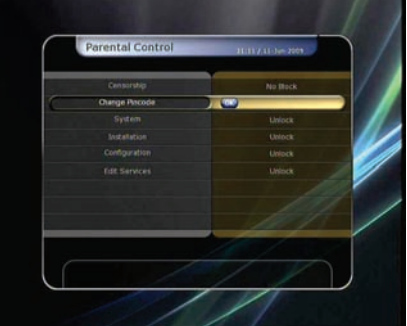

#### <span id="page-37-0"></span>**2.3 Display Setting**

- **Info Box position :** Set a position of the information window.
- **Info Box Display Time :** Set the time duration of the information window being displayed on the screen after changing services.
- **Volume Bar Display Time :** Set the time duration of the volume bar being displayed on the screen after changing audio volumes.
- **EPG Time Range :** You can set the time range in hours which is displayed for a program in the EPG window.
- **Zapping Mode :** You can set the zapping mode as follows (zapping mode is when changing services).
	- *Black screen :* Display a black screen when changing between services.
	- *Freeze :* Display the last still picture when changing services.
- **Front Display Scroll :** You can set how the VFD Display Scrolls.
	- *On :* Continually scroll the service name, if the letters of the service name is over 12 characters. - *Off :* Scroll service name once, if the letters of the service name is over 12 characters.
- **Front LED Lighting Time :** You can adjust the lighting time of the front LED.
- **Front LED Brightness :** You can adjust brightness of the front LED with 4 steps. By setting '*off'* this option, will turn off the front LED lighting.

#### <span id="page-37-1"></span>**2.4 Time Setting**

- **Time Setting :** To set the current time, you can use two modes; *Auto* or *Manual*.
	- *Auto Time Setting*

*Local Offset :* Enter the offset value by using the standardized information of current service area.

**Daylight Saving :** If you want to apply daylight saving, select the counter by using the **ARROW** buttons.

- *Manual Time Setting Date* **:** Enter the calendar date by using **ARROW** buttons then press the **OK** button to finish.
- *Time* **:** Enter the time by using the **NUMERIC** buttons.
- **Clock Mode :** Select the type of clock display(12 Hours or 24 Hours) using **ARROW** buttons.
- **Wake Up Mode :** Enter the time for the receiver to automatically power **ON**. And you can choose one of Wake Up Mode as '*off'* or '*Once*' or '*Daily*' or '*Weekly*'.
	- *Wake Up Date :* Select the date when the STB is turn on. Press the **OK** button to display calendar.
	- *Wake Up Days* **:** Select a day of the week when the STB is turn on.
	- *Wake Up Time* **:** Enter the wake up time of the STB using the **NUMERIC** buttons.
	- *Wake Up Service* **:** Select the service when the STB is turn on. Press the **OK** button to display the service list.
- **Sleep Mode :** Enter the time for the receiver to automatically switch **OFF** and go to standby mode. And you can choose one of the Wake Up Mode as '*off*' or '*Once*' or '*Daily*' or '*Weekly*'.
	- *Sleep Date* **:** Select the date when the STB is turn off. Press the **OK** button to display the calendar.
	- **Sleep Days**: Select a day of the week when STB is turn off.
	- *Sleep Time* **:** Enter the turn-off time of the STB using the **NUMERIC** buttons.

#### <span id="page-37-2"></span>**2.5 Language Setting**

**Menu Language :** Select the desired menu language by using the **ARROW** buttons.

*NOTE : The menu and operation languages can be changed depending on the country sold. Available languages are subject to change without prior notice.* 

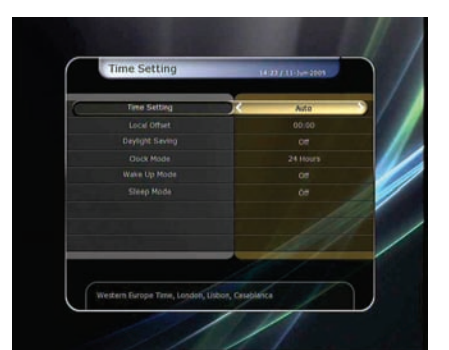

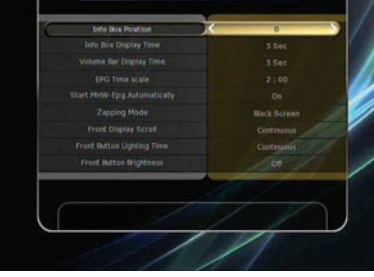

- **Audio Language :** Select the default language for the audio when changing services. If no other language is provided, then the default language of current will be automatically selected.
- **Subtitle Language :** Select the default language for subtitle when changing service.

#### <span id="page-38-0"></span>**2.6 A/V Output Setting**

- **TV Type :** Select the TV types.(*PAL/NTSC/Auto*) In Auto mode, the STB is automatically selected to NTSC or PAL accordingly to the service played.
- **TV Aspect Ratio :** Select the aspect ratio of TV which is connected to the STB.(4:3/16:9). This menu must be set prior to selecting the Display Format function.
- **Display Resolution :** Select the Display Resolution of the screen by using **ARROW** or **OK** button. You can also change the resolution with **Resolution** button in the remote. Each time you press the **Resolution** button, the resolution changes in the following sequence: *576i > 576p > 720p > 1080i*

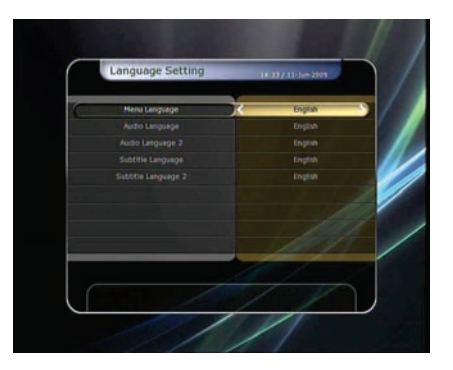

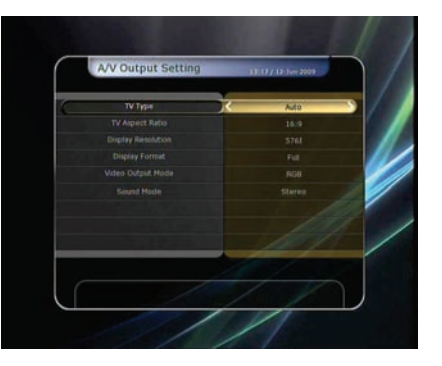

*NOTE : Please note that your TV may not show a picture depending on the Display Resolution set by your STB as well as if set to PAL when NTSC is required or vice versa. If you set the Display Resolution as SD(576i), your TV cannot display anything when the TV is connected to the Component Video(YPbPr). If you set the Display Resolution as HD(more than 576p), your TV cannot display anything when the TV is connected to the SCART or Composite Video output of the STB. In case of HDMI, your TV can display a picture for all of the resolution settings of the STB. But it is also possible that your TV may not display a picture with 576i, because some HDTV's does not support 576i.* 

#### **Display Format :**

In case of a 4:3 ratio TV set, you can select *Letter Box* or *Pan&Scan*. In case of a 16:9 ratio TV set, you can select *Pillar Box* or *Full Screen*.

- *16:9 Display format on 4:3 TV set* 
	- Letter Box : You can see the full screen of 16:9, but top and bottom edges of your TV screen display black horizontal Pillars.

*Pan&Scan :* The picture is displayed in full on your 4:3 TV screen, but left and right sides of the original picture cannot be displayed.

- *4:3 Display format on 16:9 TV set* 

*Pillar Box :* You can see the full screen of 4:3, but left and right sides of your TV screen display black vertical Pillars. 4:3

*Full Screen :* The picture is displayed in full on your 16:9 TV screen, but left and right sides of the original picture is displayed with widening of the screen from left and right. Because of the artificial widening, the TV picture will be distorted.

- **HDMI Dolby Digital :** Set the Dolby Digital mode 'On' or 'Off' in status of HDMI output.
- **Video Output Mode :** According to Display Resolution, you can select the *Video Output Mode*.
	- *In case of More than 576p(HD) :* The *'RGB'* output will be disabled automatically. You can select Video Output Mode (*CVBS, YPbPr, YC*).
	- *In case of 576i(SD) :* The *'YPbPr'* output will be disabled automatically. You can select Video Output Mode (*CVBS, RGB, YC*).
- **Sound Mode :** Set the audio mode output among the RCA jack, optical SPDIF and HDMI.(*Stereo/Mono/Left/Right*).

## <span id="page-39-0"></span>**3. Installation**

#### <span id="page-39-1"></span>**3.1 Dish Setting**

Select the satellite/antenna and LNB settings for service search. The values that are set in this menu will be available for selection in other service searching menus.

- **Satellite :** Select the satellite which you want to do a search  $for$ 
	- Press the **LEFT/RIGHT ARROW** button to select the satellite. - If you press the **OK** button, the entire satellite list will be displayed.
	- Select the desired satellite name to search.
	- If the desired satellite name is not listed then select User Defined.
- **Tuner Connection :** You can set connection type between Tuner and LNB.
	- *Separate :* Set the connection type option to '*Separate*', if each of the tuners are connected to different LNBs (*LNB IN 1/LNB IN 2*) individually / independently.

This Separate connection is used, when each two tuners are connected to different LNBs. Due the independent & separate connections between two Tuners & LNBs, user can watch all the services scanned by one tuner(1), while the other tuner(2) is set for recording at the same time.

- *Loop-Through :* Set the connection type option to '*Loop-Through'*, if you have connected the *LNB OUT\_1* and *LNB IN\_2* with a loop-through cable. In this case, you would have some limitations in using some features such as dual recording.

This connection is used when the Tuner(1) is connected with LNB output, and the Loop-through output of the Tuner(1) is connected with input of the Tuner(2). This is the way to use & activate both tuners when you have only 1 LNB with your dish antenna. However, this will limit the possible tuning range (Satellite & Polarization) of the  $2^{nd}$  tuner, while the  $1^{st}$  tuner is being used for its recording process (because the input signal of  $2<sup>nd</sup>$  tuner is dependent of the signal which the 1<sup>st</sup> tuner is tuned to).

- *NOTE : User should make the appropriate connection by choosing the right tuner connections between the Loop-Through and Separate connections. Due to the difference of these two connections, wrong LNB and Tuner connection may cause the loss of signal reception. We strongly recommend the use of professional service personnel to make this installation and connection if your knowledge is limited.*
- **Tuner :** Select the tuner which you want to set (*Tuner 1/ Tuner 2*). If you set **'***Loop-Through'* on the menu(*Installation-Dish Setting-Tuner Connection*), this menu(Tuner) will be disabled automatically.
- **Frequency :** Select the satellite frequency which you want to use for checking the signal.
- **LNB Power :** Select the LNB power on or off.
- **LNB Type :** Select the LNB type.
- **LNB Frequency :** Select the local oscillator (L.O.). frequency that is specified for the LNB used..
	- Use the **LEFT/RIGHT ARROW** buttons to select the LNB frequency.
	- If the required LNB frequency is not listed, then enter the frequency manually using the **NUMERIC** buttons.
	- When you select Universal LNB type, both 9750 and 10600 are supported at the same time. And then the LNB 22KHz setting is disabled.
- **LNB 22KHz :** When you use a separate coax 22 KHz tone switch box, make the 22 KHz tone switch enabled or disabled to select the input you desire of the tone switch.
- **DiSEqC Switch :** If you use *DiSEqC 1.0* or *DiSEqC 1.1* switch, select one of the DiSEqC inputs.
- **Service Search :** Press the **OK** button to move to the Search Menu

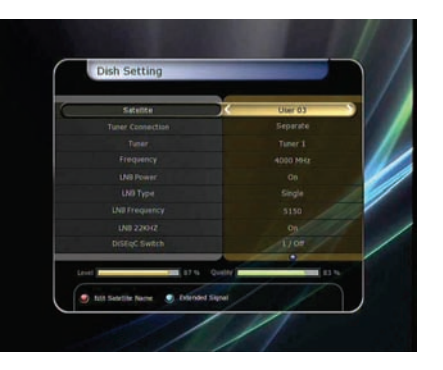

#### <span id="page-40-0"></span>**3.2 Positioner Setting**

- **Satellite :** Select the satellite which you want to search for the Service.
	- Press the **LEFT/RIGHT ARROW** button to select the satellite.
	- If you press the **OK** button, a complete satellite list will be displayed.
	- Select the wanted satellite name.
	- If the desired satellite name is not listed then select User Defined.
- **Tuner :** Select tuner that you want to set (*Tuner 1/ Tuner 2*). If you have set **'***Loop-Through'* in the menu(*Installation-Dish Setting-Tuner Connection*), this menu(Tuner) will be automatically disabled.
- **Frequency :** Select the satellite frequency you want to use to check for a signal.
- **Positioner :** Select the positioner.
	- *None : (No Positioner)*
	- *Using DiSEqC 1.2 :*

*Move :* To move the dish, press **LEFT/RIGHT** button. *Fine Move*: To move the dish in smaller steps, press the **LEFT/RIGHT ARROW** button.

**Step :** Set to positioner moving steps as 1, 2, 3, 4

*Positioner Command :* To use various positioner commands, press the **OK** button. Then, available positioner commands will appear.

- *Using USALS :* 

*Move :* To move the dish, press the **LEFT/RIGHT** button. **Fine Move :** To move the dish in smaller steps,, press the

**LEFT/RIGHT ARROW** button.

**Step**: Set to positioner moving steps as 1, 2, 3, 4

*Dish Longitude :* Enter the longitude position of the antenna using the **NUMERIC** buttons.

*Dish Latitude :* Enter the latitude using the **NUMERIC** buttons.

*Go To :* Press the **OK** button to rotate the dish to the selected antenna position.

- **Dish Setting :** Press the **OK** button to move to *Dish Setting* menu directly.
- **Service Search :** Press the **OK** button to move to *Service Search* menu directly.

#### <span id="page-40-1"></span>**3.3 Service Search**

You can select the following search mode.

- **Auto Search Mode :** 
	- *Satellite :* Press the **OK** button to select the target satellite to be searched.
	- *Tuner :* Select tuner what you want to set (*Tuner 1/ Tuner 2*). If you set **'***Loop-Through'* on the menu (*Installation-Dish Setting-Tuner Connection*), this menu (Tuner) will be automatically disabled.
	- *Search Type :* Select the search type.
	- *Network Search :* You can select Off or On. When you select '*On*', you can find more transponders using the home network. As it refers to NIT during searching, if there is the frequency information of other transponder, it searches the other transponder besides the transponder that the user inputs.
	- *Time Calibration :* You can select 'Simple', 'Full' and 'Off' to get TDT(Time Data Table) from each TP
	- *Dish Setting :* Press the **OK** button to move to Dish Setting menu directly.
	- *Positioner Setting :* Press the **OK** button to move to the Positioner Setting menu directly.
	- *Start Search :* Press the **OK** button to start search.

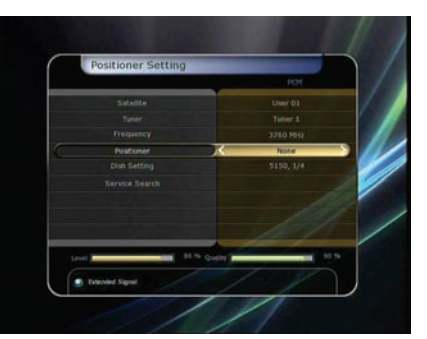

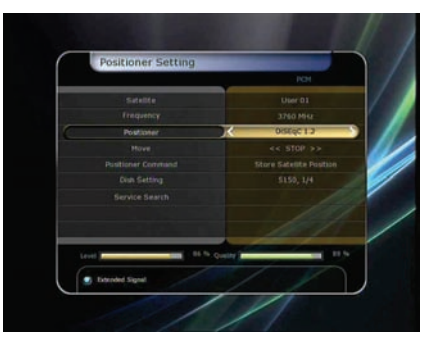

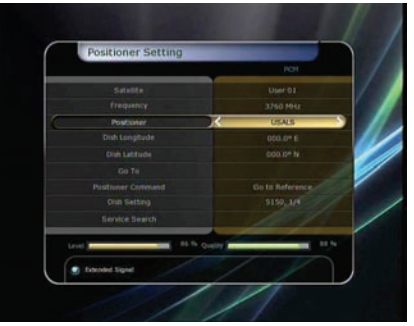

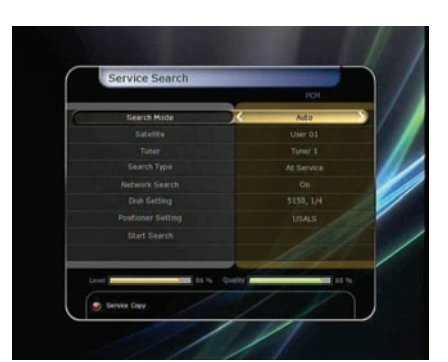

#### **Manual Search Mode :**

- *Satellite :* Press the **OK** button to select the target satellite for search.
- *Tuner :* Select the tuner which you want to use (*Tuner 1/ Tuner 2*). If you set **'***Loop-Through'* on the menu (*Installation-Dish Setting-Tuner Connection*), this menu (Tuner) will be automatically disabled.
- **Frequency:** Select the frequency from the list to search.
- *Symbol rate :* Enter the symbol rate using the **NUMERIC** buttons.
- *Polarity :* Select the polarity. (*Vertical/Horizontal*)
- *Search Type :* Select the search type.
- *Network Search :* You can select Off or On. When you select 'On', you can find more transponders using the home network. As it refers to NIT during searching, if there is the frequency information of other transponder, it searches the other transponder besides the transponder that the user inputs.
- *Transmission :* You can select 'DVB' and 'DVB-S2'
- **Dish Setting:** Press the OK button to move to the Dish Setting menu directly.
- *Start Search :* Press the **OK** button to start a search
- **Blind Search Mode :**
	- *Satellite :* Press the **OK** button to select multiple satellites.
	- *Tuner :* Select the tuner which you want to set (*Tuner 1/ Tuner 2*). If you set **'***Loop-Through'* on the menu (*Installation-Dish Setting-Tuner Connection*), this menu (Tuner) will be automatically disabled.
	- *Frequency :* Set *Auto* to search whole frequency, Set *Manual* to search only desired frequency.
	- *Polarity :* Select the polarity. (*All Polarity/Vertical/Horizontal*)
	- *Search Type :* Select the search type.
	- *Dish Setting :* Press the **OK** button to move to the Dish Setting menu directly.
	- *Start Search :* Press the **OK** button to start a search.

#### **Advanced Search Mode :**

- *Satellite :* Press the **OK** button to select the target satellite for search.
- *Tuner :* Select the tuner which you want to set (*Tuner 1/ Tuner 2*). If you set **'***Loop-Through'* on the menu(*Installation-Dish Setting-Tuner Connection*), this menu(Tuner) will be automatically disabled.
- *Frequency :* Select the frequency from the list to search.
- *Symbol rate :* Enter the symbol rate by using the **NUMERIC** buttons.
- *Polarity :* Select the polarity. (*Vertical/Horizontal*)
- *Video PID :* Enter the video PID using the **NUMERIC** buttons.
- *Audio PID :* Enter the audio PID using the **NUMERIC** buttons.
- *PCR PID :* Enter the PCR PID using the **NUMERIC** buttons.
- *Transmission :* You can select 'DVB' and 'DVB-S2'
- *Start Search :* Press the **OK** button to start a search.

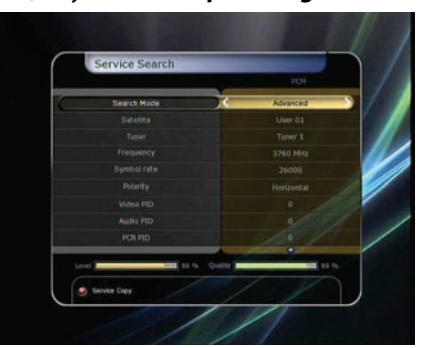

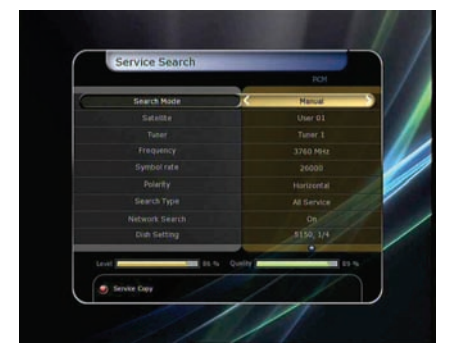

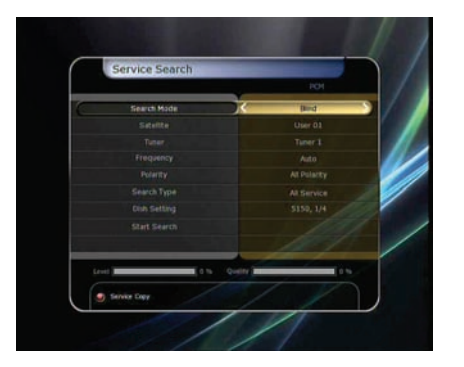

## <span id="page-42-2"></span>**3.6 System Information**

This menu displays general information about the hardware and software version of your receiver.

#### <span id="page-42-0"></span>**3.4 Network Setting**

To use a Network connected to the STB Ethernet port, you have to prepare the STB Network settings. When the STB and a PC are connected via a network, you can access the files of the STB storage device such as the SATA Hard Disk Drive (HDD) or USB storage device.

#### *NOTE : If you use DHCP function of router, you can set easily network configuration.*

- **DHCP :** You can select *On/Off* for the Dynamic Host Configuration Protocol (DHCP) to get the all configuration from the router.
	- **If you select '***On'* : You will obtain the configuration from network and be set up automatically. In this case, the remaining item (*IP Address, Subnet Mask, Gateway, First*

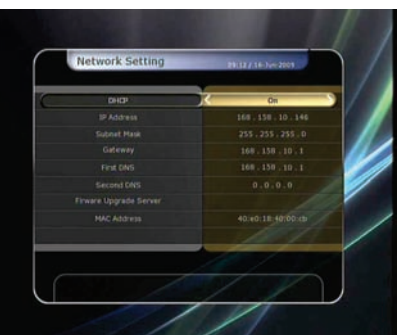

*DNS, Second DNS*) are automatically set and you don't have to configure them manually. - **If you select '***Off'* : You have to input the IP address manually together with the following data.

- **IP Address, Subnet Mask, Gateway, First DNS, Second DNS :** You can input the address with the **OK** button, **NUMERIC** buttons and the **LEFT/RIGHT** buttons. You can move to the next item of Subnet Mast with the **DOWN** button and you can configure the following items in the same way.
- **Firmware Upgrade Server :** This feature is not supported for the time being. It will be available in the future.
- **MAC Address :** This will display the MAC address of the STB Ethernet interface and is a fixed assignment unique to each STB.
- **Control of the files via the network and your PC.** 
	- Check the IP Address of the STB on the Network Setting menu.
	- Press Enter button on your PC, after writing IP Address on the web browser address line.
		- *Ex.) //168.158.10.146/storage*
	- You can see the folder name of HDD, USB1 and USB2 in the Storage folder.

*HDD :* SATA HDD (internal HDD or external-SATA) *USB1 :* Front USB Storage Device

*USB2 :* Rear USB Storage Device

- 8225033  $\begin{array}{c}\n\bullet & 0.704 & 480998 \\
\bullet & 808804 & 744\n\end{array}$  $AB$   $BB$ O R SM 海难制 **HDD**
- 
- You may be able to load and retrieve data between the PC and the STB via the browser

#### <span id="page-42-1"></span>**3.5 System Recovery**

- **System restore to factory default :** This menu allows you to restore the factory set values in case the user has encountered some problems after changing any new parameters of service data and other parameters which may be in error. Press the **OK** button to erase all services and restore default setting.
- **System restore to stored position :** This menu allows you to restore the stored values including service data and system parameters. Press the **OK** button to restore all data.

**Store system data :** If you want to use system parameters and

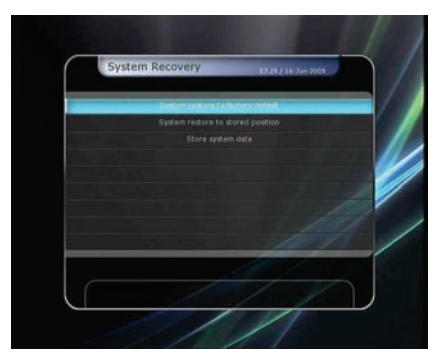

## <span id="page-43-0"></span>**4.Utilities**

#### <span id="page-43-1"></span>**4.1 Calculator**

To use the calculator, highlight the calculator and press the **OK** button.

#### <span id="page-43-2"></span>**4.2 Calendar**

To display the calendar, highlight the calendar and press the **OK** button. Utilize the **ARROW** buttons to choose the date. If you press **PAGE UP/DOWN** button, you can see the past/next month of the calendar.

#### <span id="page-43-3"></span>**4.3 CAS (Conditional Access System)**

#### $\bullet$  Smart Card Slot

#### - **Conax smart card menu**

To watch scrambled services, you need to have an appropriate Conax smart card from the service providers. Insert a valid smart card into smart card slot (only the bottom slot of the two is active). The message of 'Smart card Initializing…' will appear on the screen. After the message disappears, you can watch the service you want.

- **Smart card information** 

You can view the current status of smart card. Select the slot which you want to view using the **ARROW** buttons. And press the **OK** button.

#### **CAM Initializing**

To watch scrambled services, you need to have a Common Interface Conditional Access Module(CAM) and an appropriate smart card from the provider. Insert the CAM together with a valid smart card into CI slot (two slots available). The message of '*CI Initializing…*' will appear on the screen. After the message disappears, you can watch the service you want.

#### **CAM information**

You can view the current status of CAM. Select the slot which you want to view using the **ARROW** buttons, and press the **OK**

*NOTE : The displayed information of each CAMs may be different depending on the CAM used.* 

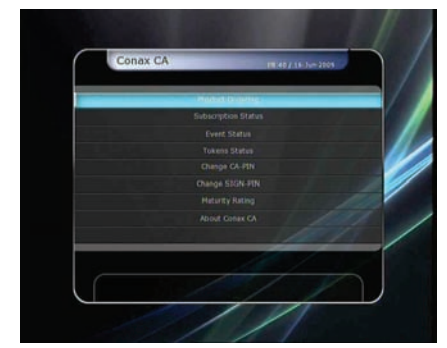

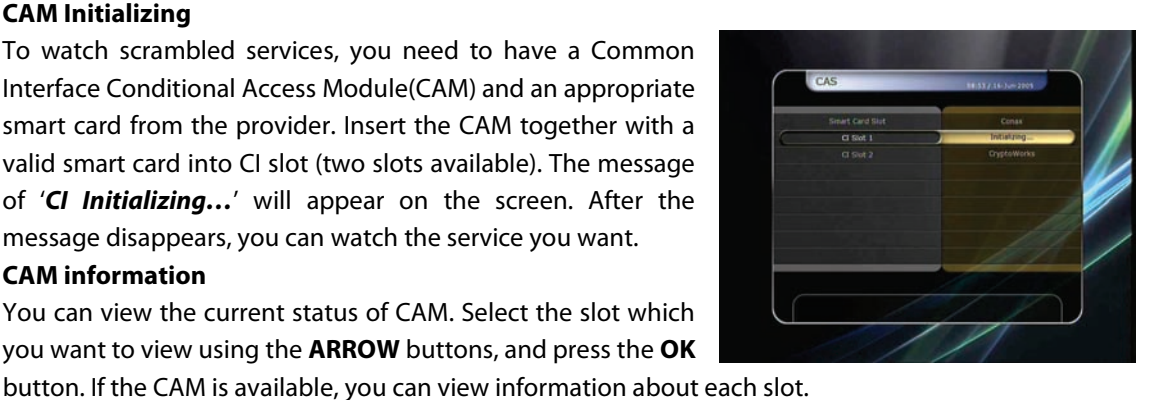

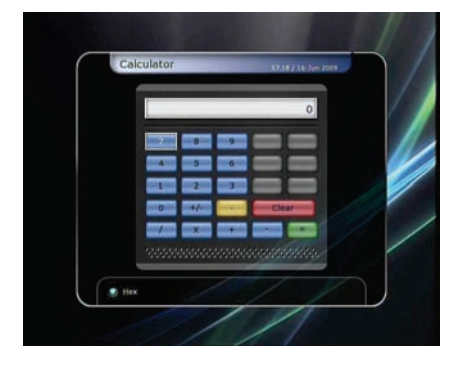

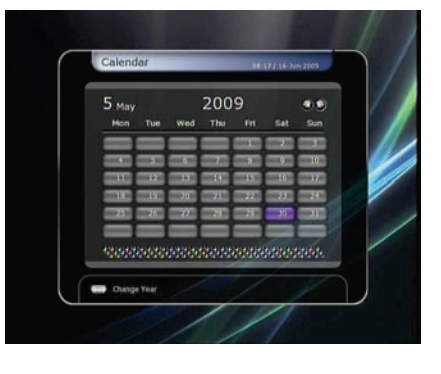

# <span id="page-44-0"></span>**Troubleshooting**

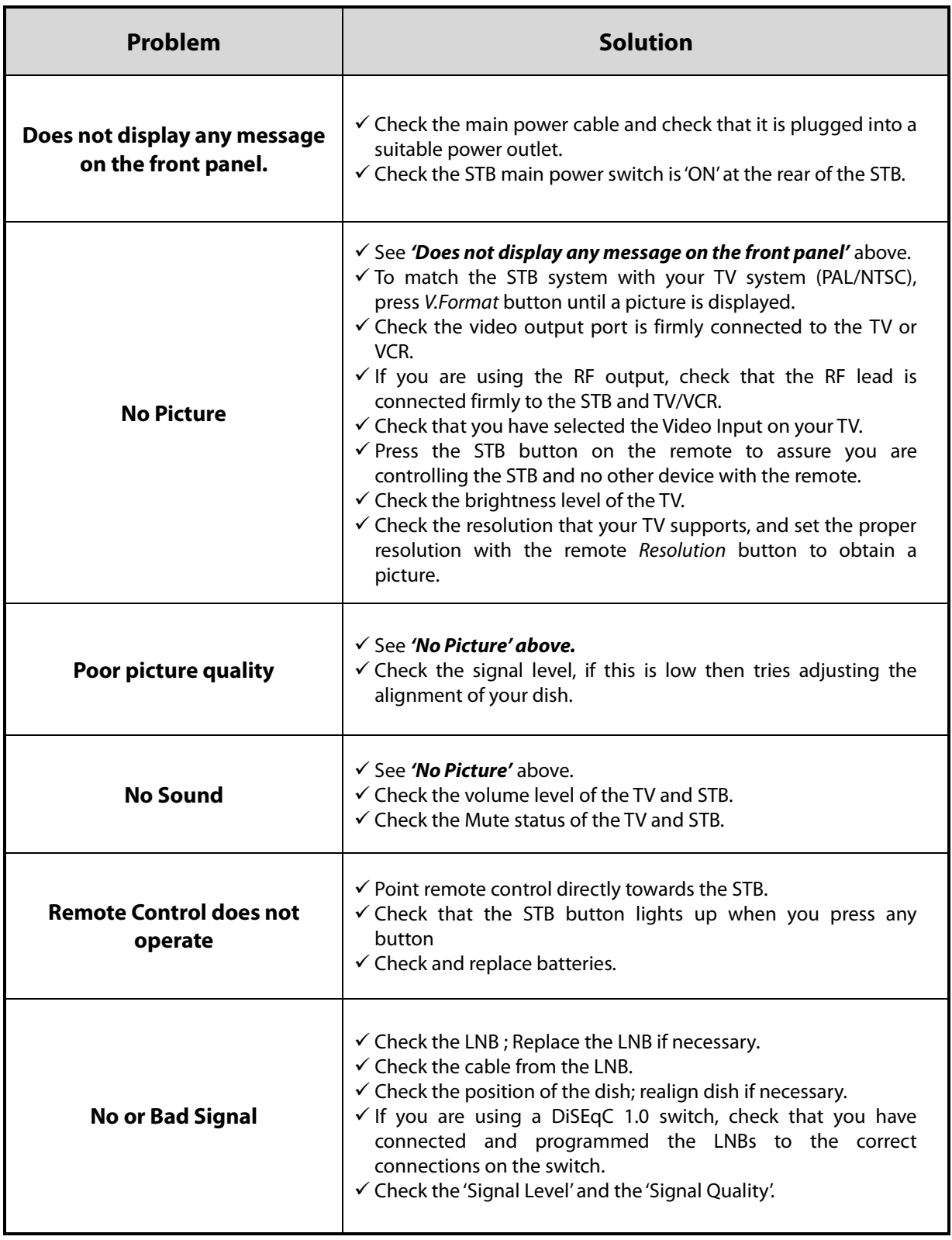

# <span id="page-45-0"></span>**Specifications**

#### **Tuner & Channel Decoder**

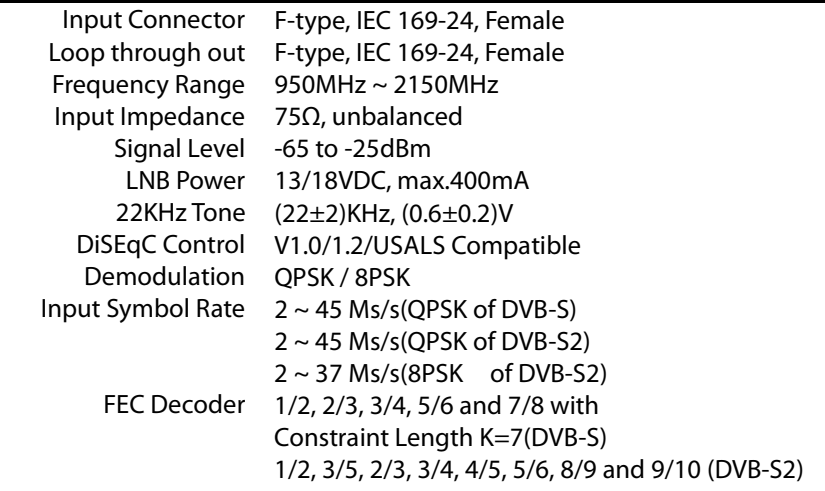

#### **MPEG Transport Stream A/V Decoding**

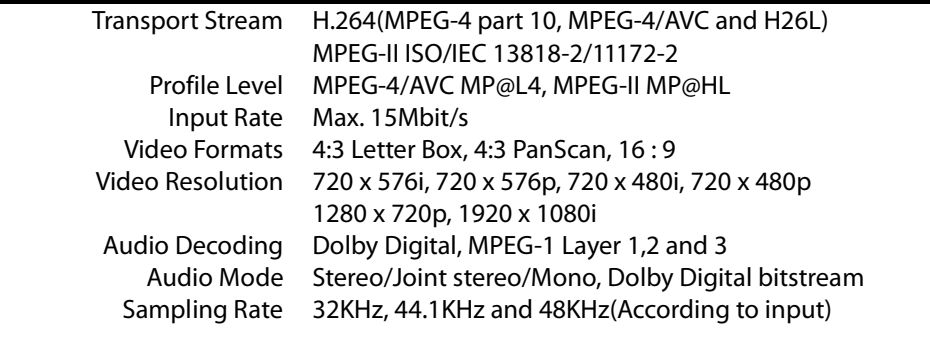

#### **Main System**

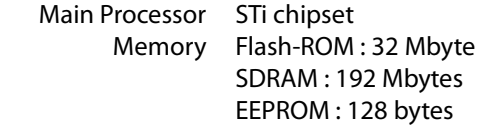

#### **Audio / Video & Data IN/OUT**

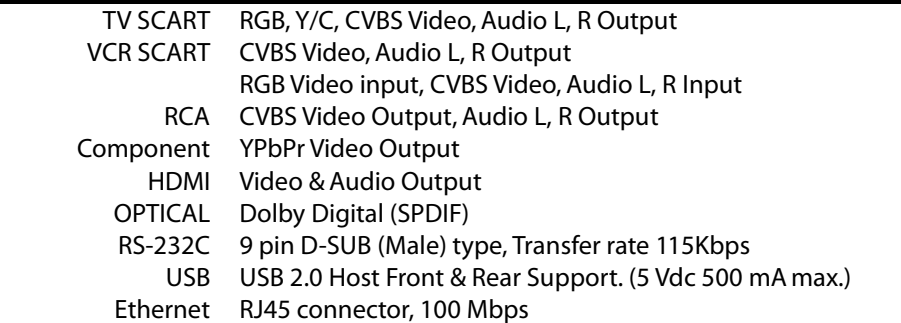

#### **Front Panel**

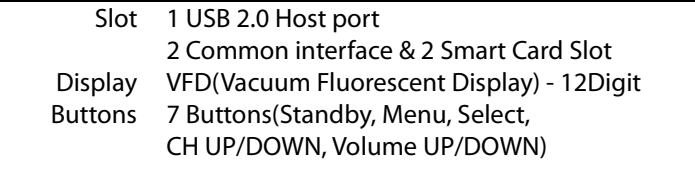

#### **Power Supply**

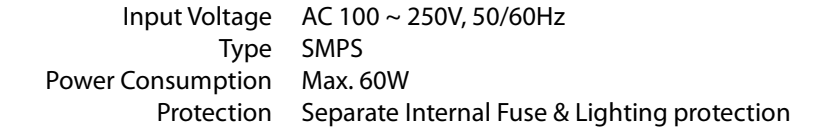

### **Physical Specification**

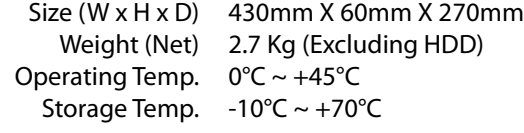

# <span id="page-47-0"></span>**Code Table for Universal Remote Control Unit**

## <span id="page-47-1"></span>**1. Key Table**

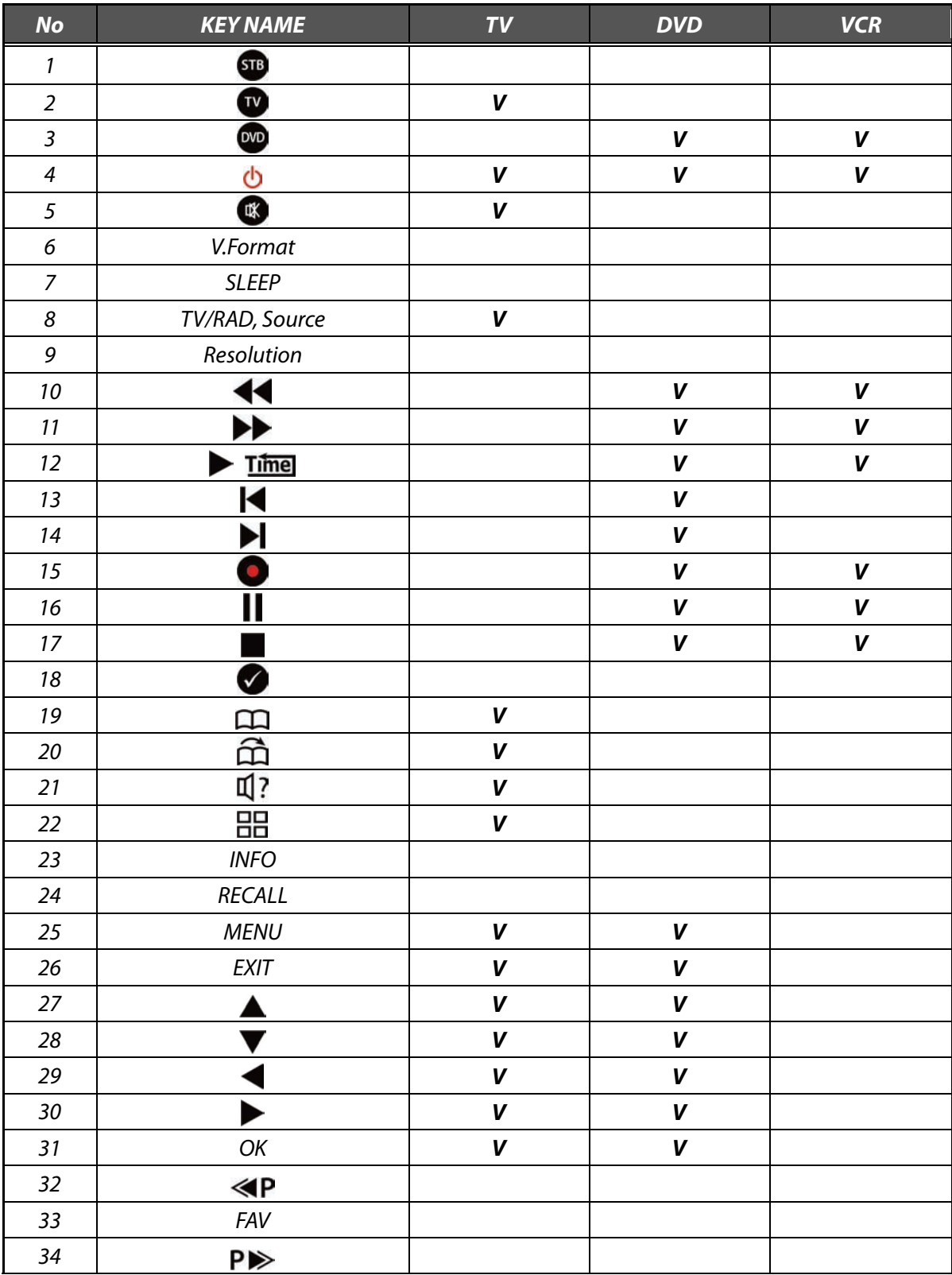

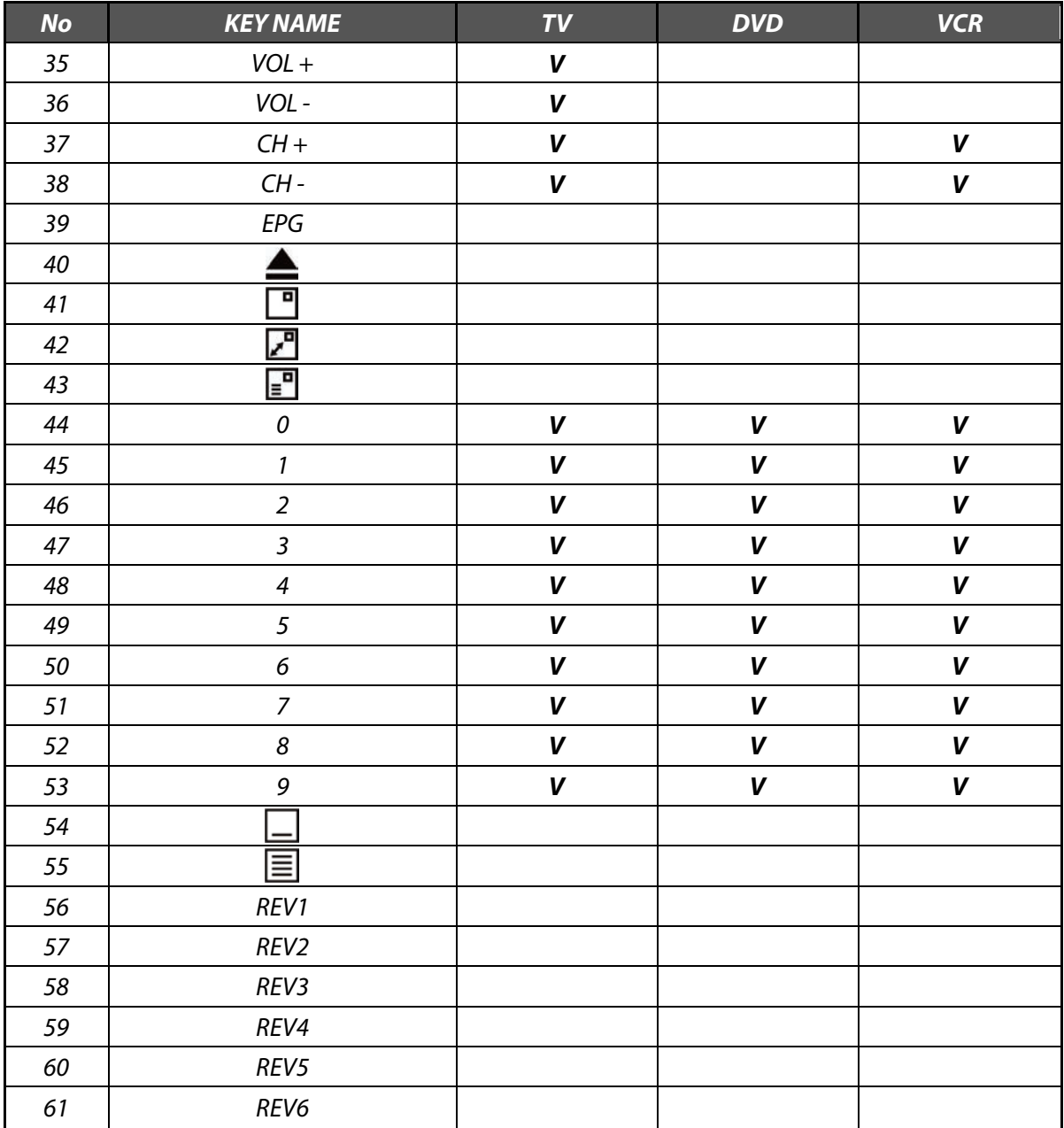

## <span id="page-49-0"></span>**2. TV Brands**

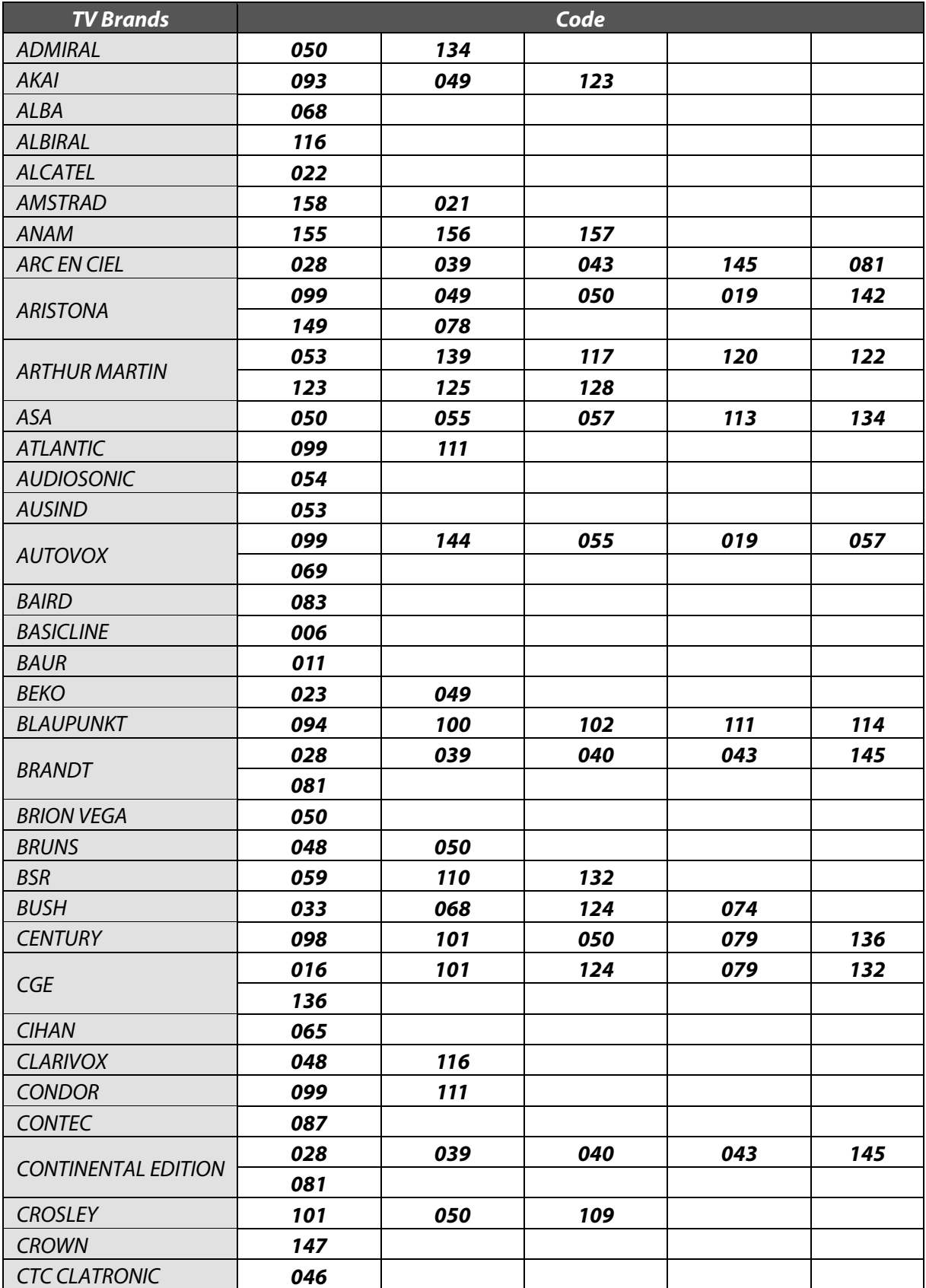

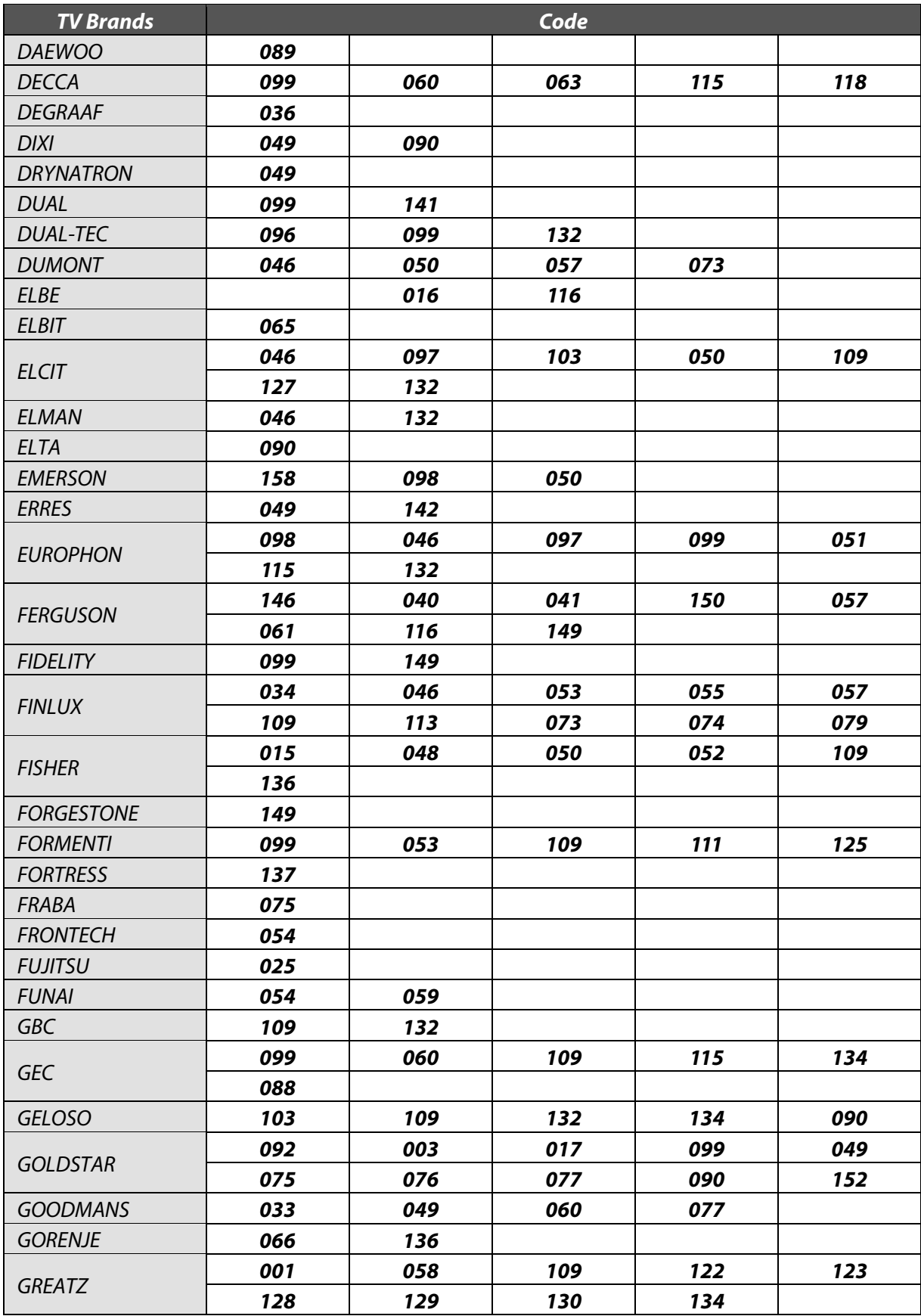

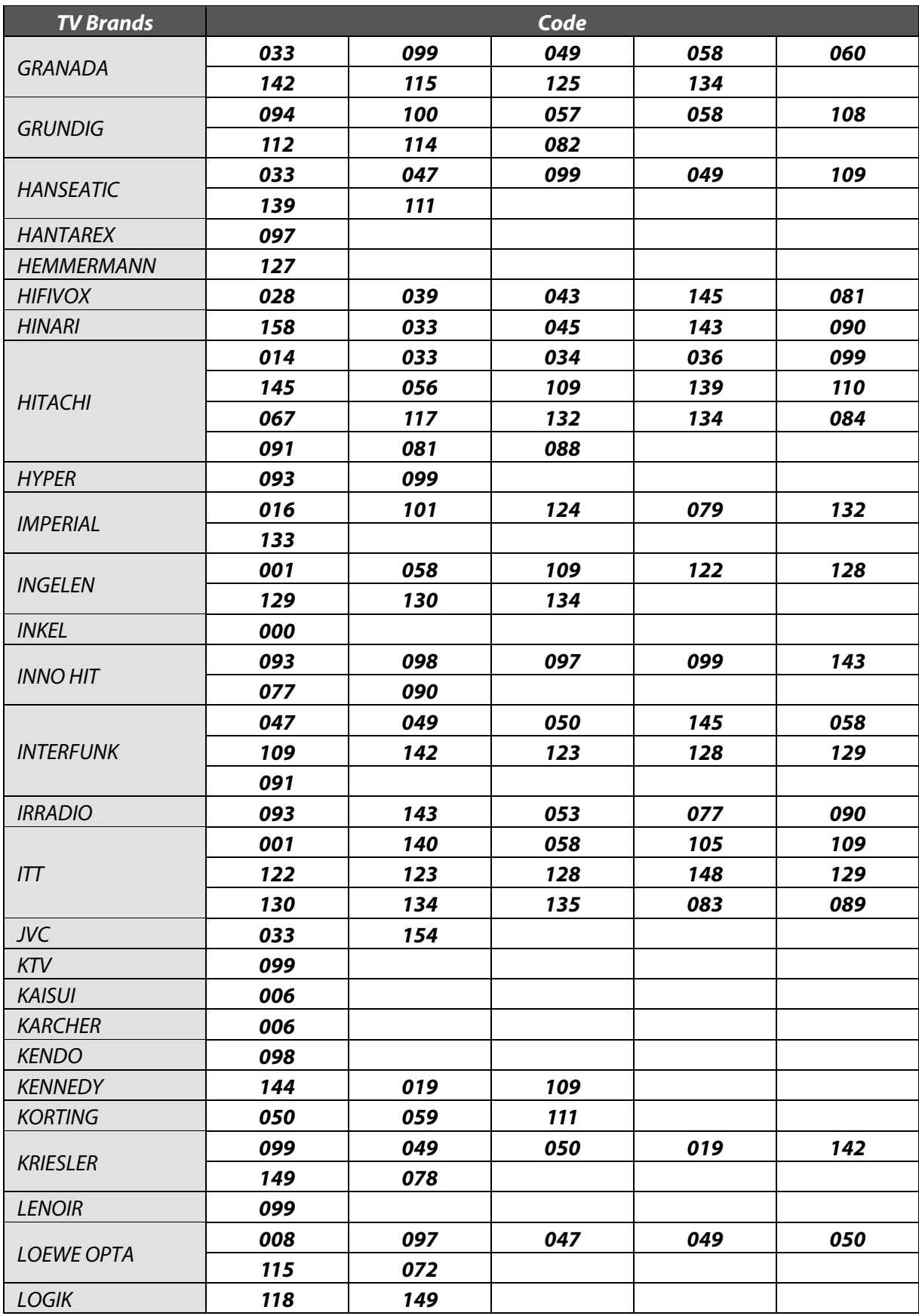

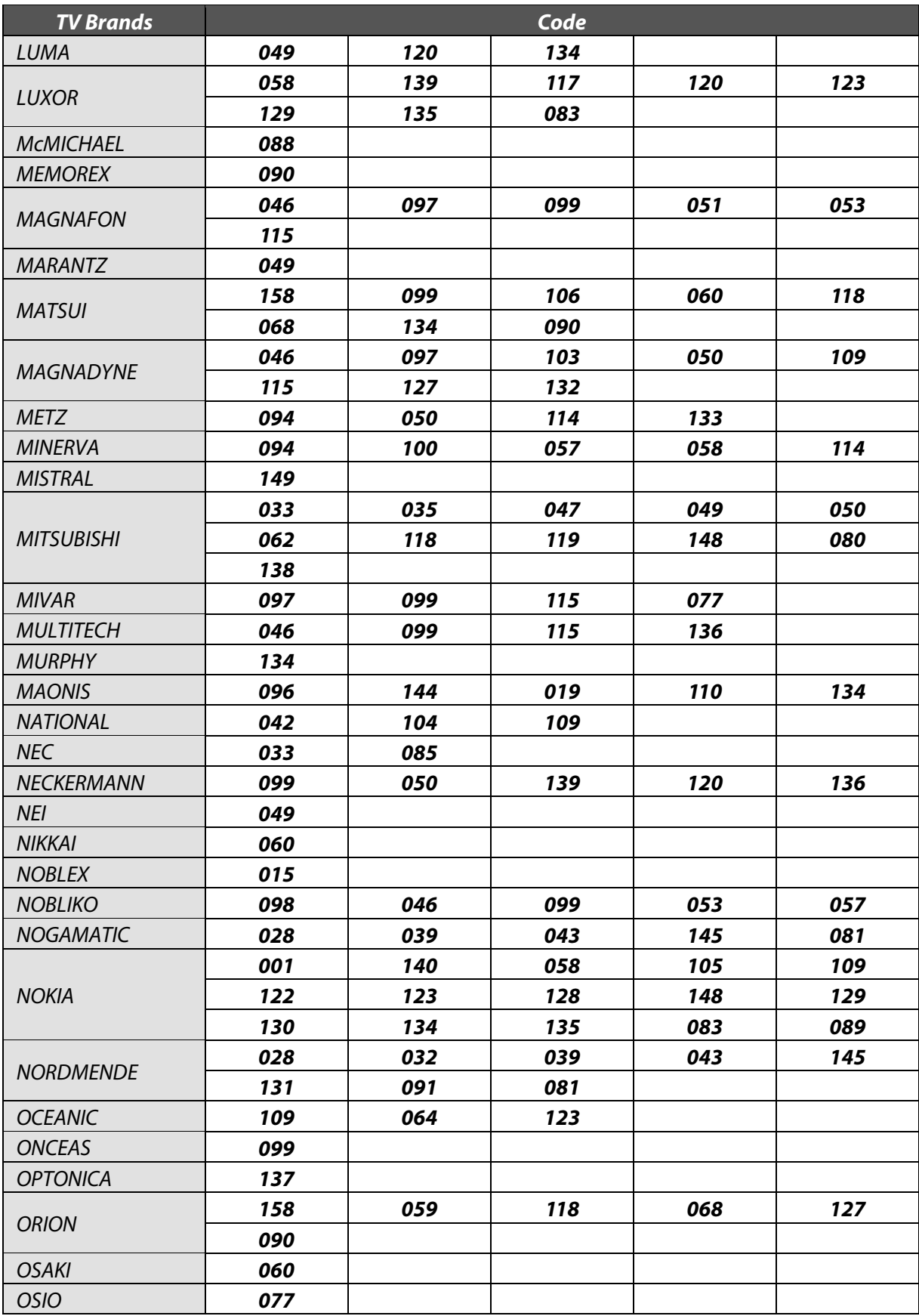

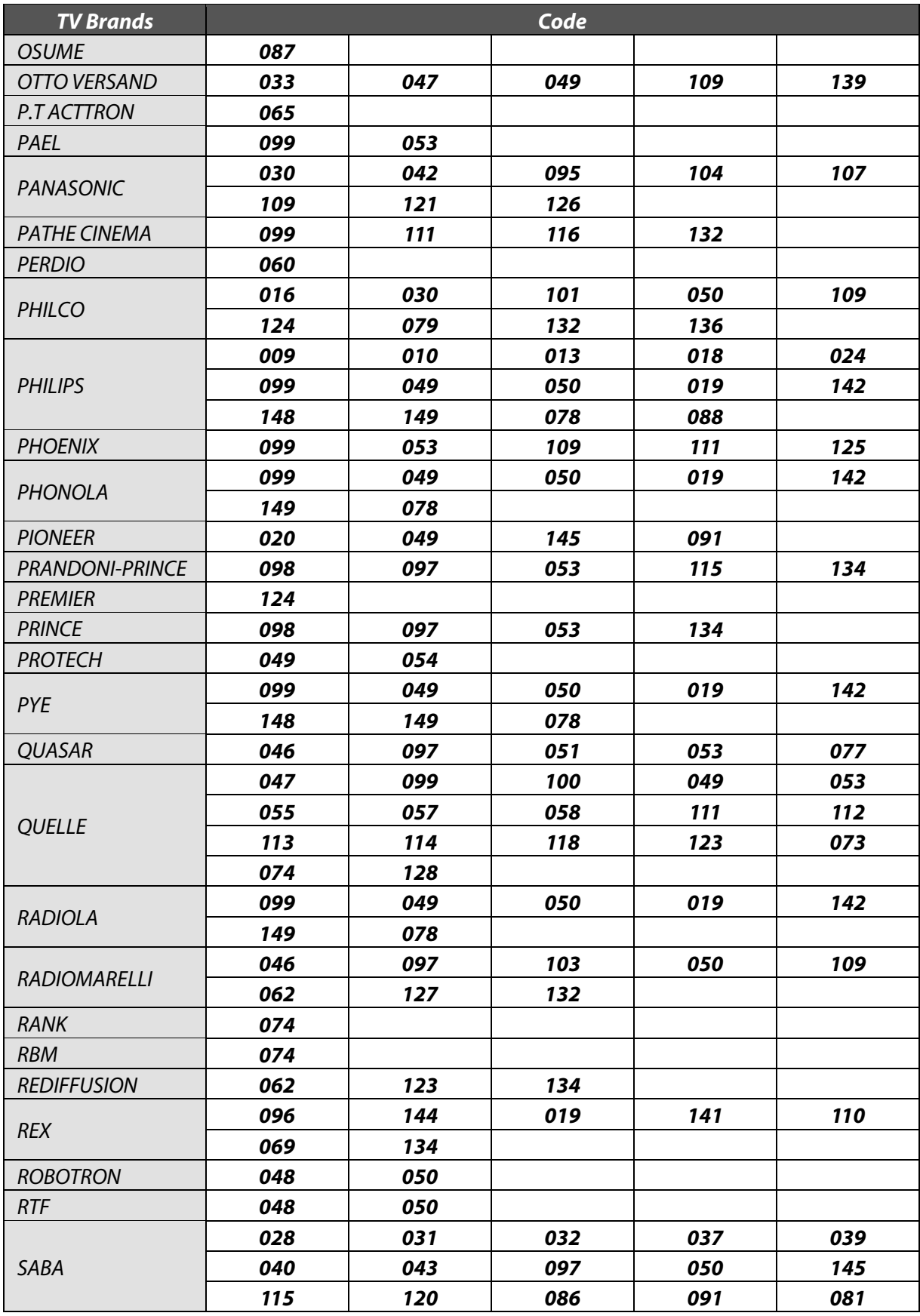

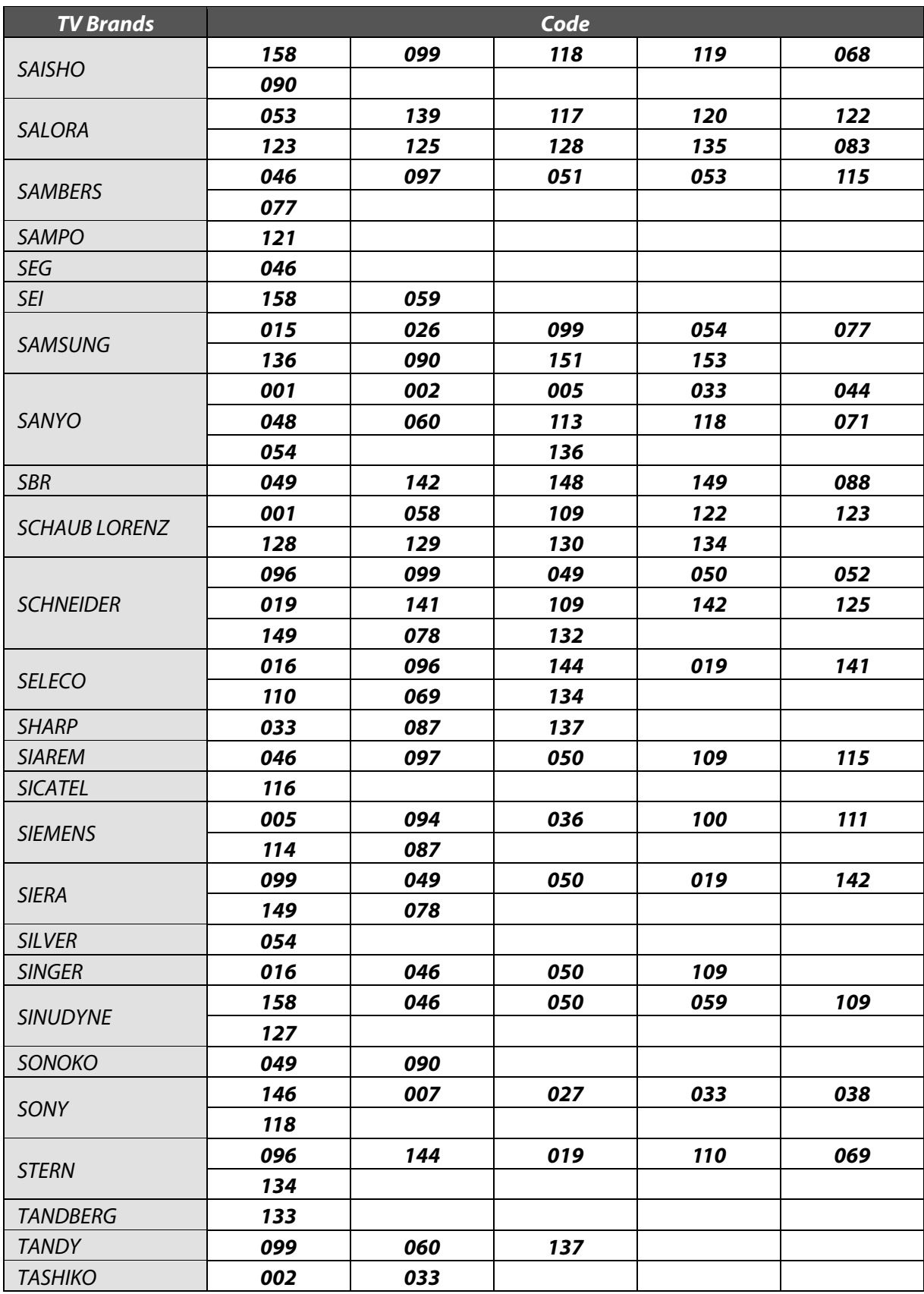

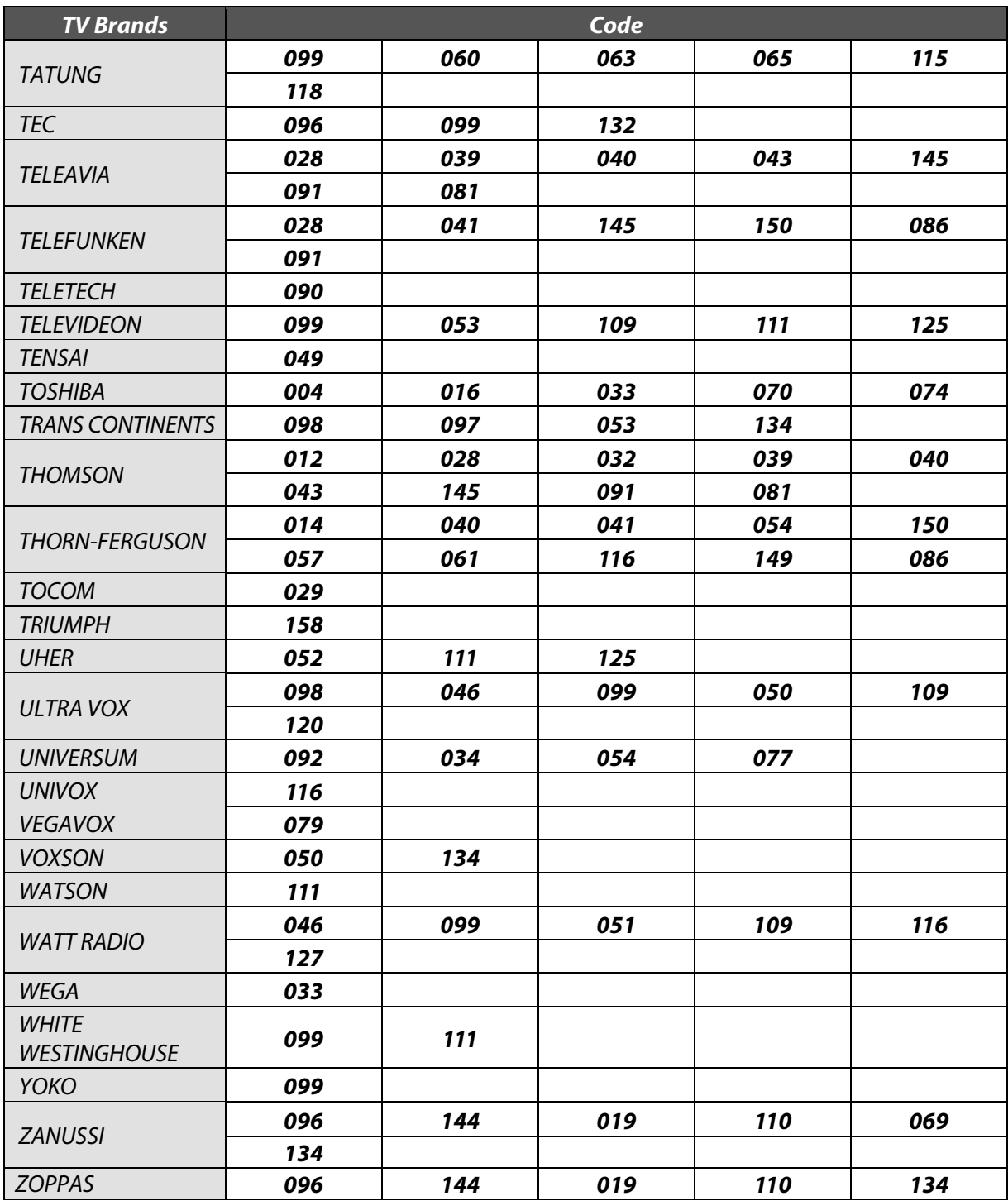

## <span id="page-56-0"></span>**3. VCR Brands**

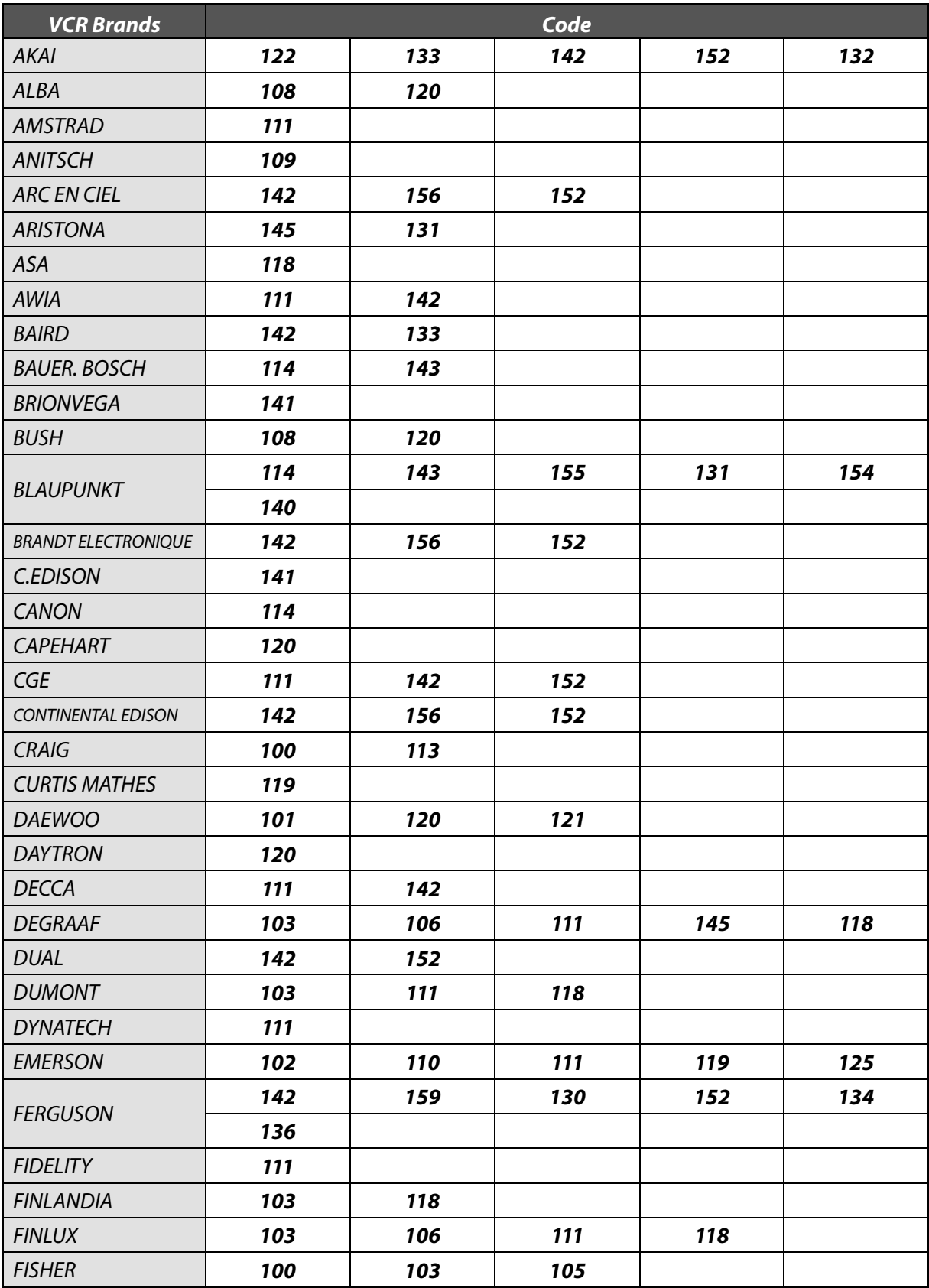

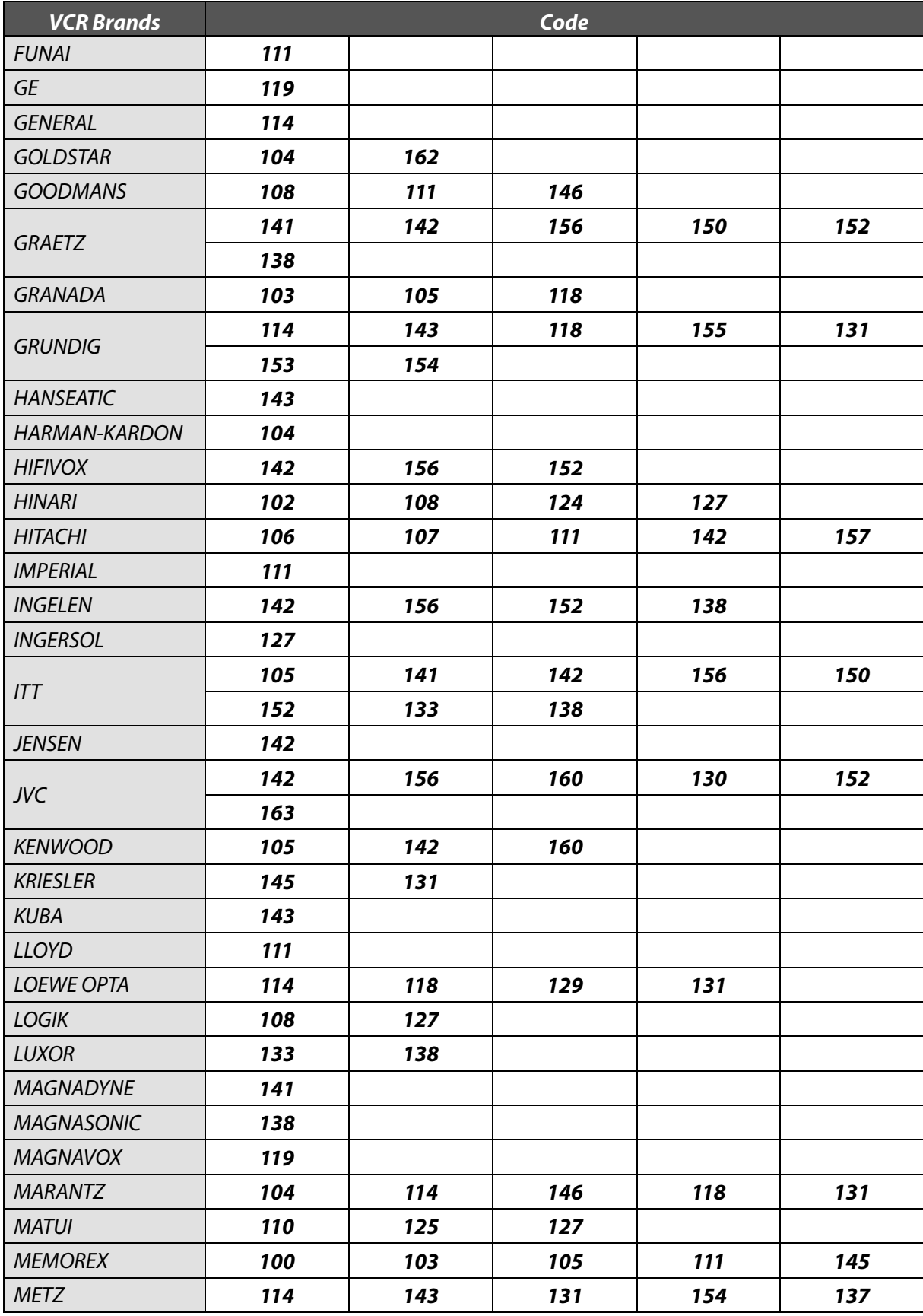

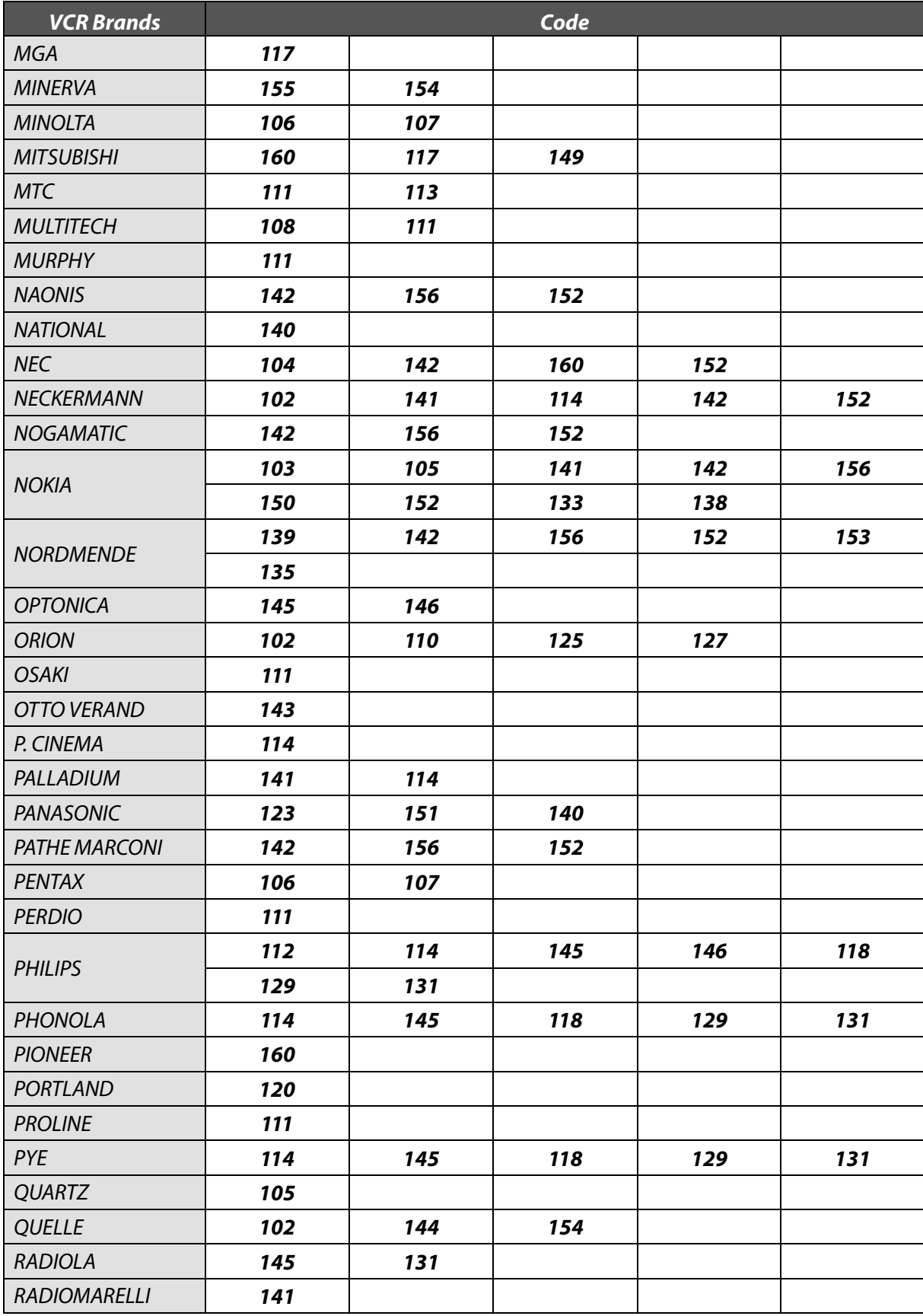

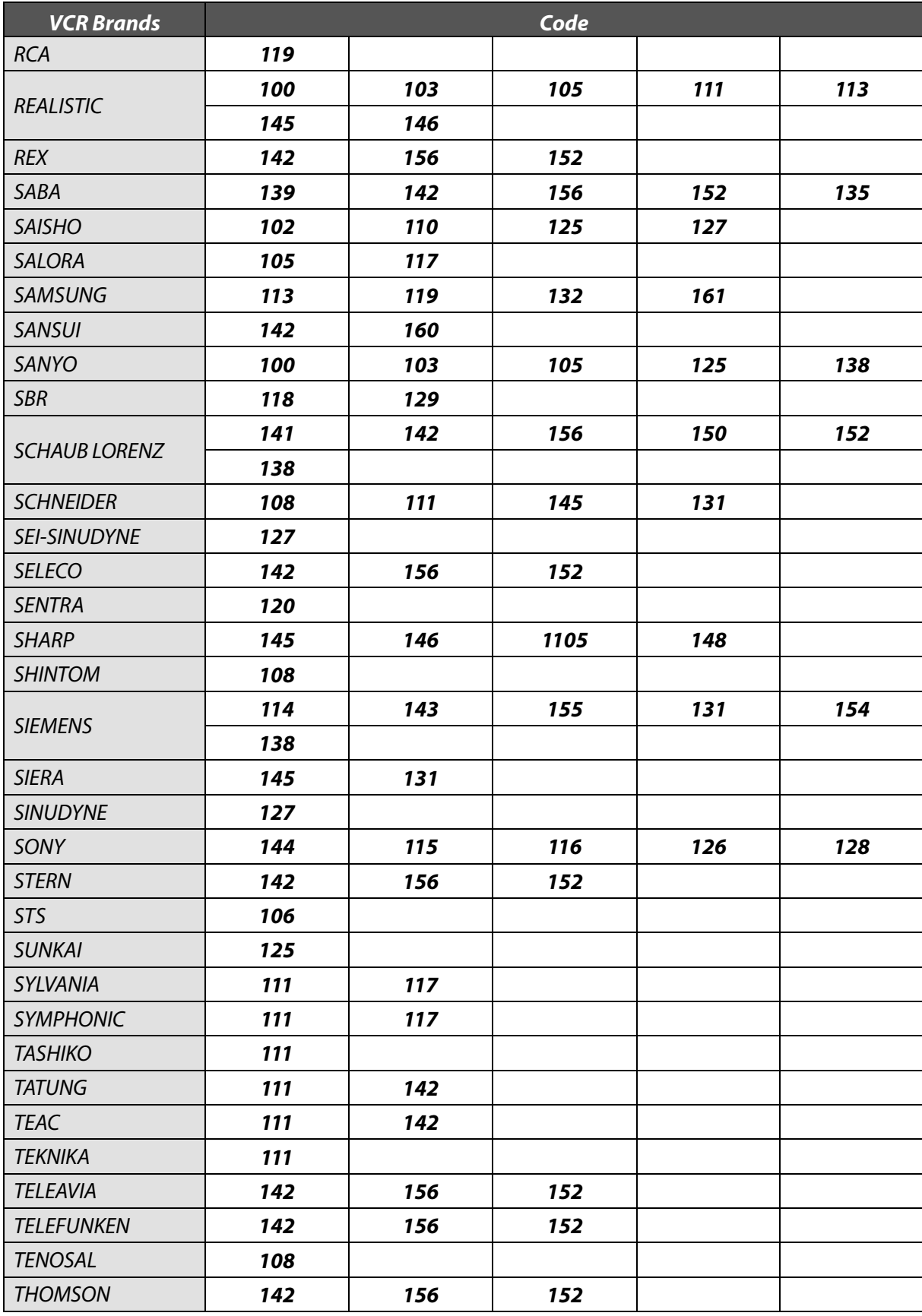

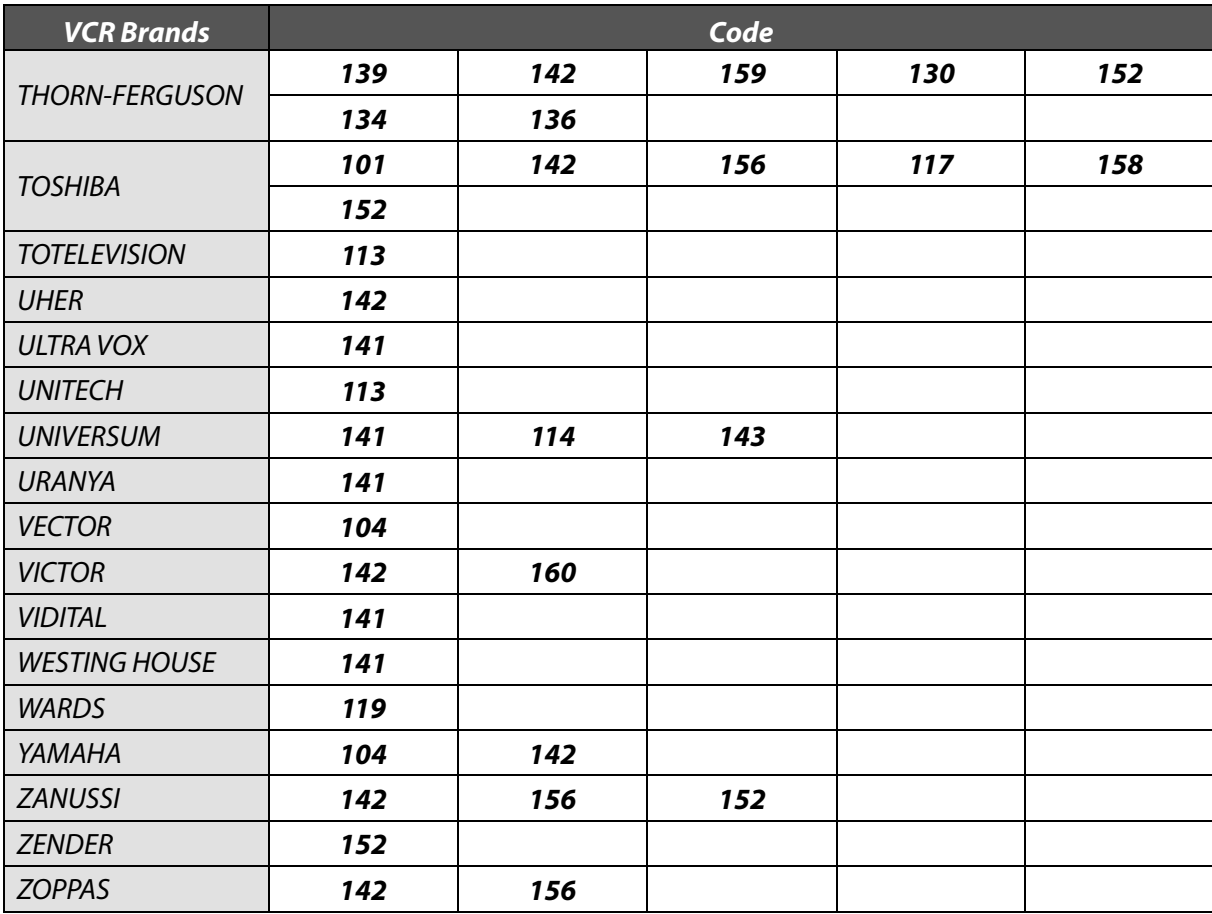

## <span id="page-61-0"></span>**4.DVD Brands**

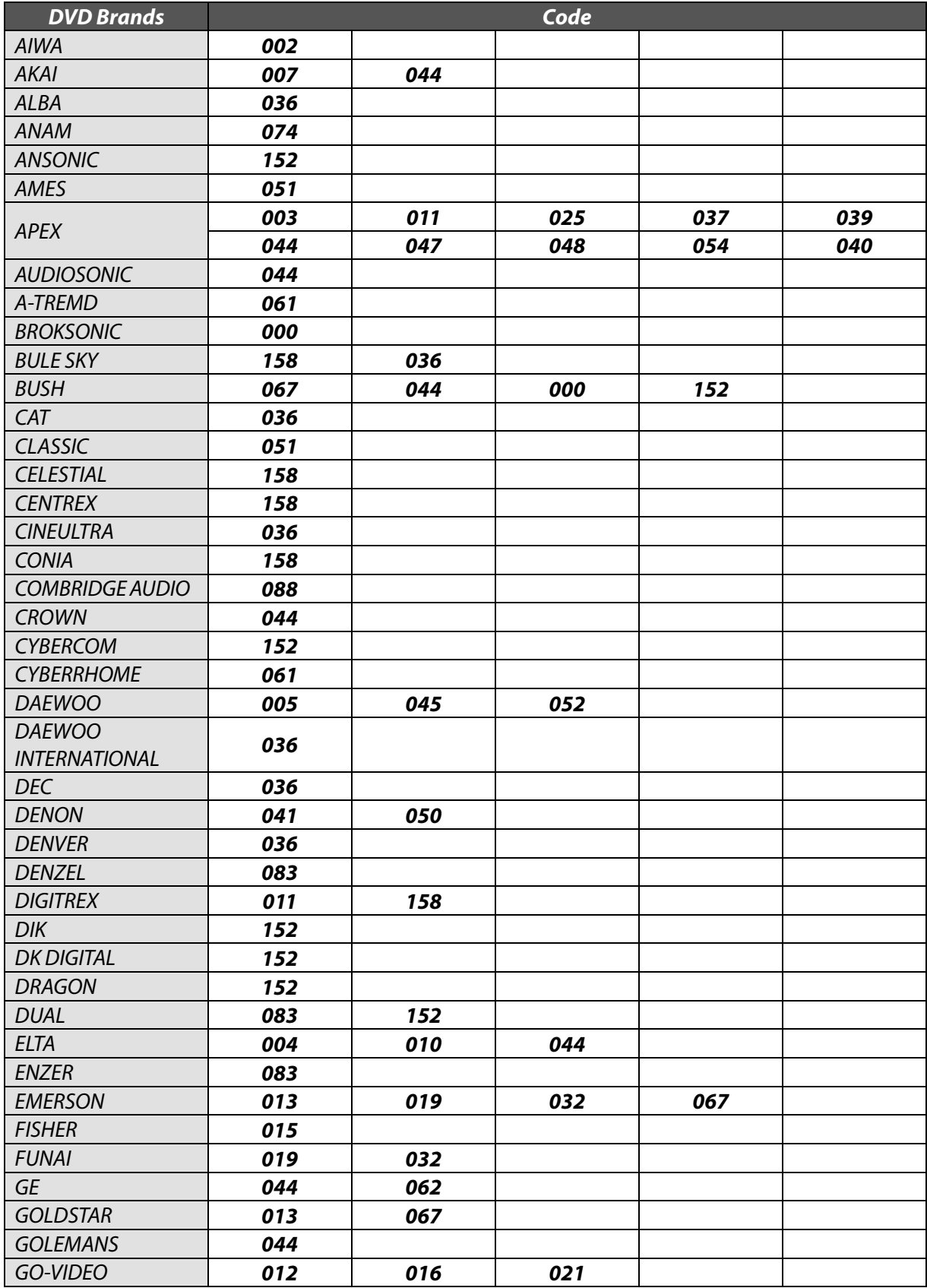

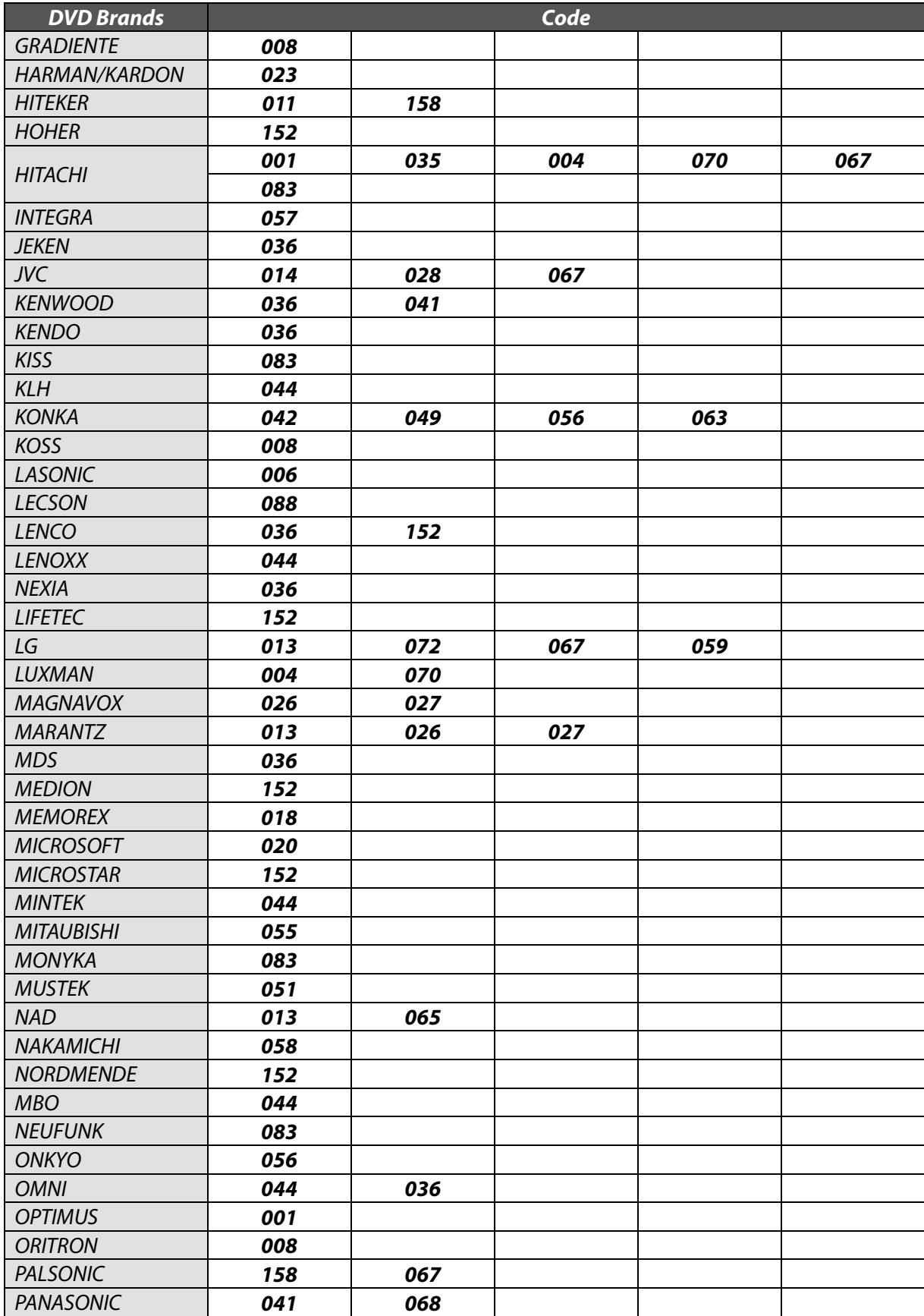

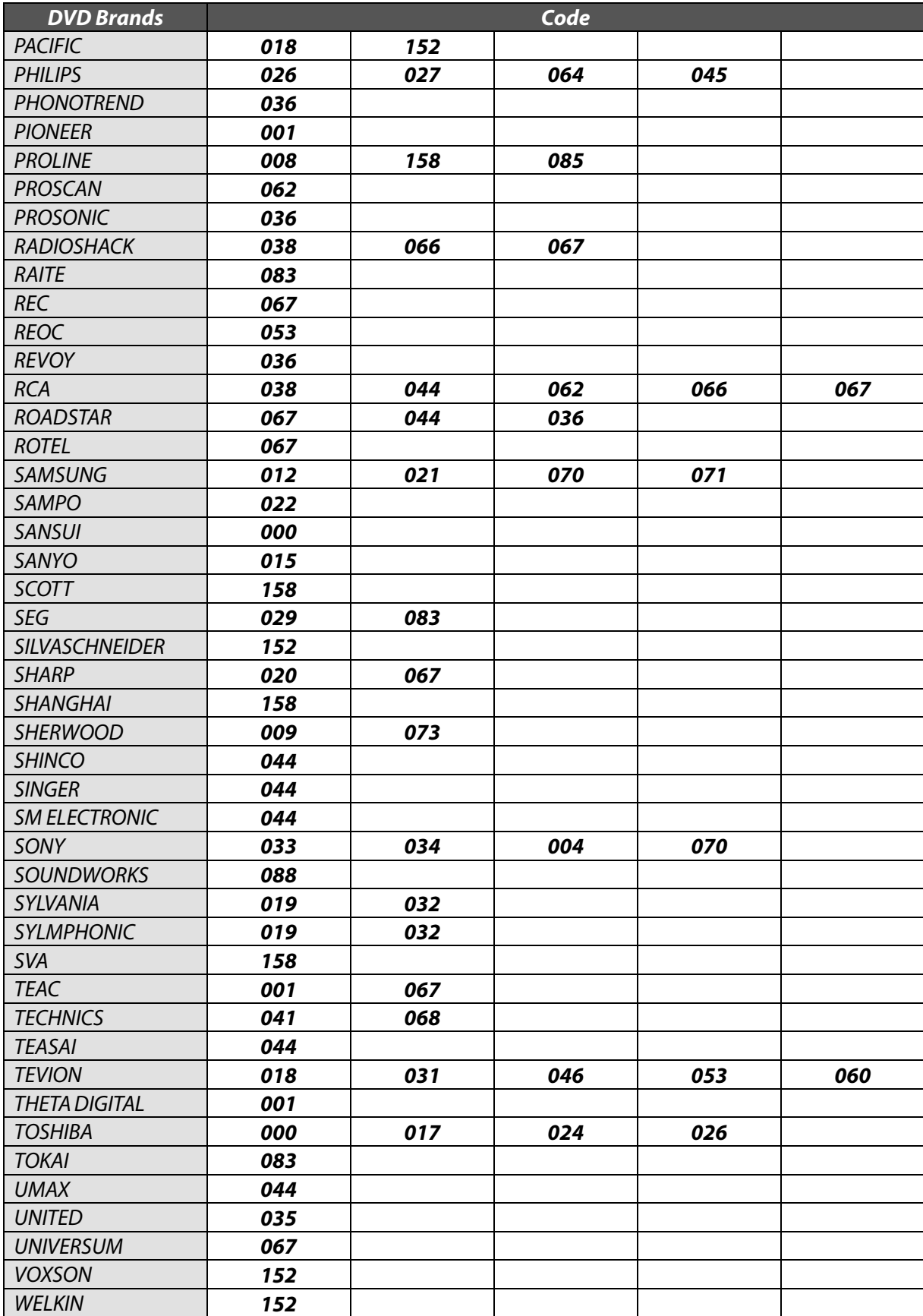

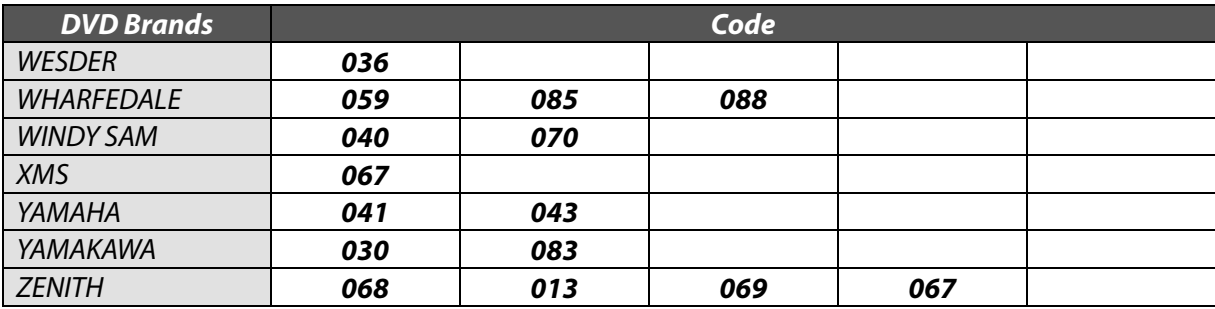

# Memo

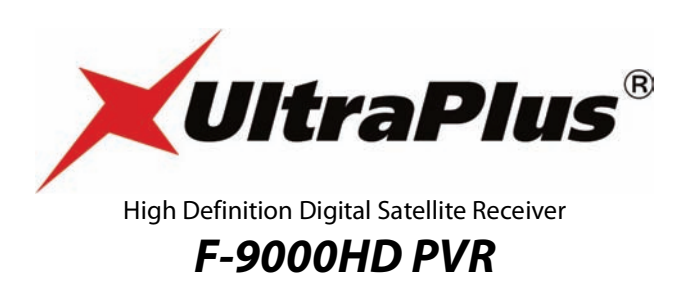